#### ARD2-1014 **ARD2 Arduino Compatible** ARD  $\overline{\mathbf{2}}$ **Basic Starter Kit**

# **UNO R3 Compatible [Controller Board](https://www.wiltronics.com.au/product/9005/uno-r3-arduino-compatible-atmega328p-development-board/) Using the**

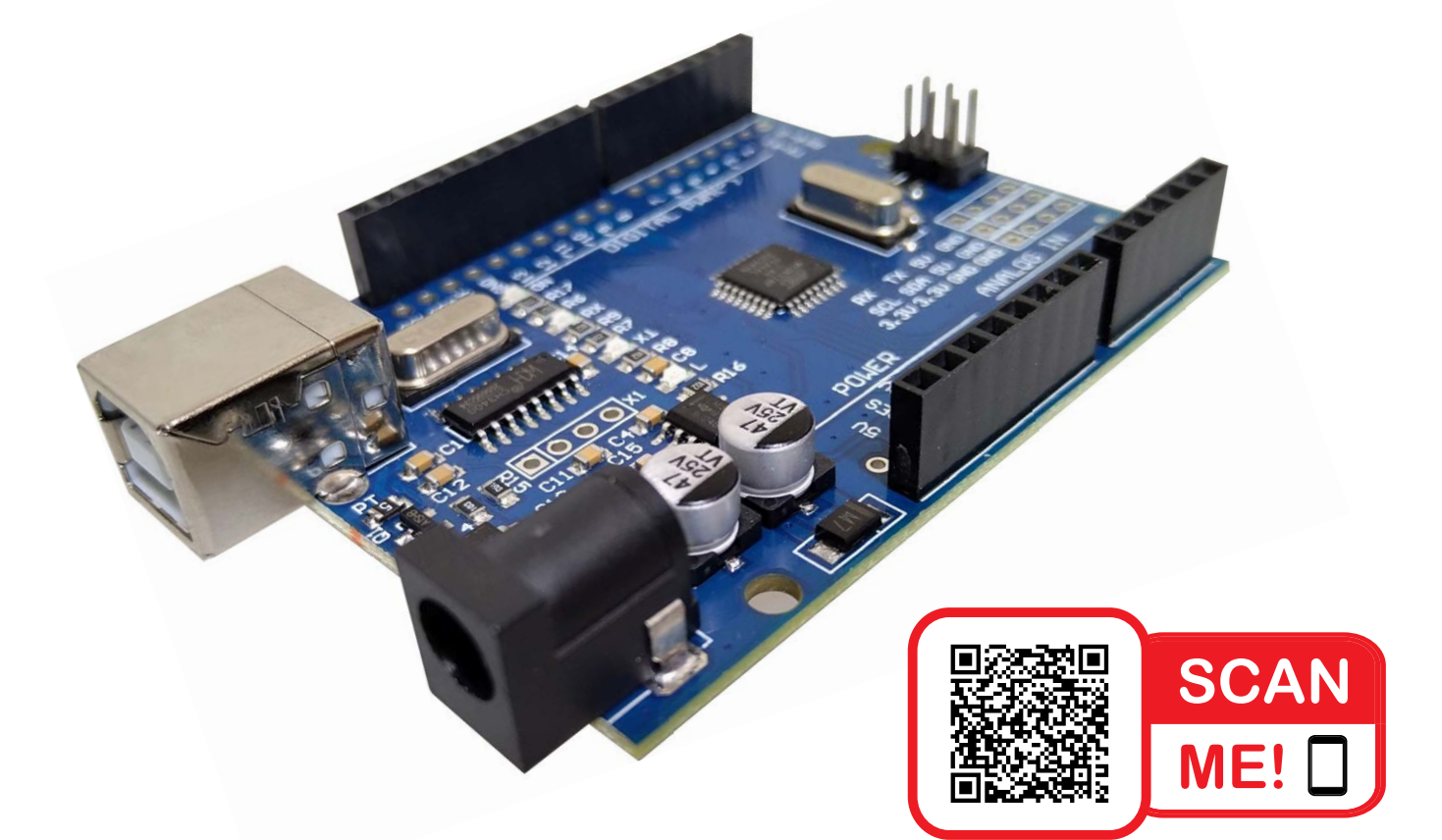

# **A Step by Step Introduction with 16 Projects**

**Aligned with the Australian F-10 Curriculum** Design and Technologies (Version 8.4)

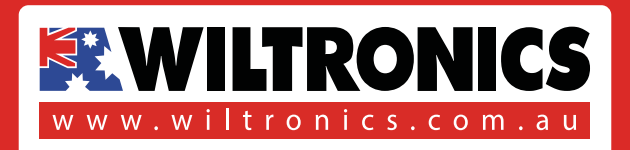

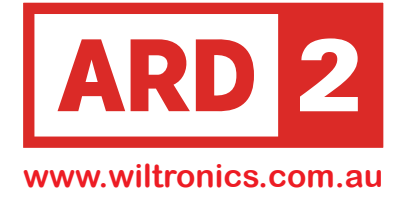

## **Table of Contents**

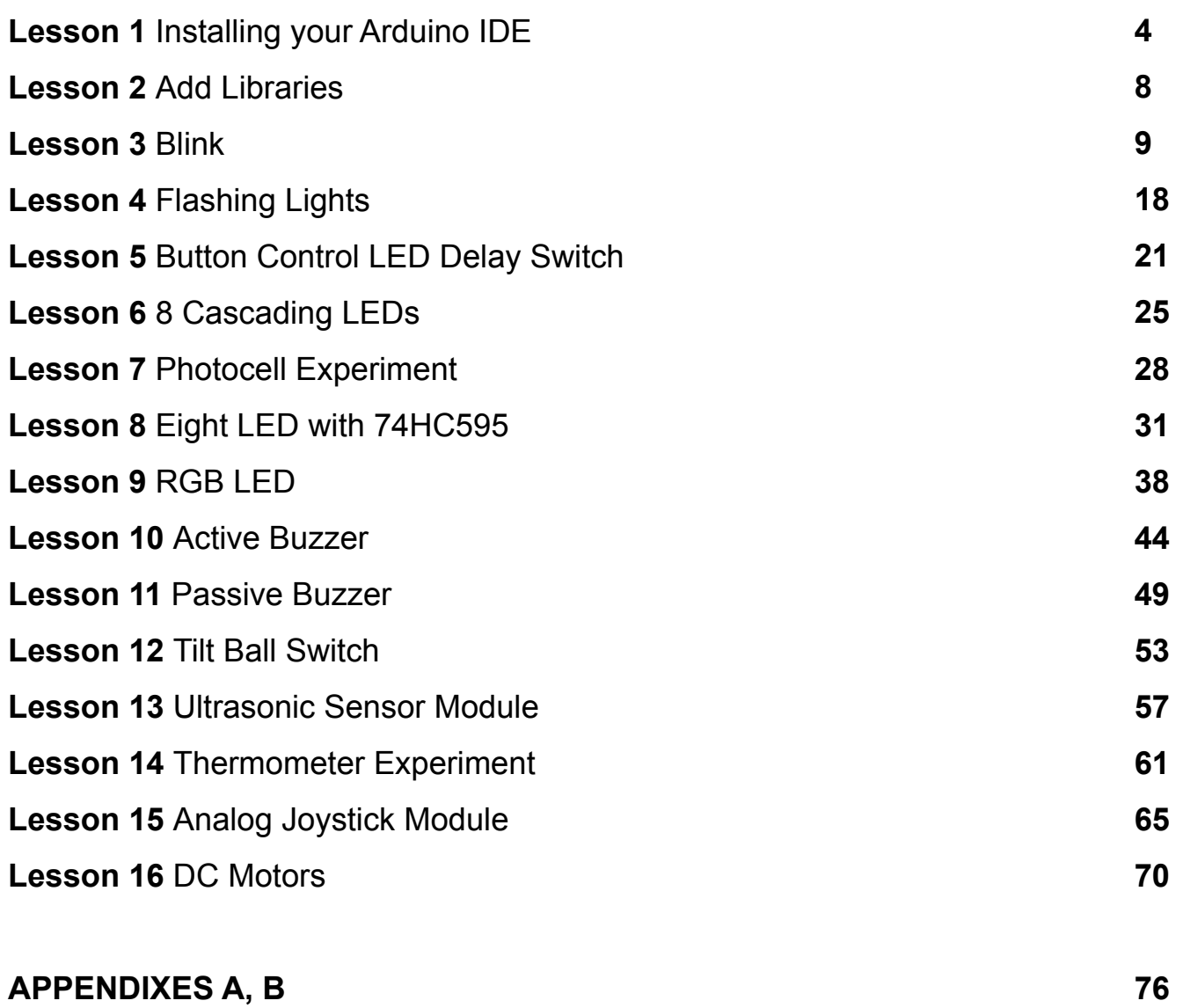

**Aligned with the Australian F-10 Curriculum** : Design and Technologies (Version 8.4)

**Digital Technologies Knowledge and Understanding**  ACTDEK004, ACTDEK011, ACTDEK013, ACTDEK019 **Digital Technologies Processes and Production Skills** ACTDEP005, ACTDEP014, ACTDEP016, ACTDEP024

Copywrite ©Wiltronics 2023 2 ARD2-1014-PUB

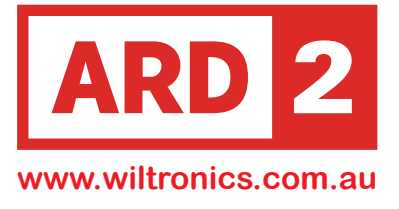

## **List of Components**

- 1. [Resistors x 100](https://www.wiltronics.com.au/product/71388/1-metal-film-resistor-pack-30-values-600pcs/) RS5000
- **2.** [5V Relay](https://www.wiltronics.com.au/product/19063/5vdc-spdt-pcb-relay-10amp-at-28vdc/) RE0105
- **3.** [9V Battery Connection](https://www.wiltronics.com.au/product/8069/9v-high-quality-battery-snap-150mm-leads/) BA9006
- **4.** [DC Motor](https://www.wiltronics.com.au/product/8092/1-5-to-3vdc-flat-motor/) MO0000
- **5.** [LEDs x 25](https://www.wiltronics.com.au/product/44940/diffused-led/) LED-5MM
- **6.** [74HC595 IC](https://www.wiltronics.com.au/product/3738/sn74hc595n-ic-shift-register-cmos/) 74HC595
- **7.** [L293D IC](https://www.wiltronics.com.au/product/4264/l293d-motor-driver-ic-2/) L293D
- **8.** [Push Button Switch x 5](https://www.wiltronics.com.au/product/2756/tactile-switch-spst-6x6mm/) SW0520
- **9.** [RGB LED x 1](https://www.wiltronics.com.au/product/44845/rgb-led/?attribute_type=Common+Anode) X-LED-RGBCA
- **10.** [Thermistor x 1](https://www.wiltronics.com.au/product/49616/ntc-thermistors/?attribute_value=4.7K) RS6472
- 11. [Photoresistor x 2](https://www.wiltronics.com.au/product/1390/light-dependant-resistor/) X-MPB12C39A
- **12.** [Passive Buzzer x 1](https://www.wiltronics.com.au/product/75821/miniature-transducer-passive-buzzer/) SP1200
- **13.** [Active Buzzer x 1](https://www.wiltronics.com.au/product/3795/pcb-mount-piezo-buzzer-12mm/) **[AL3008](https://www.wiltronics.com.au/product/3795/pcb-mount-piezo-buzzer-12mm/)**
- **14.** [830 Points Breadboard](https://www.wiltronics.com.au/product/10335/830-breadboard-630-2x100/) MA4009
- **15.** [Diodes x 2](https://www.wiltronics.com.au/?post_type=product&p=75821&preview=true) 1N4007
- **16. [Transistor x 2](https://www.wiltronics.com.au/product/3664/pn2222a-bipolar-npn-transistor-to92/) X-PH2222A**
- **17.** [Uno R3 Dev Board](https://www.wiltronics.com.au/product/9005/uno-r3-arduino-compatible-atmega328p-development-board/) ARD2-0066
- **18.** [Analog Joystick](https://www.wiltronics.com.au/product/9213/arduino-compatible-joystick-module/) ARD2-2223
- **19.** [UltraSonic Sensor](https://www.wiltronics.com.au/product/9013/ultrasonic-sensor-hc-sr04-ranging-module-raspberry-pi-arduino/) ARD2-2020
- **20.** [Tilt Ball Switch](https://www.wiltronics.com.au/product/9226/ball-tilt-switch-module/) ARD2-2220
- **21.** [USB Lead](https://www.wiltronics.com.au/product/75886/usb-2-0-cable-for-uno-a-to-b-lead-500mm/) CM4058
- **22.** [Power Supply Module](https://www.wiltronics.com.au/product/19515/breadboard-power-supply-module-5v-3-3v-max-i-700ma-arduino-compatible/) ARD2-4025
- **23.** [M-M Wires x 32](https://www.wiltronics.com.au/product/8515/flexible-breadboard-jumper-wires-male-pins-65-pack/) MA3020
- **24. [F-M Wires x 10](https://www.wiltronics.com.au/product/50063/jumper-connector-leads/?attribute_terminations=Male-Female&attribute_length=200mm) CN3602**
- **25.** [Potentiometer](https://www.wiltronics.com.au/product/50433/v16l-linear-potentiometer-a-taper-d-shaft/?attribute_ohms=100K) PT076X

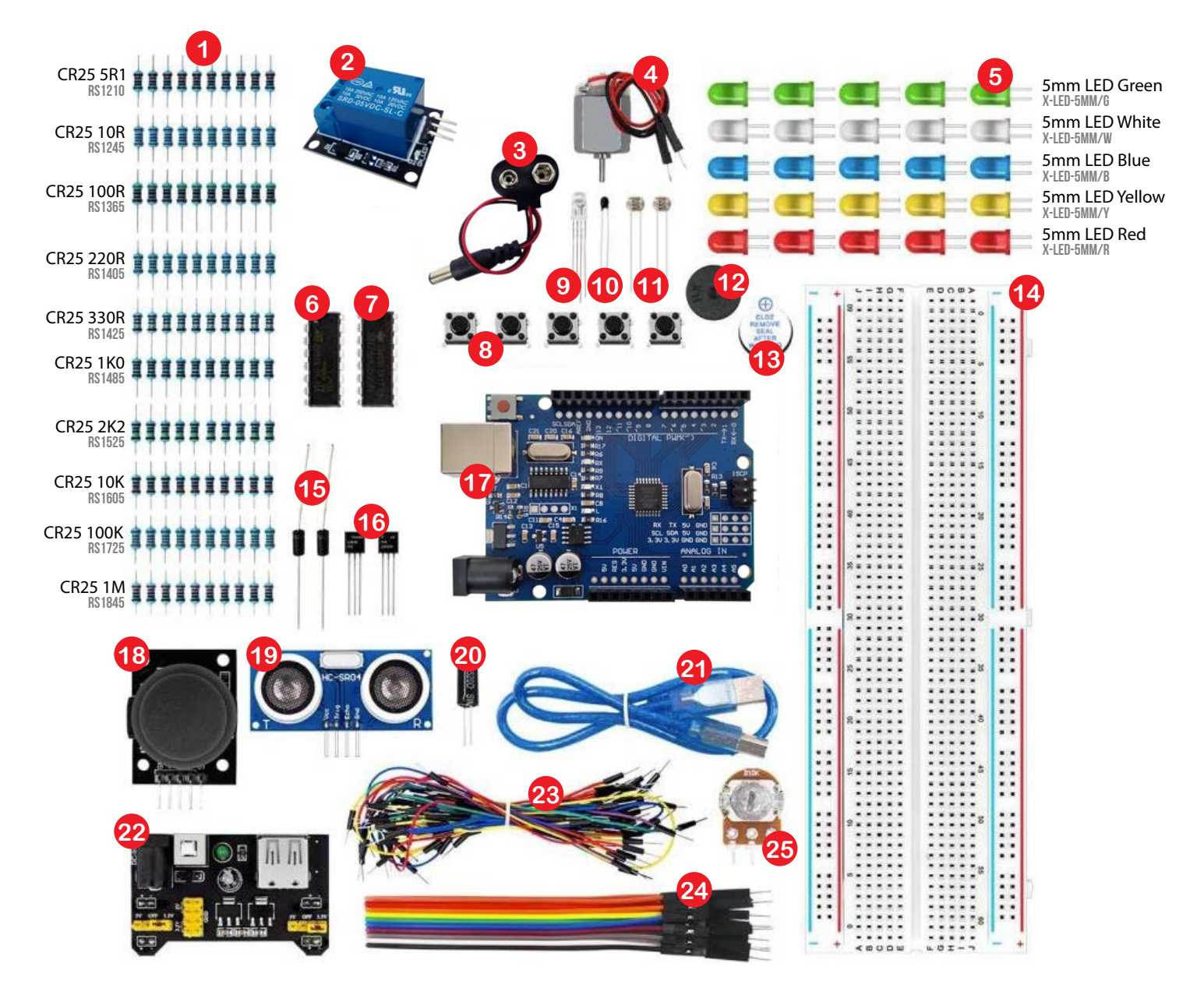

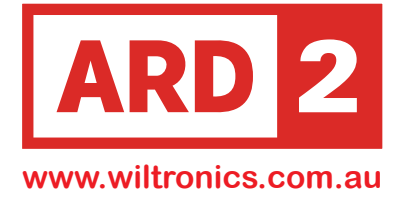

## **Lesson 1 Installing the IDE**

#### <span id="page-3-0"></span>**Introduction**

The Arduino Integrated Development Environment (IDE) is the software used in conjunction with the Arduino platform. This lesson aims to guide you in setting up your computer to use Arduino and help you get started with the subsequent lessons.

To program your Arduino board, you'll need to install the Arduino software, which is compatible with Windows, Mac, and Linux. However, the installation process varies for each platform, requiring some manual steps.

Let's walk through the setup process to get you started smoothly.

### **STEP 1**

#### Visit **https://www.arduino.cc/en/software**

Download the Latest Version of ARDUINO compatible with your Operating System (Fig 1)

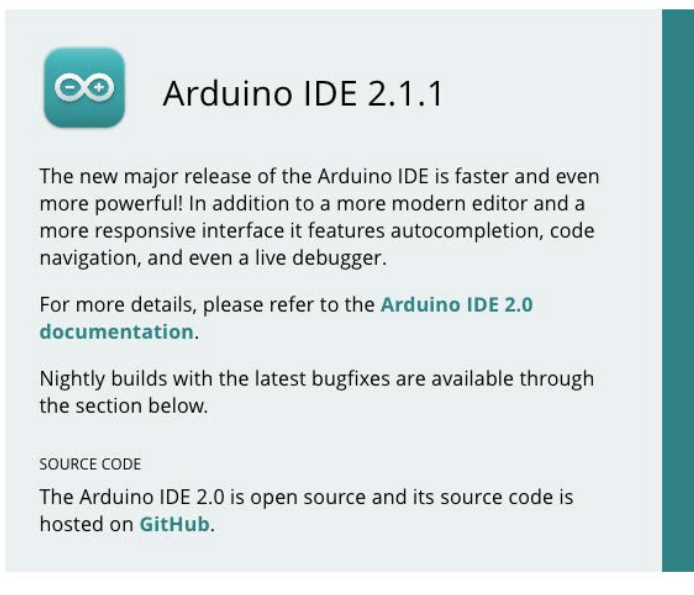

#### **DOWNLOAD OPTIONS**

Windows Win 10 and newer, 64 bits **Windows** MSI installer Windows ZIP file

Linux Applmage 64 bits (X86-64) Linux ZIP file 64 bits (X86-64)

macOS Intel, 10.14: "Mojave" or newer, 64 bits macOS Apple Silicon, 11: "Big Sur" or newer, 64 bits

Release Notes

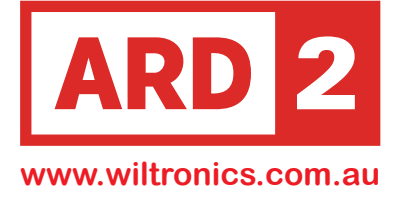

#### **Installing Arduino (Windows)**

Follow the Installation Procedures (Fig 2, 3, 4, 5)

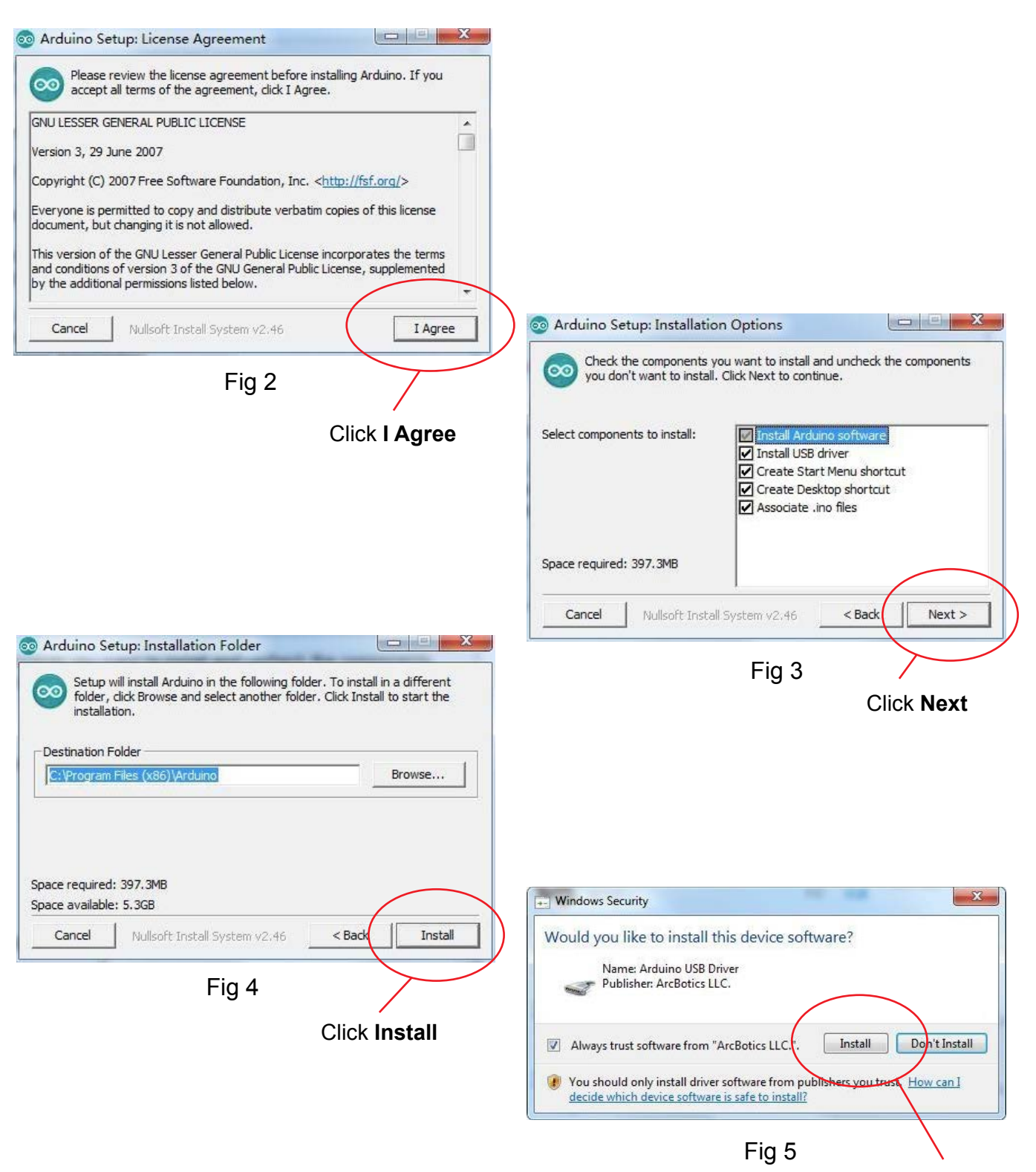

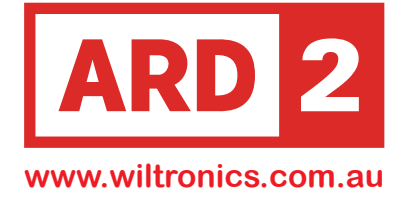

### **Installing Arduino (Windows)**

After Successful Installation the Arduino IDE Icon will appear on your Desktop (Fig 6)

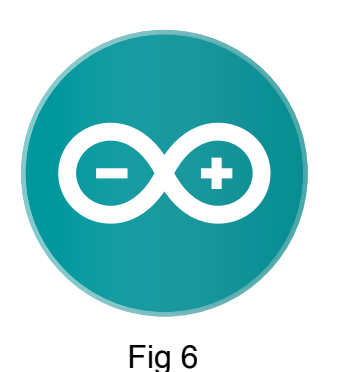

Double Click The Arduino Icon to enter the Development Environment (Fig 7)

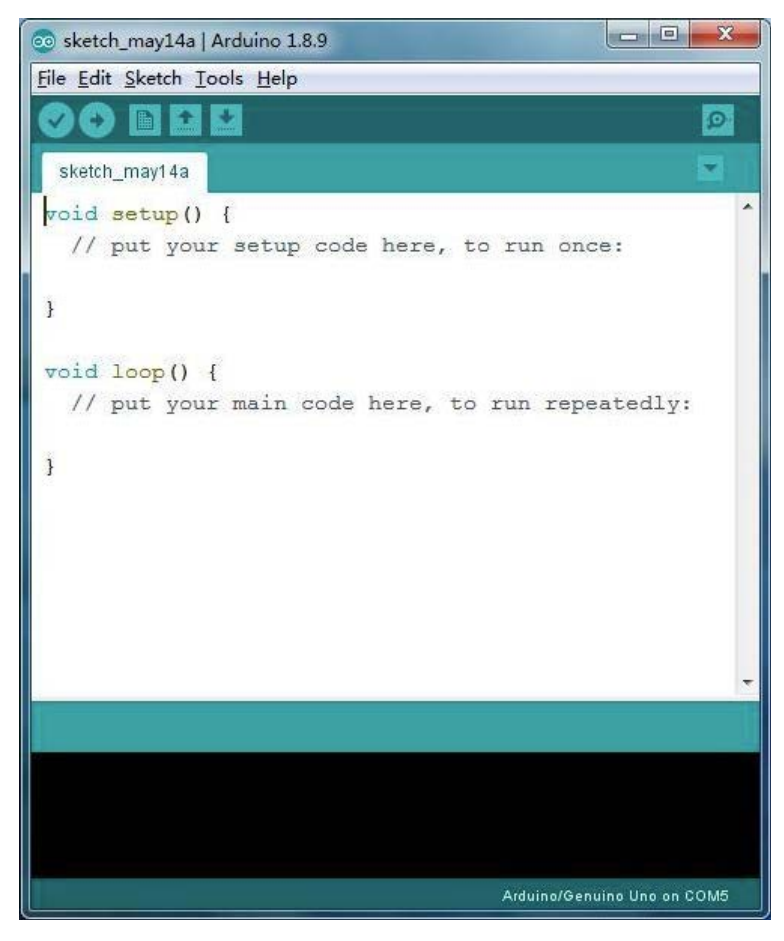

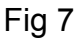

Copywrite ©Wiltronics 2023 6 6 ARD2-1014-PUB

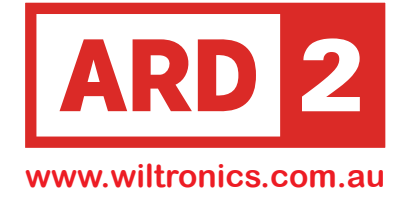

### **Installing Arduino (Mac OS)**

To get started with the Arduino IDE, follow these steps:

- 1. Download the Arduino software by getting the zip file for your operating system.
- 2. Unzip the downloaded file to access the Arduino application.
- 3. Double-click on "Arduino.app" to launch the Arduino IDE.
- 4. If you don't have Java runtime library installed on your computer, the system will prompt you to install it. Follow the on-screen instructions for Java installation.

5. Once the Java installation is complete, you can run the Arduino IDE and start programming your Arduino board.

### **Installing Arduino (Linux)**

To install Arduino on a Linux system, you can follow these steps:

Open a terminal on your Linux machine.

Use the following command to install Arduino using the **make install** command:

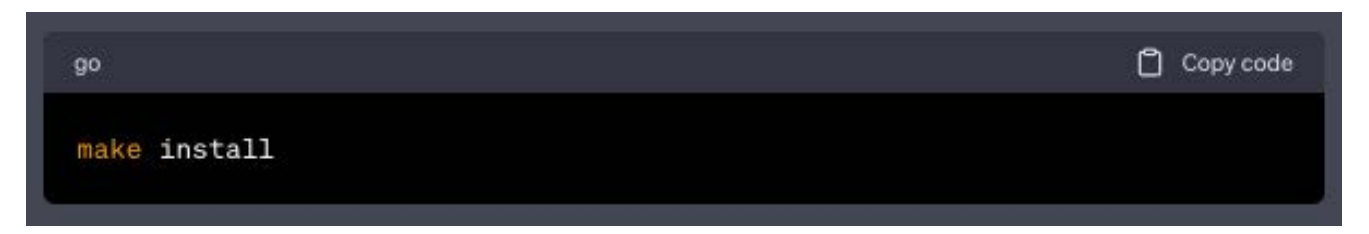

Please note that this method assumes you have already downloaded and extracted the Arduino software from the official website.

Alternatively, if you are using Ubuntu, it is recommended to install Arduino IDE from the Software Center of Ubuntu. Open the Software Center, search for "Arduino IDE," and click on the install button. Using the Software Center ensures a user-friendly installation process and automatic updates when available, making it more convenient for Ubuntu users.

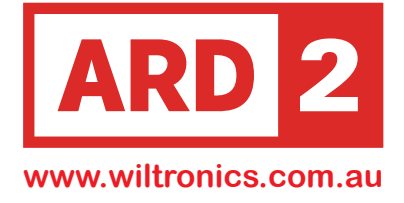

## **Lesson 2 Adding Libraries**

#### <span id="page-7-0"></span>**Introduction**

To enhance the capabilities of your Arduino and access features beyond the built-in functions, you can install additional Arduino libraries.

These libraries provide pre-written code and functions that you can easily integrate into your Arduino projects.

Here's how you can install additional Arduino libraries:

- 1. Open the Arduino IDE on your computer.
- 2. Go to "Sketch" in the menu bar, then select "Include Library," and choose "Manage Libraries."
- 3. A Library Manager window will open, showing a list of available libraries.

4. Use the search bar to find the specific library you want to install. You can search by name or function.

5. Once you find the desired library, click on it, and a "Install" button will appear. Click on "Install" to add the library to your Arduino IDE.

6. After installation, you can access the new library's functions by including it in your Arduino sketch. To do this, go to "Sketch" > "Include Library" and select the library you installed.

Now, you have extended the capabilities of your Arduino, and you can use the additional functions provided by the installed library in your projects..

<span id="page-8-0"></span>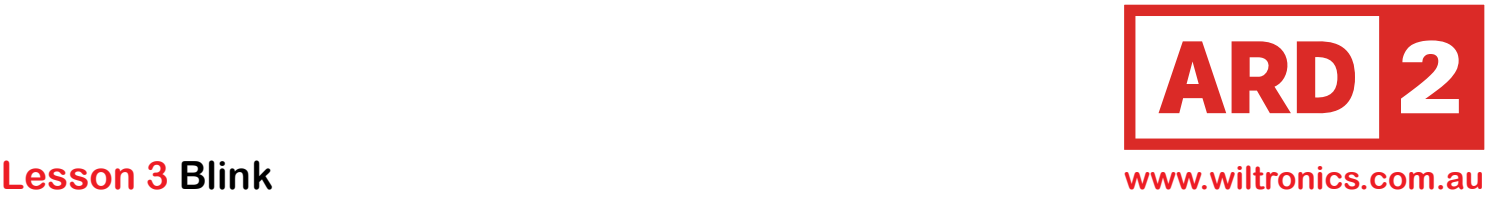

## **Lesson 3 Blink**

#### **Overview**

In this lesson, you will learn two essential things:

- **A.** How to program your UNO R3 compatible controller board to make the built-in LED blink.
- **B.** How to download and upload programs to your UNO R3 Compatible board through basic steps.

Let's break down each part:

#### **Part A**

#### **Programming the UNO R3 Compatible Board to Blink the Built-in LED**

You will be guided through the process of loading a simple sketch using the Arduino IDE. This will make the LED on your UNO R3 compatible board blink on and off at regular intervals.

#### **Part B**

#### **Uploading Programs to the UNO R3 Compatible Board**

You will be introduced to the steps required to upload your programmed code to the UNO R3 compatible controller board.

This process allows you to transfer your written program from the Arduino IDE on your computer to the physical board so that it can run the desired function.

These skills will form the foundation for more complex and exciting Arduino projects in the future.

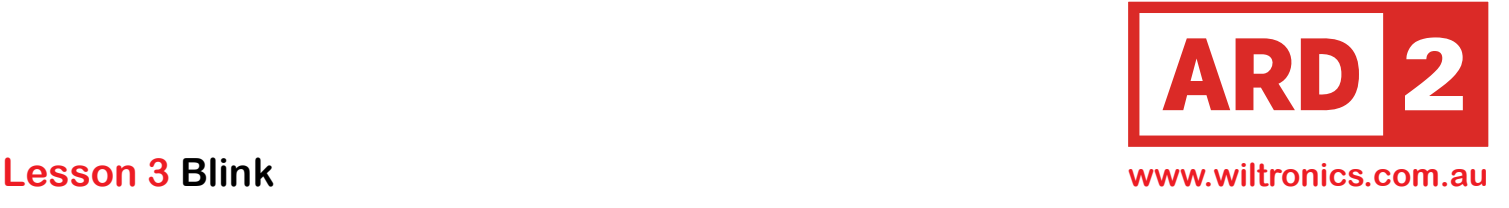

#### **Components Required**

[1 x UNO R3 Compatible Development Board](https://www.wiltronics.com.au/product/9005/uno-r3-arduino-compatible-atmega328p-development-board/)

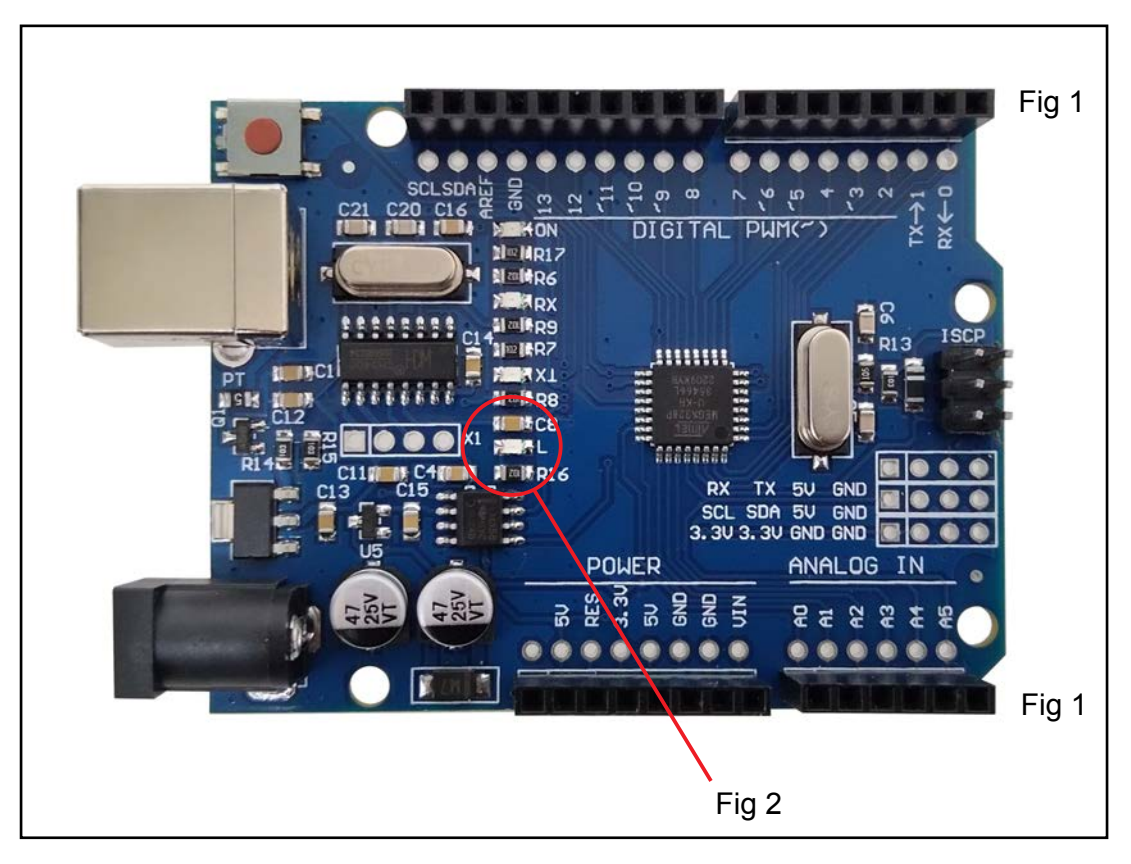

#### **Principle**

The UNO R3 compatible board features rows of connectors on both sides, allowing you to connect electronic devices and attach 'shields' that extend its functionality. (Fig 1) Shields are add-on modules that can be plugged into the board to provide additional features.

The UNO R3 compatible board also comes equipped with a single LED that you can control directly from your Arduino sketches. (Fig 2)

This LED is an integral part of the UNO R3 compatible board and is commonly referred to as the 'L' LED, as it is labeled as such on the board itself.

With your sketches, you can easily manipulate this LED to turn it on, off, or make it blink, serving as a handy indicator or part of your project's functionality.

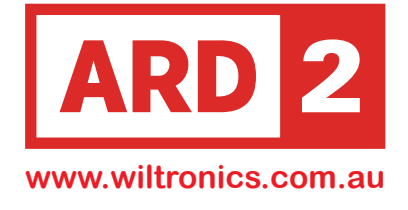

You might notice that when you connect your UNO R3 compatible board to a USB plug, the 'L' LED already blinks. This happens because the boards are usually shipped with the 'Blink' sketch pre-installed.

In this lesson, we will reprogram the UNO R3 compatible board with our own version of the Blink sketch and even modify the rate at which the LED blinks.

The Arduino IDE comes equipped with a vast collection of example sketches that you can load and utilize. Among these examples, there is one specifically for making the 'L' LED blink. We will use this example as a starting point and customize it to suit our needs.

#### **Part A**

#### **Loading the Blink Sketch**

Load the 'Blink' sketch that you will find in the IDE's menu system (Fig 3

#### **File > Examples > 01.Basics > Blink**

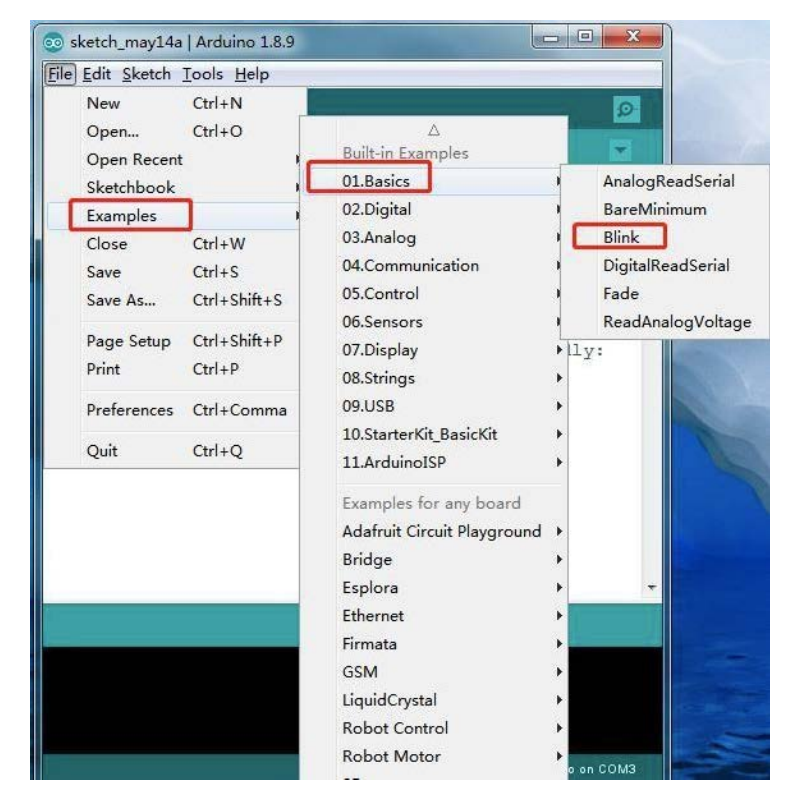

Fig 3

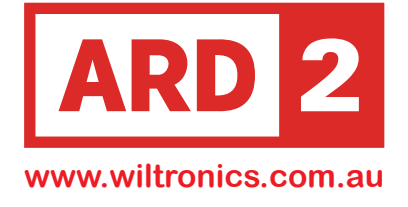

#### When the BLINK Sketch is loaded the code opens in a new window (Fig 4)

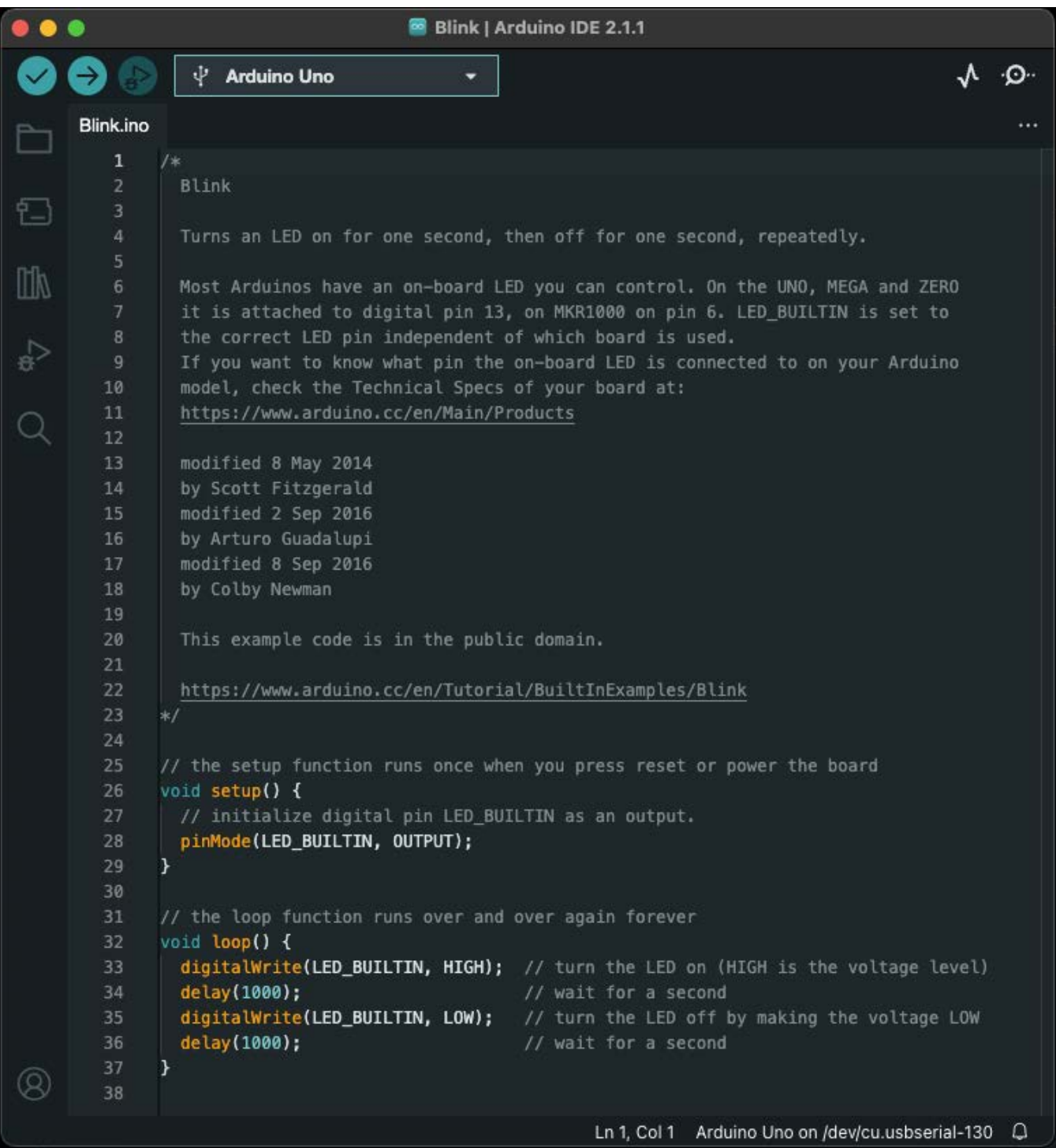

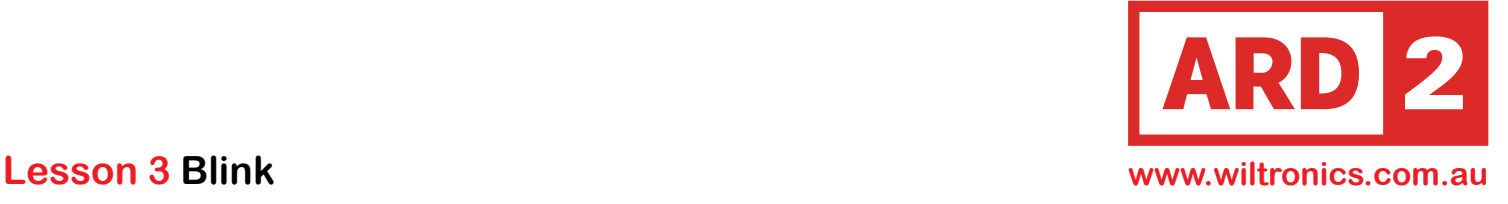

## **Part B**

#### **Uploading Code to the Board**

When uploading code to your UNO R3 Compatible Development Board, you need to ensure that you have selected the **correct board model** and **port number** in the Arduino IDE.

#### **Board Model Selection (Fig 1)**

Tools > Board > Arduino/Genuino Uno

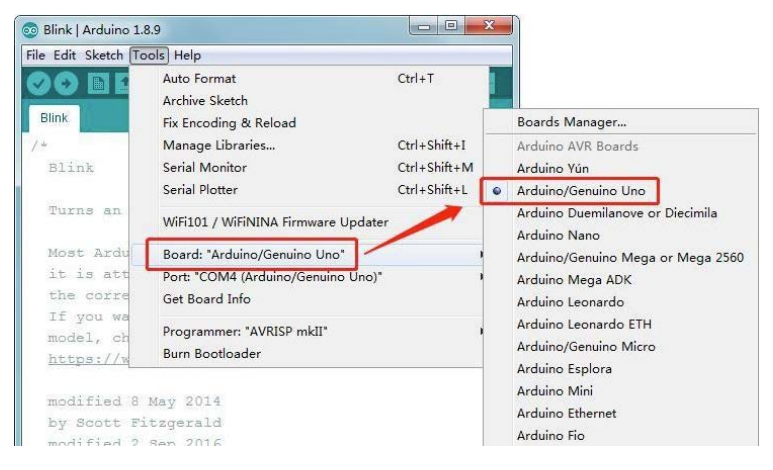

Fig 1

#### **Board Port Number Selection (Fig 2)**

Tools  $>$  Port  $>$  ...

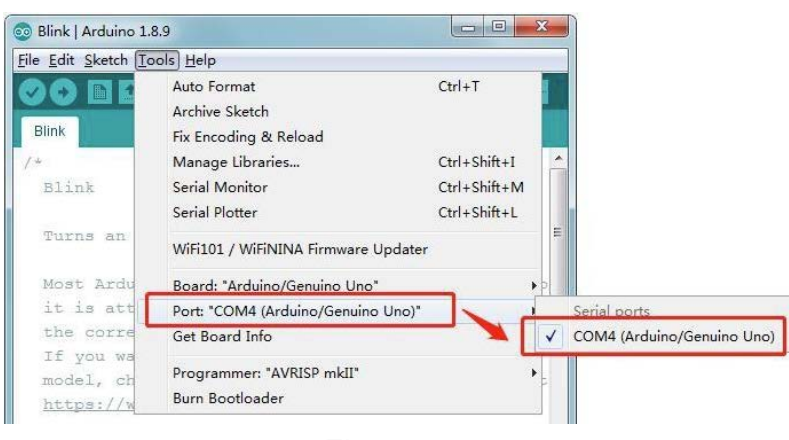

Fig 2

Look for the port that corresponds to your UNO R3 Compatible Development Board. It will be labeled with a format like "COMX (Arduino/Genuino Uno)" or similar. Select this port to establish the connection for code uploading.

Copywrite ©Wiltronics 2023 13 13 ARD2-1014-PUB

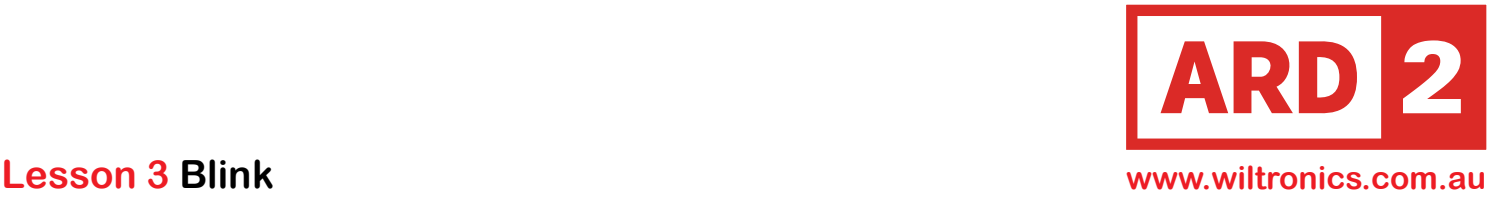

### **Understanding The Code**

In this sketch, you'll notice a significant portion is comprised of comments. These comments serve as explanatory notes and do not act as actual program instructions. Their purpose is to help you understand how the program works.

The comments are categorized into two types:

#### **Block Comments** (Fig1)

These comments are enclosed between **/\*** and **\*/** at the top of the sketch. They serve to explain the overall purpose and functionality of the entire sketch.

#### **Single Line Comments** (Fig 2)

These comments start with **//** and extend to the end of the line.

They provide specific explanations for individual lines of code, guiding you through the program's logic step by step.

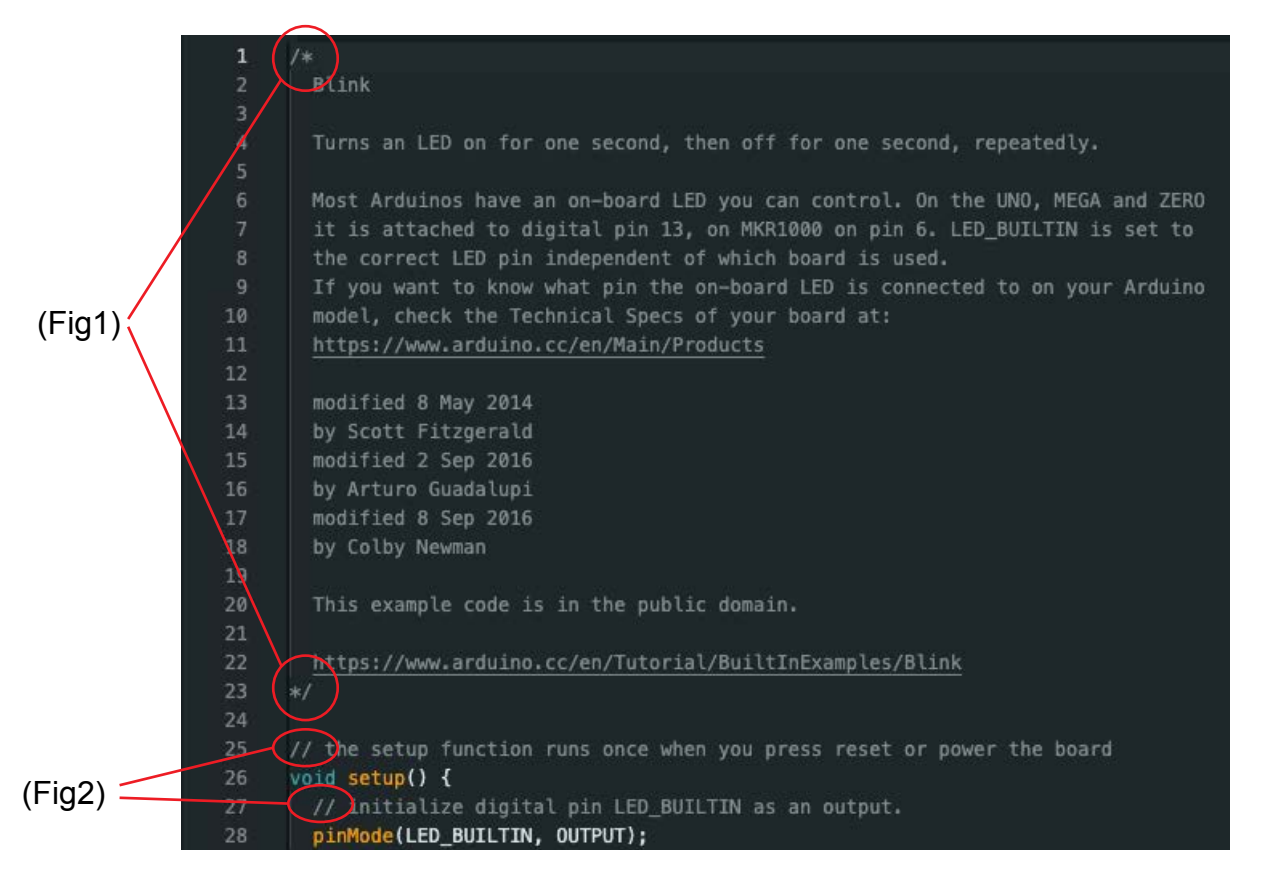

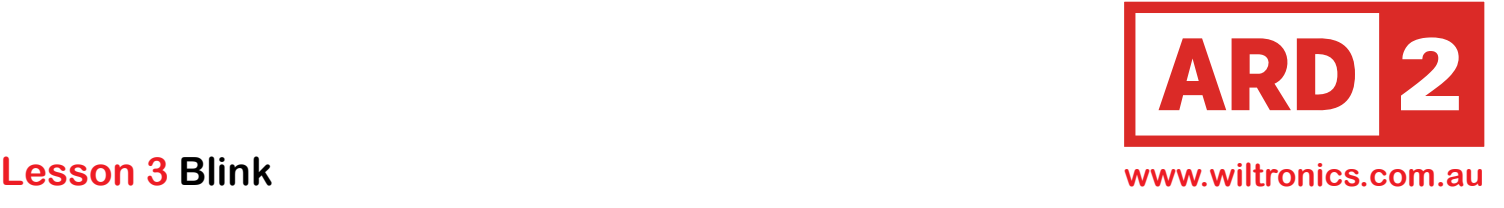

#### **Setup Function**

Every Arduino sketch must include a SETUP function.

It is triggered when you manually press the reset button, and when the board resets due to power cycles or sketch uploads.

```
void setup ()
  {
// initialize the digital pin LED_BUILTIN as an output
  pinMode(LED_BUILTIN, OUTPUT);
}
```
The 'setup' function is enclosed within **curly braces { }**

This is where you can add your own instructions to configure and initialize project settings.

In this sketch you'll find only one command within the 'setup' function.

```
// initialize the digital pin LED_BUILTIN as an output
  pinMode(LED_BUILTIN, OUTPUT);
```
This command informs the Arduino board that the LED pin will be used as an output.

#### **Loop Function**

In every Arduino sketch, there must also be a LOOP function. Unlike the 'setup' function, which runs only once after the board is turned on or reset, the 'loop' function keeps repeating its instructions over and over again This continuous loop allows your program to keep running until you turn off the board.

```
void loop ()
\mathcal{A}digitalWrite(LED BUILTIN, HIGH); // turn the LED on (HIGH is the voltage level)
delay(1000); \sqrt{2} delay(1000);
digitalWrite(LED BUILTIN, LOW); // turn the LED off by making the voltage LOW)
delay(1000) \sqrt{2} delay(1000)
}
```
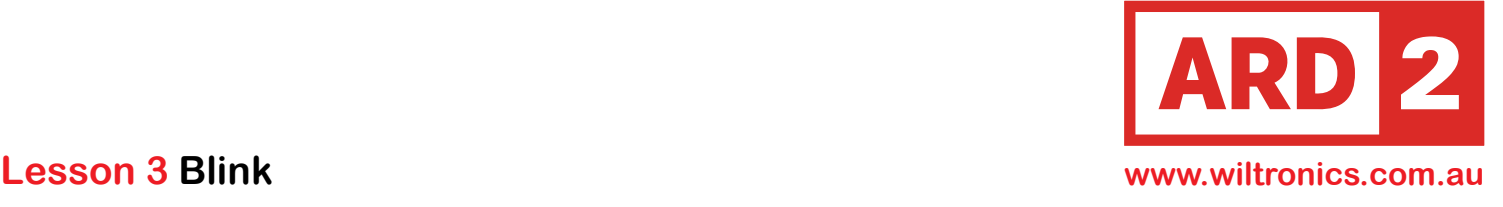

#### **Loop Function (cont)**

Inside the 'loop' function, these commands control the LED blinking:

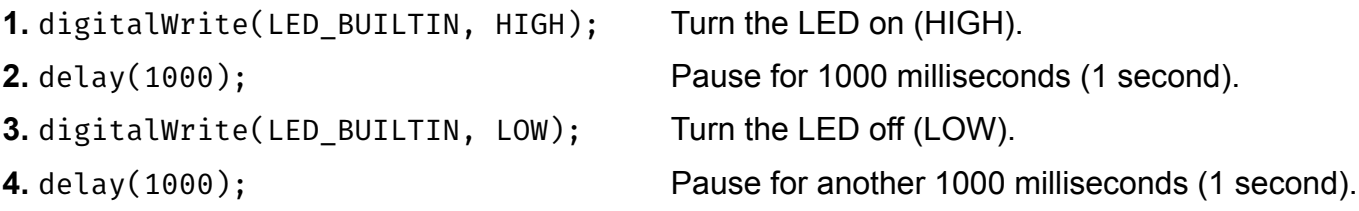

To make your LED blink faster, you can adjust the parameter inside the parentheses of the 'delay' command. The value inside the parentheses determines how long the delay is in milliseconds. By reducing this value, you can make the LED blink more rapidly.

```
void loop ()
 {
 digitalWrite(LED_BUILTIN, HIGH); // turn the LED on (HIGH is the voltage level)
delay(500); \sqrt{2} delay(500);
digitalWrite(LED_BUILTIN, LOW); // turn the LED off by making the voltage LOW)
delay(500) delay(500)
}
```
For example, if you set the delay to 500 milliseconds, the LED will blink twice as fast, and if you set it to 250 milliseconds, it will blink even faster.

Experiment with different delay values to find the blinking speed that suits your project.

Upload the sketch again and you should see the LED start to blink more quickly.

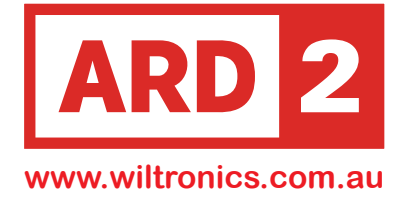

#### **About Breadboards**

The [830 Tie Points Breadboard](https://www.wiltronics.com.au/product/10335/830-breadboard-630-2x100/) is used for electronics prototyping without soldering, with "1 x 830" indicating its tie points. Tie points, essential for component insertion, are categorized into vertical and horizontal groups.

Vertical groups in the board's center accommodate integrated circuits (ICs), connecting top to bottom but not side-by-side.

Horizontal groups or "power rails" run on the board's edges, color-coded for positive (red) and negative (blue/black) connections. Proper connections prevent short circuits and damage.

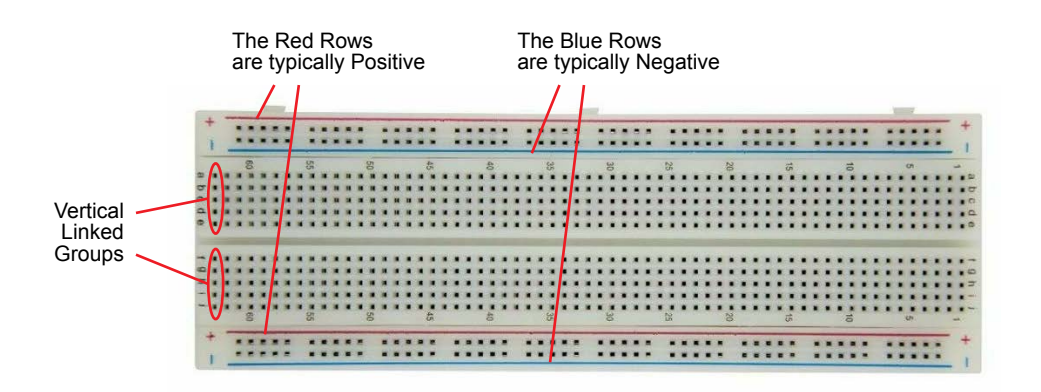

## **Resistor Colour Code Chart**

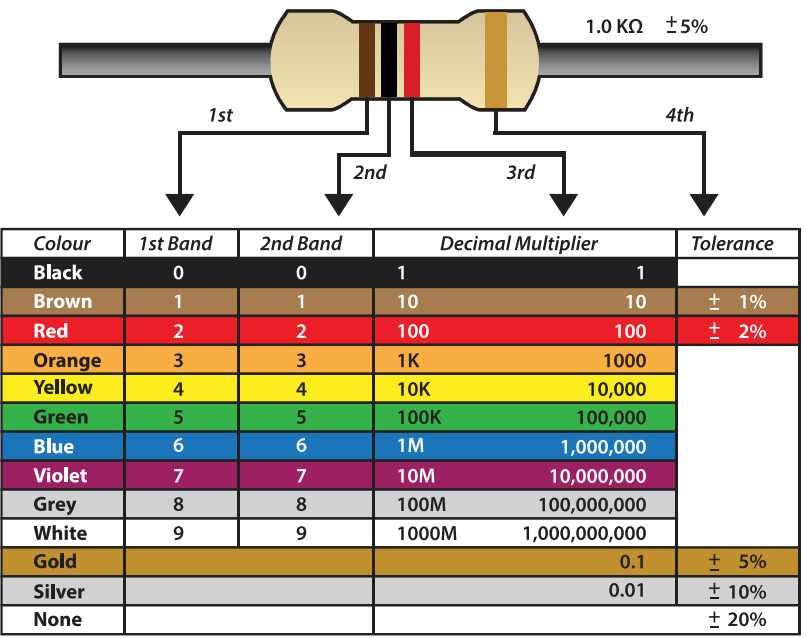

Resistor color coding is a way to tell the value of a resistor by looking at its colored bands.

Each color represents a number:

We read the colors from left to right, so the value of the resistor is 1, 0, followed by 2. Combining these numbers, we get 10 \* 10^2, which equals 1000 ohms. So, the resistor with brown, black, and red bands has a value of 1000 ohms.

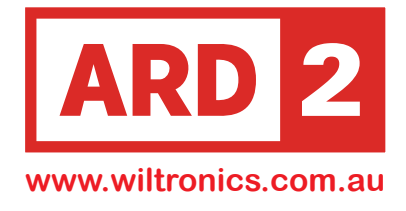

## <span id="page-17-0"></span>**Lesson 4 Flashing External LED Light**

### **Overview**

In the previous lesson we worked with the built-in LED on the development board, which does not require any external connections. To further enhance our hands-on abilities, we will now connect an external LED to one of the interfaces on the development board.

By doing this, we can control the external LED's brightness and behavior through our own circuit that we build ourselves.

### **Components**

[M-M wires \(Male to Male jumper wires\) X 2](https://www.wiltronics.com.au/product/8515/flexible-breadboard-jumper-wires-male-pins-65-pack/) [MA3020](https://www.wiltronics.com.au/product/8515/flexible-breadboard-jumper-wires-male-pins-65-pack/) [UNO R3 Compatible Development Board X 1](https://www.wiltronics.com.au/product/9005/uno-r3-arduino-compatible-atmega328p-development-board/) [ARD2-0066](https://www.wiltronics.com.au/product/9005/uno-r3-arduino-compatible-atmega328p-development-board/) [5mm Red LED X 1](https://www.wiltronics.com.au/product/44940/diffused-led/?attribute_size=5mm&attribute_colour=Red) X-LED-5MM/R [220 ohm Resistor X 1](https://www.wiltronics.com.au/product/46932/cr25-resistor-0-25w-carbon-film/?attribute_value=220R&attribute_pack-size=100+Pack) RS1405 [830 Tie Points Breadboard X 1](https://www.wiltronics.com.au/product/10335/830-breadboard-630-2x100/) MA4009

### **The Relationship between LEDs and Resistors**

The relationship between LEDs and resistors is crucial for proper LED operation and to prevent damage to the LED. LEDs are semiconductor devices that require a specific forward voltage to emit light.

If connected directly to a voltage source without a resistor, the LED will draw excessive current and can be permanently damaged.

To identify the anode and cathode of an LED, typically the longer leg is the anode (positive) and the shorter leg is the cathode (negative).

Cathode (Negative) - Longer<br>Anode (Positive) - Shorter

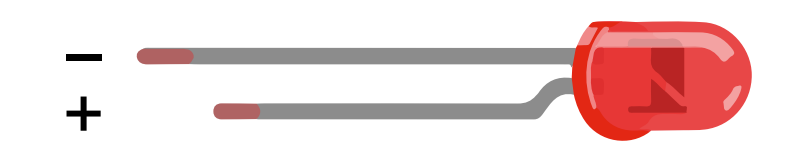

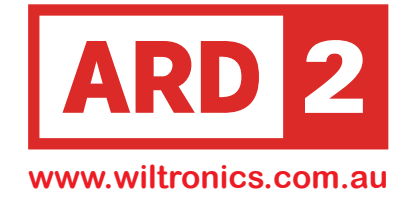

#### **Wiring Schematic**

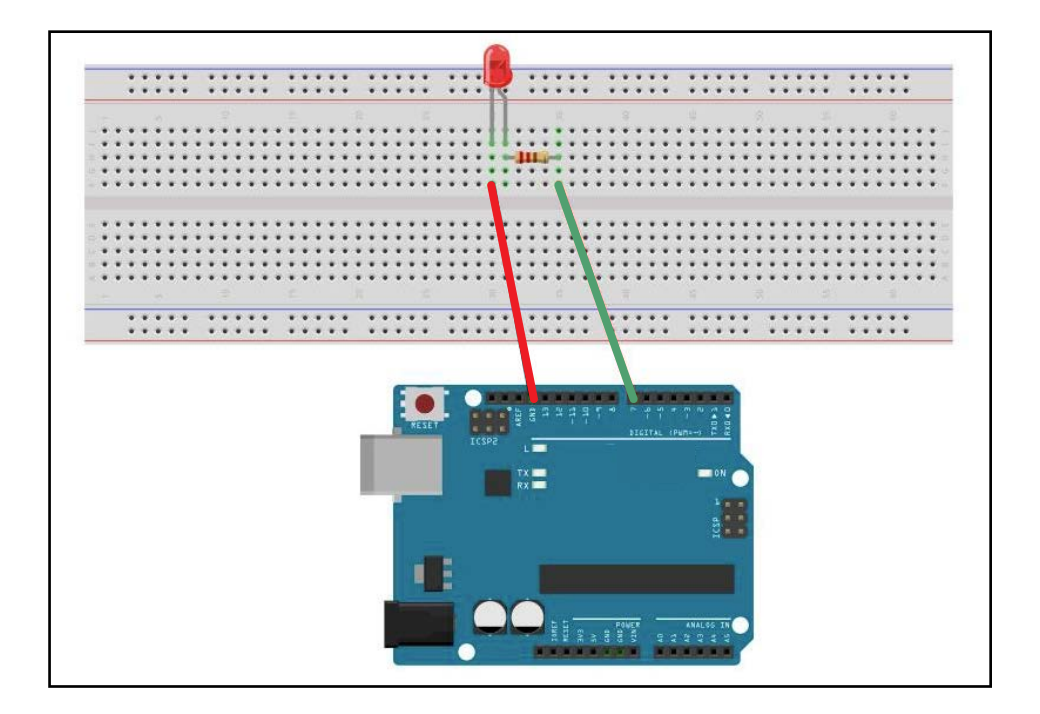

#### **Physical Wiring Diagram**

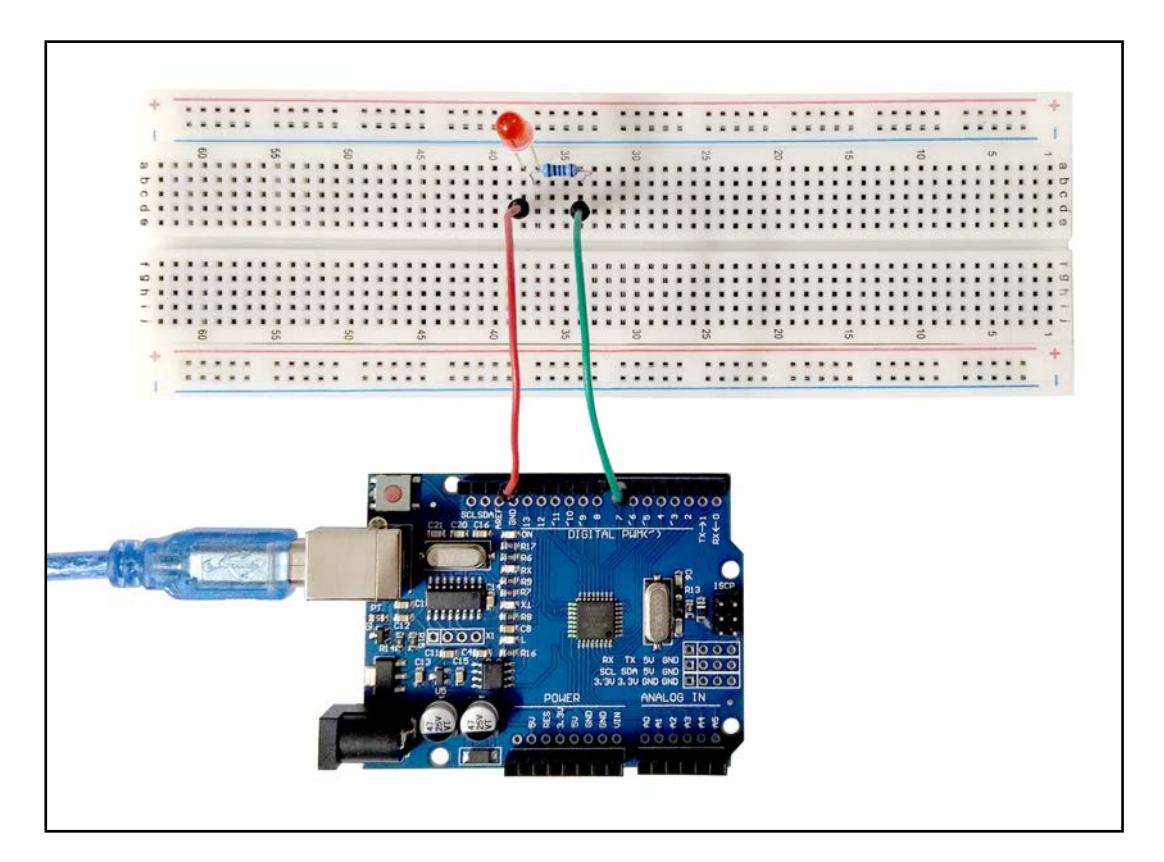

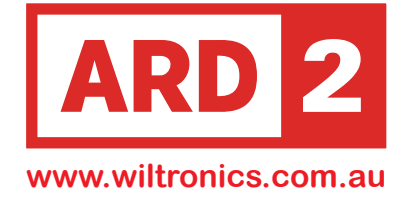

#### **Code**

```
void setup() {
   // This function runs once when the Arduino is powered on or reset.
  // It is used to initialize settings and set up the pins.
  // Set pin 7 as an OUTPUT to control the LED.
  pinMode(7, OUTPUT);
  // This line tells the Arduino that pin 7 will be used to output signals
  // to control external devices, such as an LED.
}
void loop() {
  // This function runs repeatedly in a loop after the setup() function executes
  // Turn the LED on (HIGH) for 200 milliseconds (0.2 seconds).
  digitalWrite(7, HIGH);
  // This line sends a high voltage (5V) signal to pin 7, turning the LED on.
  // The LED will remain on for the specified delay time.
  delay(200);
   // Pause the program for 200 milliseconds (0.2 seconds).
  // The LED will stay on for 0.2 seconds before the next instruction.
  // Turn the LED off (LOW) for 200 milliseconds (0.2 seconds).
  digitalWrite(7, LOW);
  // This line sends a low voltage (0V) signal to pin 7, turning the LED off.
   // The LED will remain off for the specified delay time.
  delay(200);
  // Pause the program for 200 milliseconds (0.2 seconds).
   // The LED will stay off for 0.2 seconds before the loop starts again.
}
```
#### **Summary**

The code controls an external LED connected to pin 7 of the Development Board. The LED is turned on and off alternately every 0.2 seconds (200 milliseconds) in an infinite loop. The setup() function initializes the pin 7 as an output, and the loop() function repeatedly executes the commands to control the LED's state, creating a flashing effect.

Copywrite ©Wiltronics 2023 20 ARD2-1014-PUB

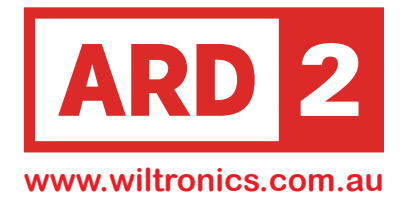

## **Lesson 5**

## <span id="page-20-0"></span>**Push Button Controlled LED Light**

### **Overview**

In this lesson you will learn how to use a button to control an LED and implement the 'delay control function'. By understanding how to interact with buttons and LEDs, you'll be able to open up various possibilities for creating interactive and responsive Arduino projects.

### **Components**

UNO R3 Compatible Development Board [ARD2-0066](https://www.wiltronics.com.au/product/9005/uno-r3-arduino-compatible-atmega328p-development-board/) [MA3020](https://www.wiltronics.com.au/product/8515/flexible-breadboard-jumper-wires-male-pins-65-pack/) [5mm Red LED X 1](https://www.wiltronics.com.au/product/44940/diffused-led/?attribute_size=5mm&attribute_colour=Red) X-LED-5MM/R [220 ohm Resistor X 1](https://www.wiltronics.com.au/product/46932/cr25-resistor-0-25w-carbon-film/?attribute_value=220R&attribute_pack-size=100+Pack) RS1405 [10k ohm Resistor X 1](https://www.wiltronics.com.au/product/46932/cr25-resistor-0-25w-carbon-film/?attribute_value=10K&attribute_pack-size=100+Pack) R\$1605 [M-M wires \(Male to Male jumper wires\) X 5](https://www.wiltronics.com.au/product/8515/flexible-breadboard-jumper-wires-male-pins-65-pack/) [830 Tie Points Breadboard X 1](https://www.wiltronics.com.au/product/10335/830-breadboard-630-2x100/) MA4009 [Push Button X 1](https://www.wiltronics.com.au/product/2756/tactile-switch-spst-6x6mm/) [SW0520](https://www.wiltronics.com.au/product/2756/tactile-switch-spst-6x6mm/)

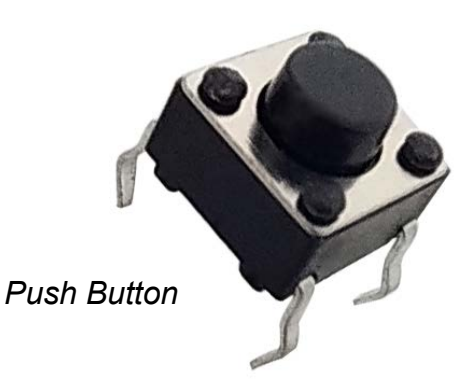

### **About Buttons**

A push button, also known as a momentary switch, is a common input device in electronic circuits. It allows users to provide input to the circuit by pressing and releasing it.

When the button is pressed, it creates a connection between its two terminals, allowing current to flow through the circuit.

When it is released, the connection is broken, interrupting the flow of current.

For the UNO R3 Compatible Development Board, the state of a button is typically read using one of its digital input/output (I/O) pins.

The I/O pin can detect whether the button is pressed or not by reading the voltage level on the corresponding pin. When the button is pressed, the voltage level is considered low (0V or GND), and when the button is not pressed, the voltage level is considered high (5V or Vcc). The Arduino uses this information to respond to the button's state and perform specific actions.

Copywrite ©Wiltronics 2023 21 ARD2-1014-PUB

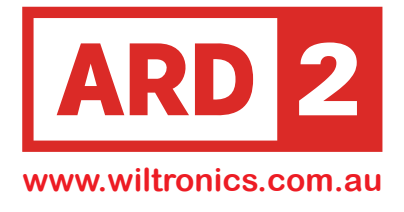

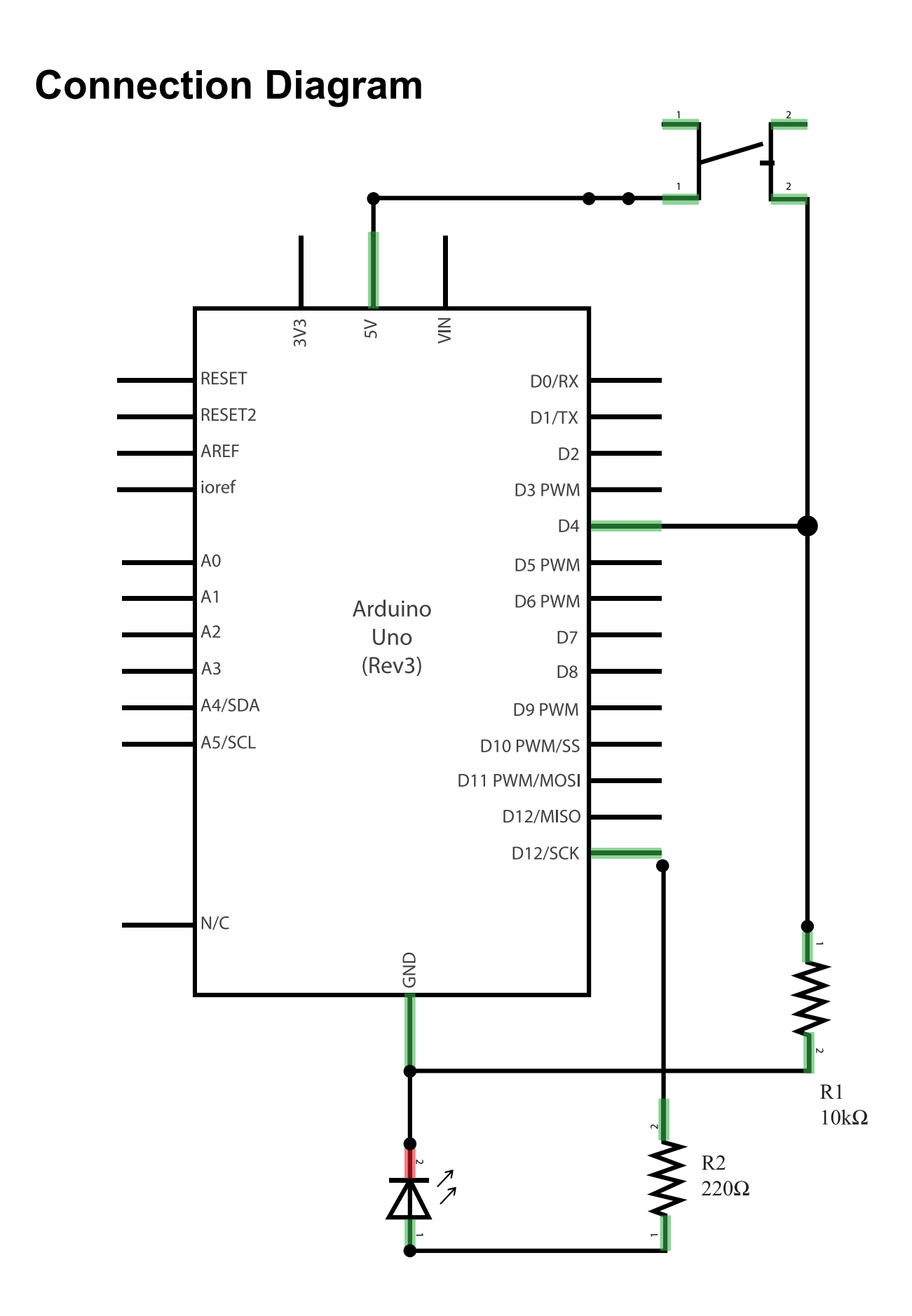

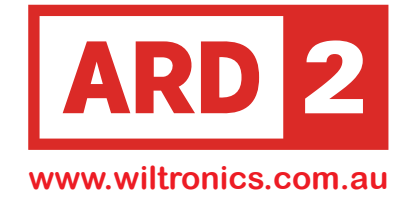

#### **Wiring Schematic**

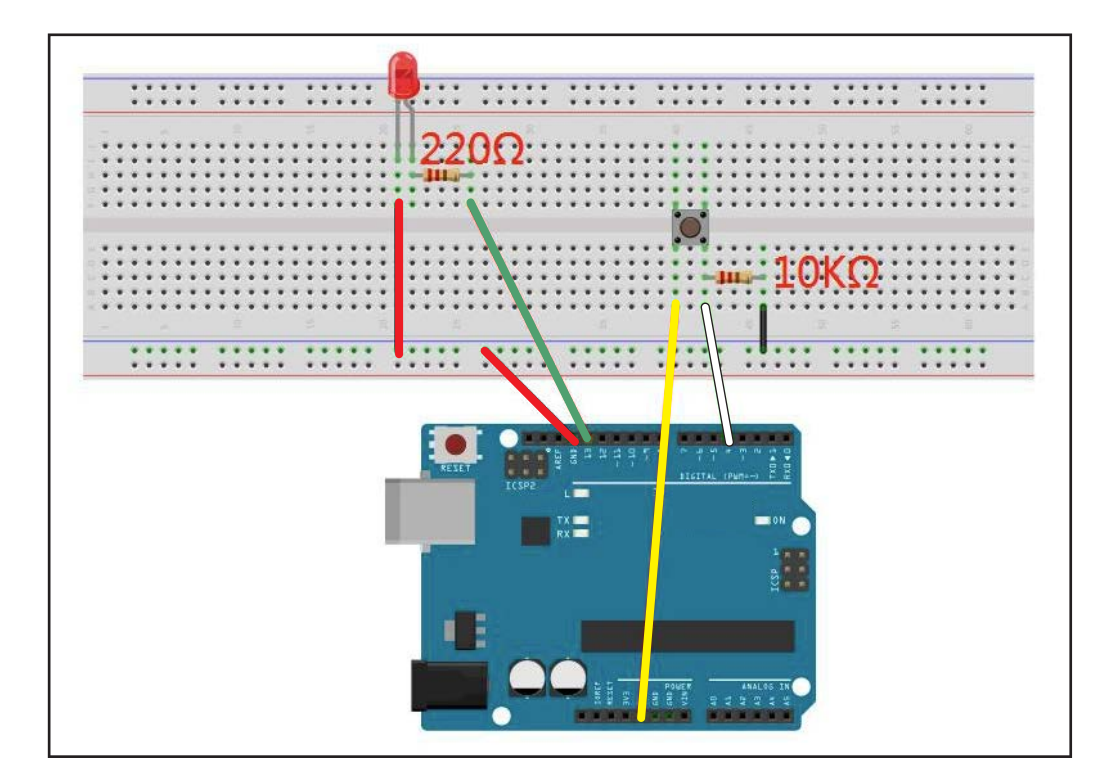

### **Physical Wiring Diagram**

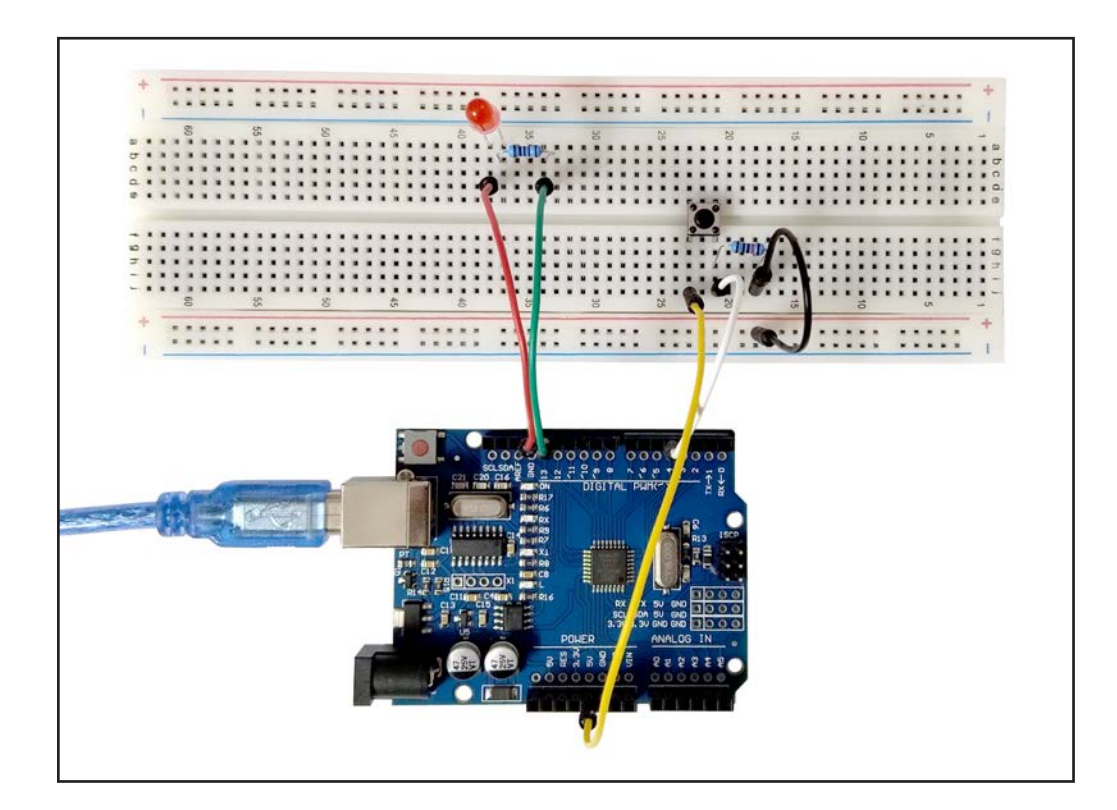

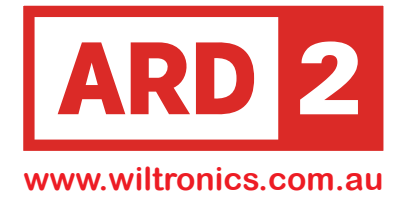

#### **Code**

```
void setup() {
   // Set pin 4 as input (to read button state) and pin 13 as output (to control LED).
   pinMode(4, INPUT);
   pinMode(13, OUTPUT);
}
void loop() {
   // Read the state of pin 4 (button) and store it in the variable 'n'.
  int n = digitalRead(4);
   // If the button is pressed (HIGH state), proceed with the following actions.
  if (n == HIGH) {
     // Wait for 1 second (1000 milliseconds).
     delay(1000);
// Turn on the LED connected to pin 13.
   digitalWrite(13, HIGH);
   // Wait for 5 seconds (5000 milliseconds).
   delay(5000);
   // Turn off the LED connected to pin 13.
   digitalWrite(13, LOW);
  }
}
```
#### **New Statement "If"**

The "if" statement is a conditional statement in programming that allows the code to make decisions based on a particular condition.

If the condition specified in the "if" statement evaluates to true, the code inside the "if" block will be executed; otherwise, it will be skipped, and the program will move on to the next part of the code.

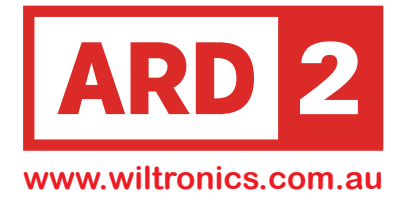

## <span id="page-24-0"></span>**Lesson 6 8 x Cascading LED Lights**

#### **Overview**

A cascading LED refers to a series of LEDs arranged in such a way that the illumination appears to flow from one LED to the next, creating a visually captivating effect.

Cascading LED effects can produce stunning visual displays that can be synchronized with music or other elements for enhanced impact and engagement.

#### **Components**

[M-M wires \(Male to Male jumper wires\) X 17](https://www.wiltronics.com.au/product/8515/flexible-breadboard-jumper-wires-male-pins-65-pack/) *LEDs* [MA3020](https://www.wiltronics.com.au/product/8515/flexible-breadboard-jumper-wires-male-pins-65-pack/) [ARD2-0066](https://www.wiltronics.com.au/product/9005/uno-r3-arduino-compatible-atmega328p-development-board/) [UNO R3 Compatible Development Board](https://www.wiltronics.com.au/product/9005/uno-r3-arduino-compatible-atmega328p-development-board/) [5mm LEDs X 8](https://www.wiltronics.com.au/product/44940/diffused-led/) LED-5MM [220 ohm Resistor X 8](https://www.wiltronics.com.au/product/46932/cr25-resistor-0-25w-carbon-film/?attribute_value=220R&attribute_pack-size=100+Pack) RS1425 [830 Tie Points Breadboard X 1](https://www.wiltronics.com.au/product/10335/830-breadboard-630-2x100/) MA4009

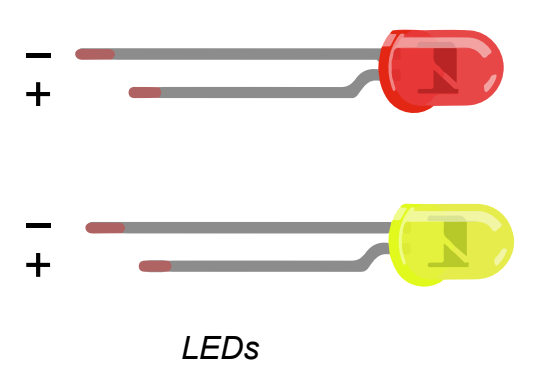

#### **About LEDs**

LEDs are polarized components, meaning they have a specific orientation for proper functioning. The two leads of an LED are called the anode and the cathode, and their polarity determines how the LED should be connected in a circuit.

Anode (+): The anode is the longer lead of the LED, and it is the positive (+) side. It is also referred to as the "p+" or "A+" lead. The anode is where the current enters the LED.

Cathode (-): The cathode is the shorter lead of the LED, and it is the negative (-) side. It is also referred to as the "p-" or "K" lead. The cathode is where the current exits the LED.

When connecting an LED to a power source, it is crucial to connect the anode to the positive voltage (usually 5V or 3.3V) and the cathode to the negative voltage (ground or GND). If the LED is connected in reverse, it will not emit light and may become damaged due to excessive reverse voltage.

Copywrite ©Wiltronics 2023 25 ARD2-1014-PUB

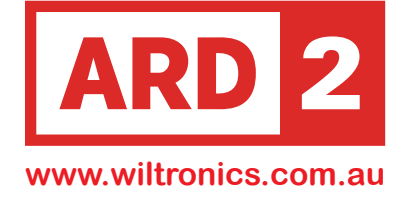

### **Wiring Schematic**

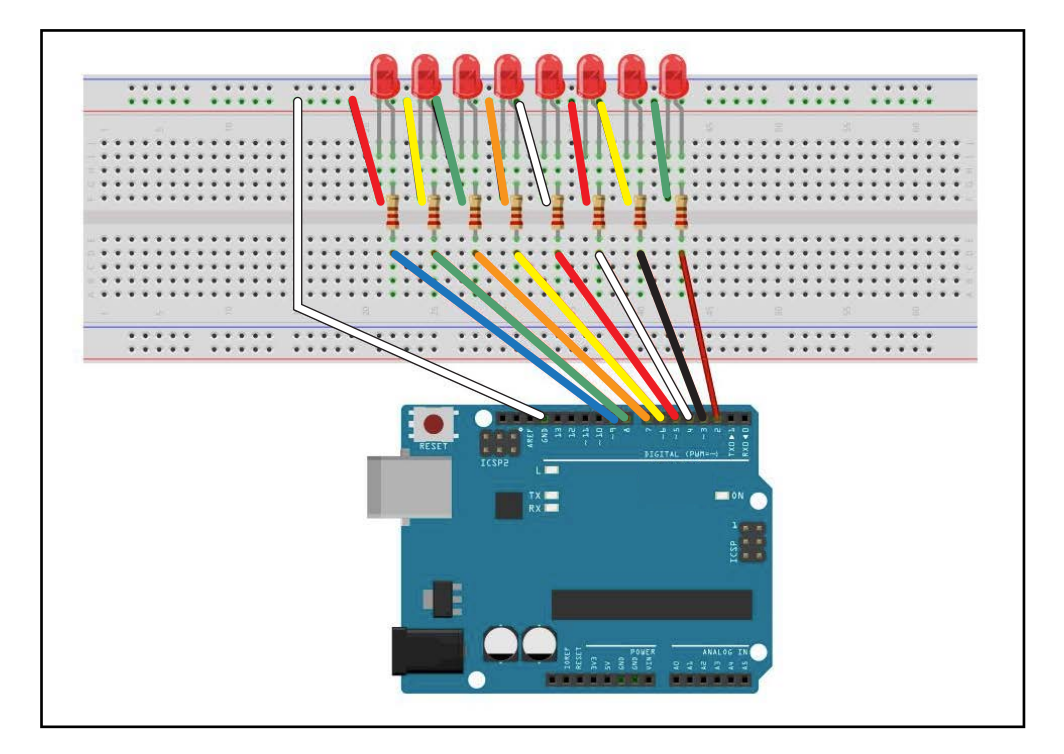

### **Physical Wiring Diagram**

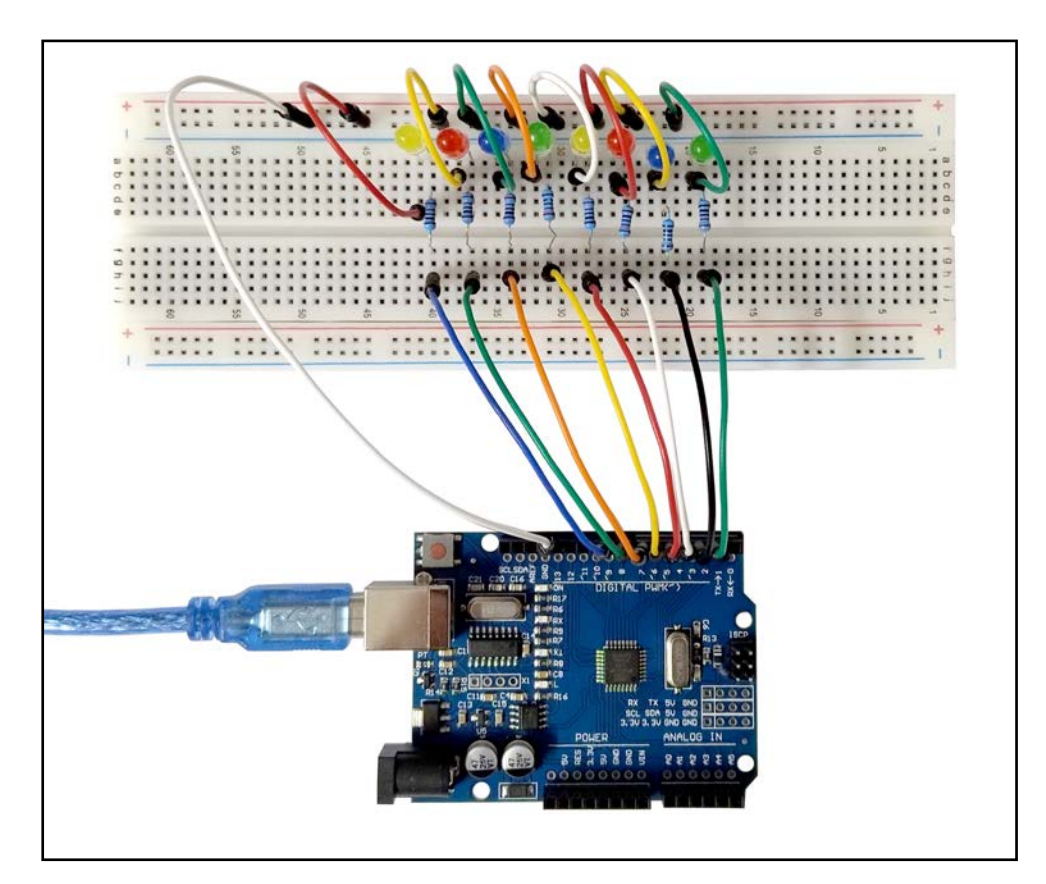

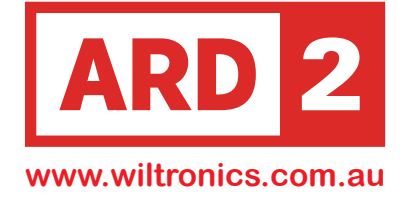

#### **Code**

```
void setup() {
   // Set up pins 1 to 9 as OUTPUT to control external components (e.g., LEDs).
  for (int x = 1; x \le 9; x++) {
     pinMode(x, OUTPUT);
   }
}
void loop() {
   // Loop through pins 1 to 9, turning on each pin (LED) one by one with a delay
   //of 200 milliseconds.
  for (int i = 1; i <= 9; i++) {
     digitalWrite(i, LOW);
     delay(200);
   }
// After turning on all pins, wait for 100 milliseconds.
   delay(100);
// Loop through pins 1 to 9, turning off each pin (LED) one by one with a delay
//of 200 milliseconds.
for (int i = 1; i <= 9; i++) {
   digitalWrite(i, HIGH);
   delay(200);
}
// After turning off all pins, wait for 100 milliseconds before the loop repeats.
delay(100);
}
```
### **Summary**

The 'setup' function prepares pins 1 to 9 to control external components (e.g., LEDs).

In the 'loop' function, it turns on each LED one by one in sequence with a short delay, then turns them all off together with another short delay, creating a cascading effect. This process repeats.

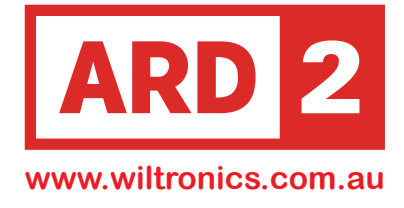

## <span id="page-27-0"></span>**Lesson 7 Photocell LED Experiment**

#### **Overview**

In this lesson, you will discover how to measure light intensity using an Analog Input. By utilizing the varying level of light, you'll control the number of LEDs that will be illuminated. This hands-on exercise will help you understand how to use analog sensors to gather data, and how to translate that data into actions, by controlling the brightness or quantity of LEDs

#### **Components**

[UNO R3 Compatible Development Board](https://www.wiltronics.com.au/product/9005/uno-r3-arduino-compatible-atmega328p-development-board/) [5mm LEDs X 8](https://www.wiltronics.com.au/product/44940/diffused-led/) [220 ohm Resistor X 8](https://www.wiltronics.com.au/product/46932/cr25-resistor-0-25w-carbon-film/?attribute_value=220R&attribute_pack-size=100+Pack) [RS1405](https://www.wiltronics.com.au/product/46932/cr25-resistor-0-25w-carbon-film/?attribute_value=220R&attribute_pack-size=100+Pack) [10k ohm Resistor X 1](https://www.wiltronics.com.au/product/46932/cr25-resistor-0-25w-carbon-film/?attribute_value=10K&attribute_pack-size=100+Pack) [RS1605](https://www.wiltronics.com.au/product/46932/cr25-resistor-0-25w-carbon-film/?attribute_value=10K&attribute_pack-size=100+Pack) [M-M wires \(Male to Male jumper wires\) X 20](https://www.wiltronics.com.au/product/8515/flexible-breadboard-jumper-wires-male-pins-65-pack/) MA3020

 $ARD2-0066$  [830 Tie Points Breadboard X 1](https://www.wiltronics.com.au/product/10335/830-breadboard-630-2x100/) MA4009 [LED-5MM](https://www.wiltronics.com.au/product/44940/diffused-led/) **[Photoresistor \(Photocell\) x 1](https://www.wiltronics.com.au/product/1390/light-dependant-resistor/)** X-MPB12C39A

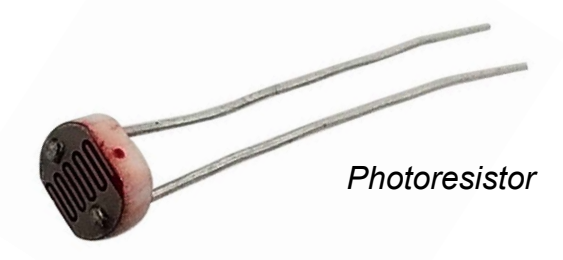

#### **About Photocells**

Photocells, also known as light-dependent resisto[rs \(LDRs\) or light sensors, are passive electr](https://www.wiltronics.com.au/product/1390/light-dependant-resistor/)onic components that change their resistance based on the amount of light falling on their surface. When exposed to light, the resistance of the photocell decreases, and when in darkness, the resistance increases. This property allows photocells to be used for detecting light levels and controlling circuits based on ambient light conditions.

Photocells are widely used in various applications, such as automatic lighting control systems, outdoor lighting, burglar alarms, and camera exposure control.

They are simple sensors that provide an analog signal representing the light intensity, making them suitable for interfacing with microcontrollers like Arduino for light-based projects.

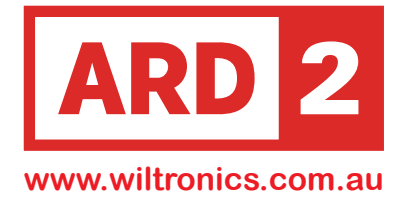

#### **Wiring Schematic**

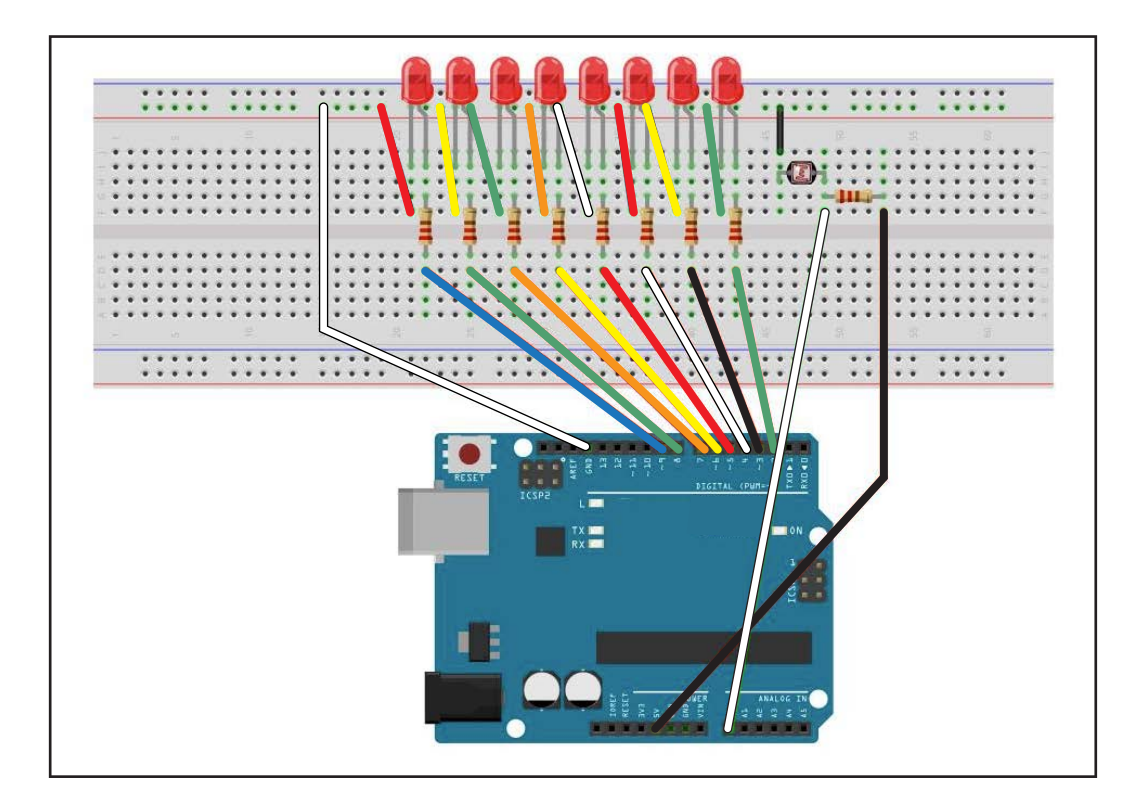

#### **Physical Wiring Diagram**

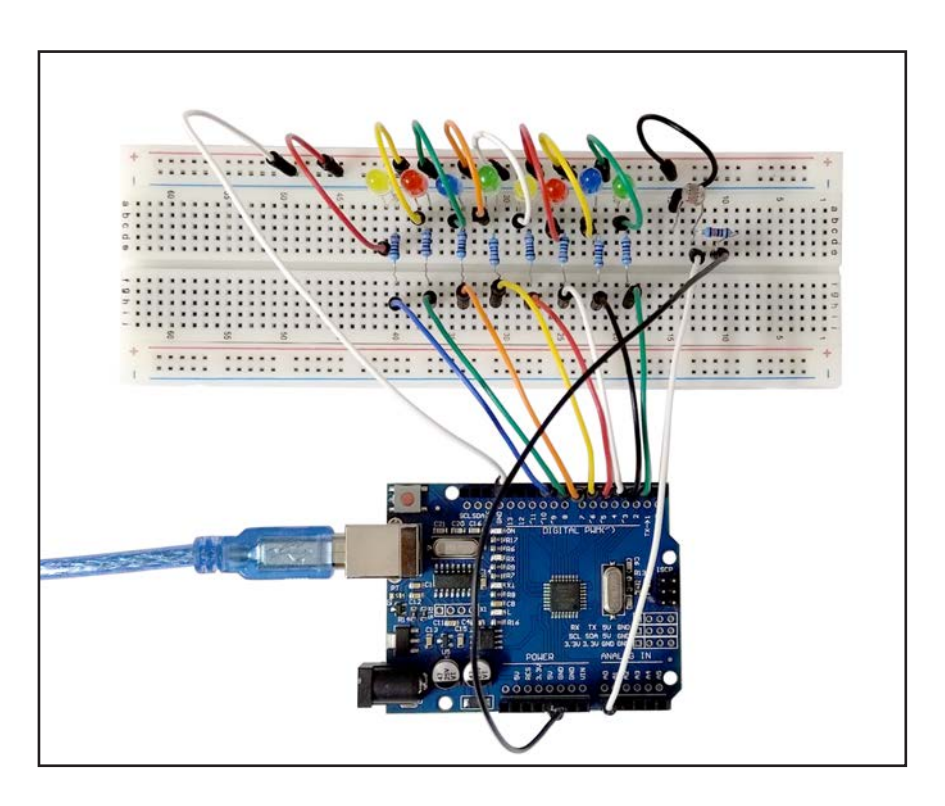

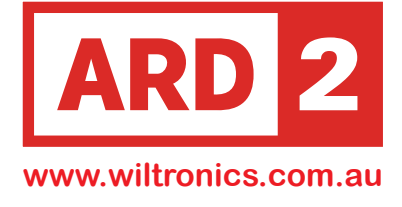

#### **Code**

```
int val = 0; \frac{1}{2} // Initialize a variable 'val' to store the analog reading.
void setup() {
   int x;
 for (x = 1; x \le 9; x++) {
     pinMode(x, OUTPUT);
// Set up pins 1 to 9 as OUTPUT to control external components (e.g., LEDs).
   }
 Serial.begin(9600); // Start serial communication at a baud rate of 9600.
}
void loop() {
  int i;
  val = analogRead(A0); // Read the analog value from pin A0 and store it in 'val'.
 Serial.println(val); // Print the analog value to the Serial Monitor.
if (val > 200) { // If the analog value is greater than 200, execute the following:
  for (i = 1; i \le 9; i++) {
    digitalWrite(i, LOW); // Turn off all LEDs connected to pins 1 to 9.
   }
  delay(200); // Wait for 200 milliseconds.
} else { // If the analog value is not greater than 200, execute the following:
  for (i = 1; i \le 9; i++) {
    digitalWrite(i, HIGH); // Turn on all LEDs connected to pins 1 to 9.
   }
  delay(100); // Wait for 100 milliseconds.
 }
}
```
#### **Summary**

The code reads light intensity using an analog photocell sensor and displays the values on the Serial Monitor. Based on the sensor reading, it controls a set of LEDs, turning them off if the light is bright (analog value > 200) and turning them on if the light is dim (analog value  $\leq$  200). The loop continuously adjusts LED illumination according to the detected light leve<sup>74hc595</sup> IC

Copywrite ©Wiltronics 2023 30 ARD2-1014-PUB

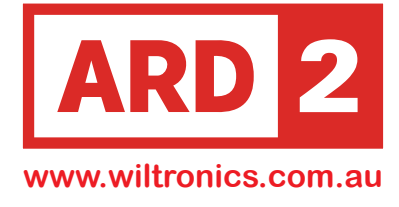

### **Lesson 8**

## <span id="page-30-0"></span>**Powering 8 LEDs with a 74HC595 Serial to Parallel Converter**

#### **Overview**

In this lesson, you'll discover a clever way to use eight LEDs with your UNO board without having to sacrifice eight output pins. Typically, you could connect each LED to a separate UNO pin, but that would quickly deplete the available pins, especially when you have other components like buttons, sensors, and servos connected.

To overcome this limitation, we will utilize a special integrated circuit called the 74HC595 **Serial to Parallel Converter.** This chip provides eight outputs, which is perfect for controlling our eight LEDs, and it requires only three inputs to transfer data to it bit by bit.

By using the 74HC595 chip, we can efficiently control multiple LEDs using fewer pins. Although it may be slightly slower than directly driving the LEDs with individual pins (about 500,000 times per second compared to 8,000,000 times per second), it's still exceptionally fast, far beyond what humans can detect. Therefore, the slight reduction in speed is well worth the advantage of conserving precious pins for other components like buttons, sensors, and servos.

This technique allows you to expand the capabilities of your UNO board and build more complex projects without worrying about running out of pins.

#### **Components**

[5mm LEDs X 8](https://www.wiltronics.com.au/product/44940/diffused-led/) [LED-5mm](https://www.wiltronics.com.au/product/44940/diffused-led/) [220 ohm Resistor X 8](https://www.wiltronics.com.au/product/46932/cr25-resistor-0-25w-carbon-film/?attribute_value=220R&attribute_pack-size=100+Pack) [RS1405](https://www.wiltronics.com.au/product/46932/cr25-resistor-0-25w-carbon-film/?attribute_value=220R&attribute_pack-size=100+Pack) [74HC595 IC X 1](https://www.wiltronics.com.au/product/3738/sn74hc595n-ic-shift-register-cmos/) [74HC595](https://www.wiltronics.com.au/product/3738/sn74hc595n-ic-shift-register-cmos/) [M-M wires \(Male to Male jumper wires\) X 20](https://www.wiltronics.com.au/product/8515/flexible-breadboard-jumper-wires-male-pins-65-pack/) [MA3020](https://www.wiltronics.com.au/product/8515/flexible-breadboard-jumper-wires-male-pins-65-pack/)UNO R3 Compatible Development Board [ARD2-0066](https://www.wiltronics.com.au/product/9005/uno-r3-arduino-compatible-atmega328p-development-board/) [830 Tie Points Breadboard x 1](https://www.wiltronics.com.au/product/10335/830-breadboard-630-2x100/) MA4009

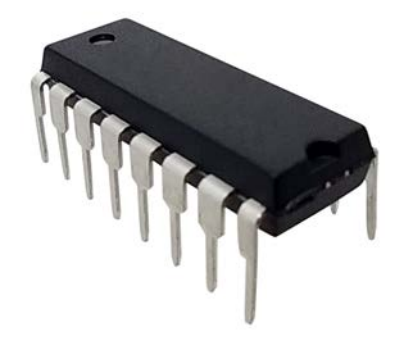

Copywrite ©Wiltronics 2023 31 ARD2-1014-PUB

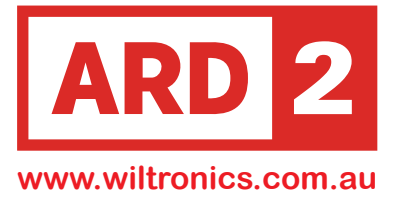

#### **About the 74HC595**

The shift register is a chip that acts like eight memory locations, each storing a 1 or 0. We use the 'Data' and 'Clock' pins to set these values.

**Data Pin:** This is where you input the data, bit by bit, which you want to store in the shift register. You shift in the data one bit at a time.

**Clock Pin:** The "Clock" pin is responsible for synchronizing the shifting process. For each pulse received on the "Clock" pin, the shift register moves the data one step forward, effectively moving it from one register to the next.

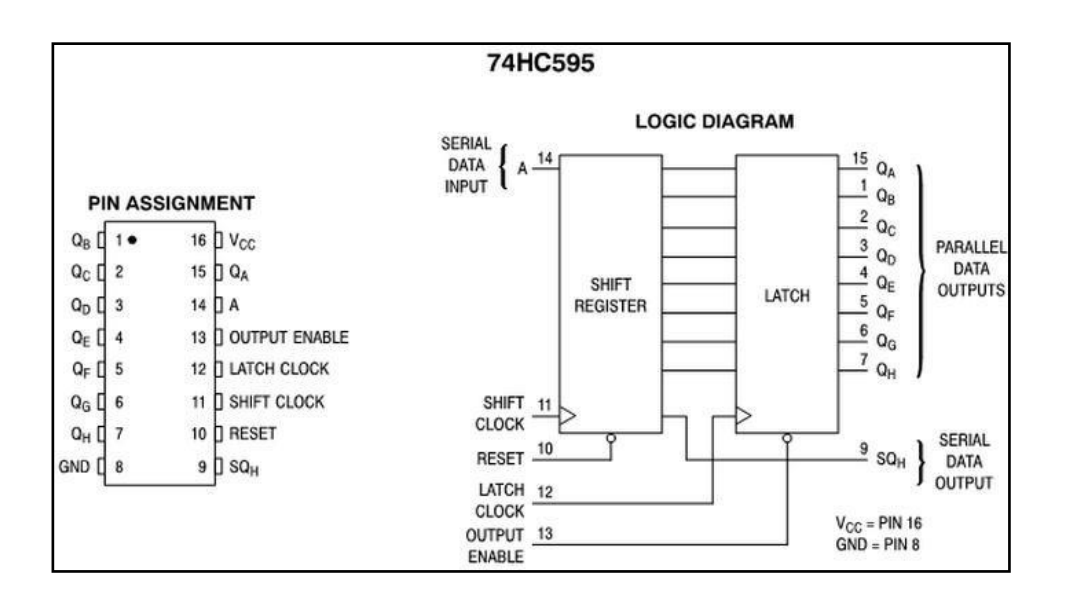

The clock pin must receive eight pulses. Each pulse, when the data pin is high, inputs a 1 into the shift register; otherwise, it inputs a 0.

After all eight pulses are received, activating the 'Latch' pin copies these eight values to the latch register. This step prevents incorrect LED flickering during data loading into the shift register.

The chip also includes an 'Output Enable' (OE) pin, which allows you to enable or disable all the outputs simultaneously. You can attach this pin to a PWM-capable UNO pin and use 'analogWrite' to control the brightness of the LEDs. Since the OE pin is active low, we connect it to GND to enable it.

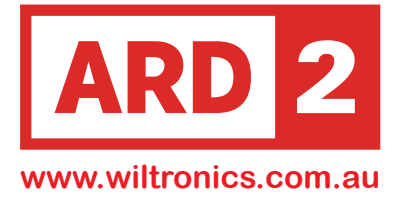

#### **Connection Diagram**

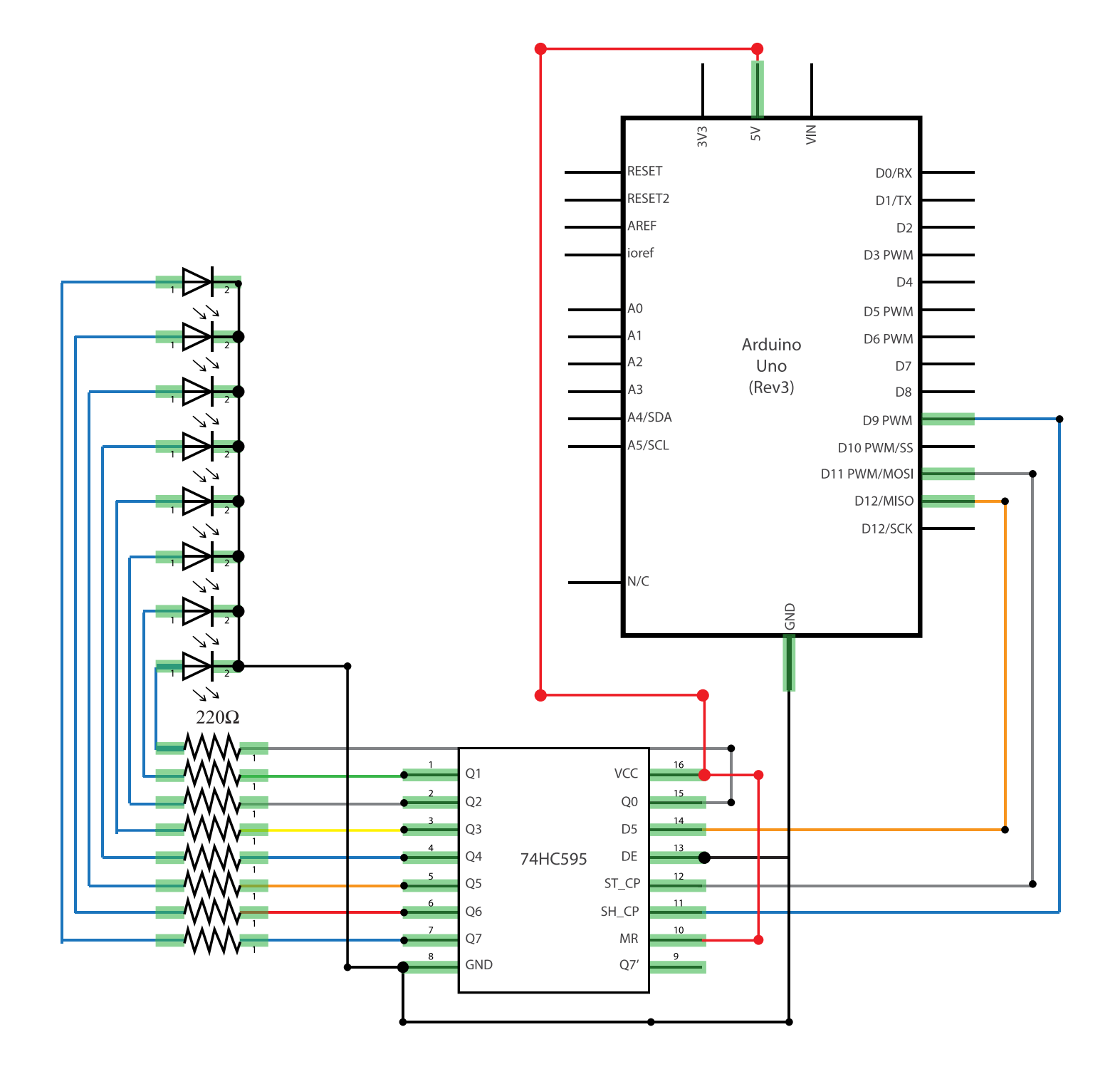

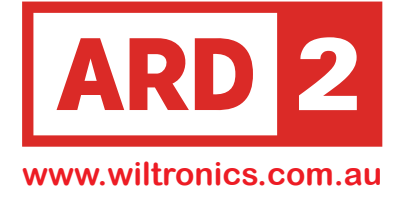

#### **Wiring Schematic**

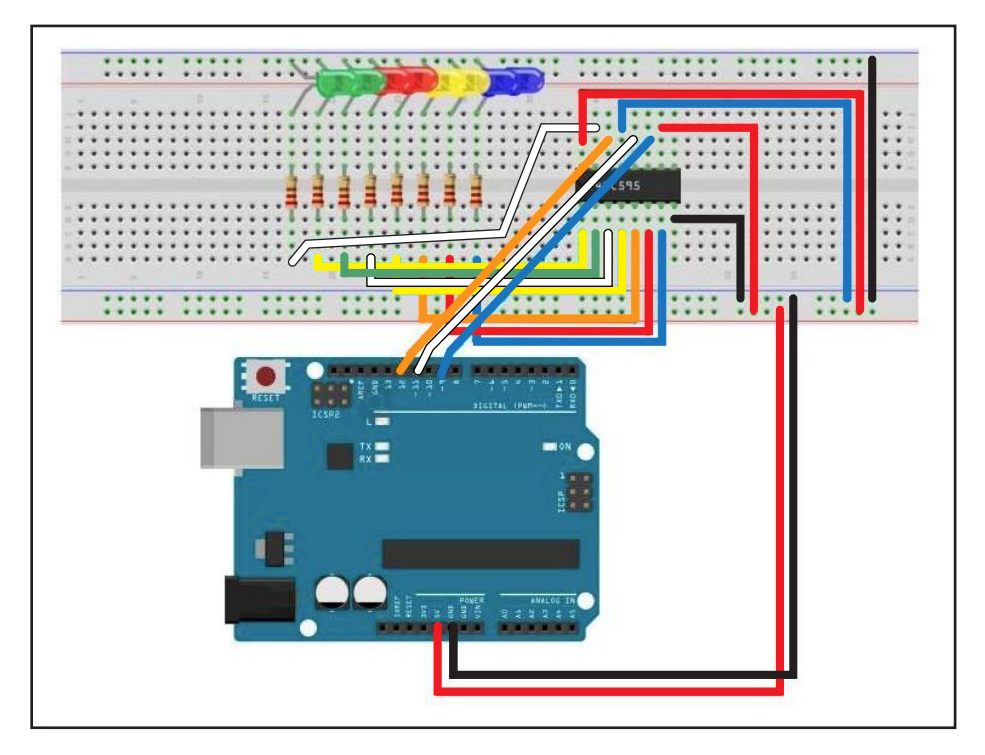

#### **Physical Wiring Diagram**

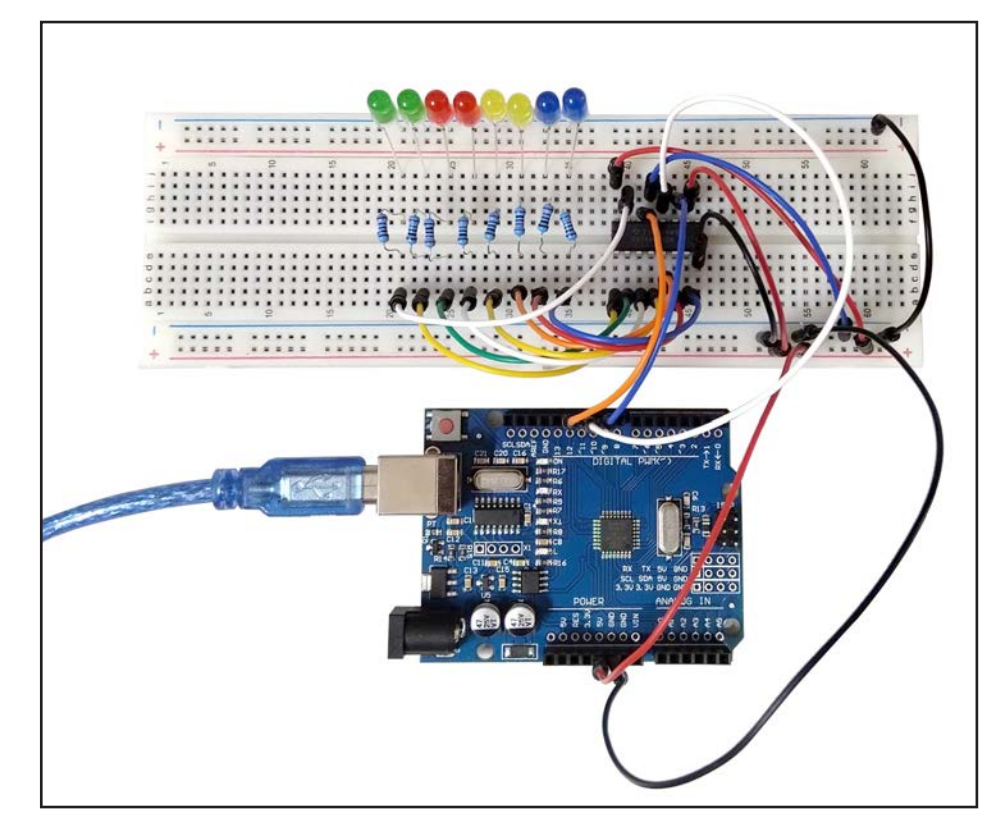

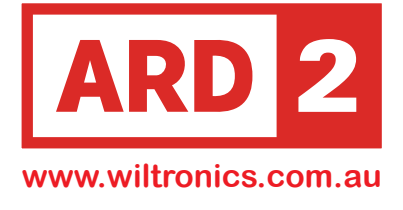

#### **Setup Procedure**

To connect the components for this project, follow these steps:

Place the [74HC595](https://www.wiltronics.com.au/product/3738/sn74hc595n-ic-shift-register-cmos/) chip on the breadboard, ensuring that the U-shaped notch is at the top and pin 1 is to the left of this notch.

Connect the following between the Arduino UNO and the 74HC595 chip:

Digital 12 from UNO to pin #14 of the shift register. Digital 11 from UNO to pin #12 of the shift register. Digital 9 from UNO to pin #11 of the shift register. As most outputs from the 74HC595 chip are on the left side, position the LEDs on the same side for easier connection.

Insert the resistors, being careful not to let their leads touch each other. Consider shortening the leads if they cause difficulties.

Place the LEDs on the breadboard with their longer positive leads facing towards the 74HC595 chip, regardless of which side of the breadboard they are on.

Connect jumper wires according to the diagram provided. Don't forget the one that goes from pin 8 of the 74HC595 chip to the GND column of the breadboard.

Upload the provided sketch to your Arduino UNO. The LEDs should light up one by one until all are on, then turn off, and the cycle repeats.

With these connections and the uploaded sketch, your setup should be complete, and you should see the LEDs blinking in the desired sequence.

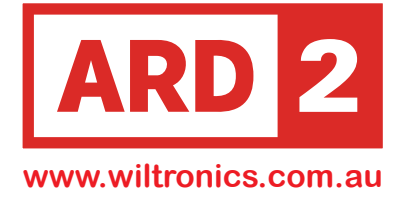

#### **Code**

```
// Define the pin numbers for the shift register
int latchPin = 11; \frac{1}{2} // Connected to the latch pin of the shift register
int clockPin = 9; \frac{1}{2} // Connected to the clock pin of the shift register
int dataPin = 12; \frac{1}{2} Connected to the data pin of the shift register
byte leds = 0; // Variable to store the pattern of LEDs to be displayed
void setup() {
  // Set the pin modes for the shift register
  pinMode(latchPin, OUTPUT);
  pinMode(dataPin, OUTPUT);
  pinMode(clockPin, OUTPUT);
}
void loop() {
 leds = 0; // Clear the LED patternupdateShiftRegister(); \frac{1}{2} Update shift register with the current LED pattern
 delay(500); \frac{1}{2} // Wait for 500 milliseconds
for (int i = 0; i < 8; i++) {
 bitSet(leds, i); \frac{1}{2} // Set one LED at a time in the LED pattern
 updateShiftRegister(); \frac{1}{2} // Update the shift register with updated LED pattern
 delay(500); \frac{1}{2} // Wait for 500 milliseconds
  // The loop will repeat for all LEDs, creating a scrolling effect
 }
}
// Function to update the shift register with the LED pattern
void updateShiftRegister() {
  digitalWrite(latchPin, LOW); // Set latch pin LOW to start data transmission
 shiftOut(dataPin, clockPin, LSBFIRST, leds); // Send the LED pattern to the
                                              //shift register
  digitalWrite(latchPin, HIGH); // Set latch pin HIGH to update the shift register
}
```
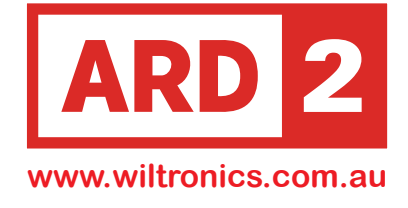

#### **Summary**

This code controls a shift register to display patterns of LEDs. It uses three pins (latchPin, clockPin, and dataPin) to interface with the shift register.

The leds variable stores the LED pattern to be displayed.

In the setup() function, the pin modes for the shift register control pins are set to OUTPUT.

In the loop() function, the code displays different LED patterns. It starts by clearing the LED pattern (leds = 0), updates the shift register, and waits for 500 milliseconds.

Then, it goes through a loop to set one LED at a time in the LED pattern, updates the shift register with the updated pattern, and waits for 500 milliseconds.

This loop creates a scrolling effect by displaying LEDs one after the other.

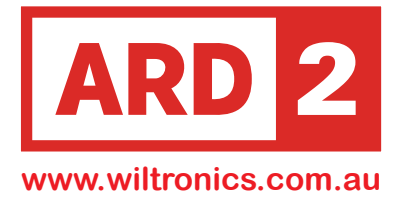

# **Lesson 9 Powering an RGB LEDs**

#### **Overview**

RGB LEDs are colorful and easy to use in projects. They have three LEDs in one package: Red, Green, and Blue. You can connect them like regular LEDs using either 9V (Common Anode) or Ground (Common Cathode) type. This lesson uses a Common Cathode LED

To avoid damage, use one of the three resistors with each LED's Anode Connection (+). In this lesson, the LED smoothly transitions from Red to Green, then Blue, and back to Red, creating a cycling effect that showcases different colors.

#### **Components**

[M-M wires \(Male to Male jumper wires\) X 4](https://www.wiltronics.com.au/product/8515/flexible-breadboard-jumper-wires-male-pins-65-pack/) [MA3020](https://www.wiltronics.com.au/product/8515/flexible-breadboard-jumper-wires-male-pins-65-pack/)UNO R3 Compatible Development Board [ARD2-0066](https://www.wiltronics.com.au/product/9005/uno-r3-arduino-compatible-atmega328p-development-board/) [830 Tie Points Breadboard x 1](https://www.wiltronics.com.au/product/10335/830-breadboard-630-2x100/) MA4009 [220 ohm Resistor X 3](https://www.wiltronics.com.au/product/46932/cr25-resistor-0-25w-carbon-film/?attribute_value=220R&attribute_pack-size=100+Pack) [RS1405](https://www.wiltronics.com.au/product/46932/cr25-resistor-0-25w-carbon-film/?attribute_value=220R&attribute_pack-size=100+Pack) [RGB \(Common Cathode -CC\) LED X 1](https://www.wiltronics.com.au/product/44845/rgb-led/?attribute_type=Common+Anode) [X-LED-RGBCA](https://www.wiltronics.com.au/product/44845/rgb-led/?attribute_type=Common+Anode)

*RGB LED*

### **About RGB LEDs**

RGB LEDs are special because they contain three LEDs in one package: red, green, and blue. By adjusting the brightness of each LED, you can create any color you want, just like mixing paint on a palette.

Instead of using different resistors, you can use the **analogWrite** function with **~ marked pins** on the UNO R3 board to control the brightness of each LED easily.

This allows you to create various colors without much effort.

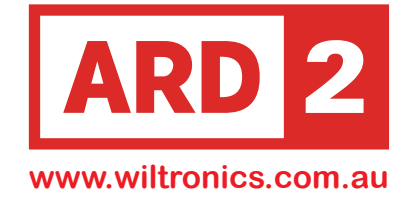

#### **About RGB LEDs (Cont)**

RGB LEDs have four leads.

Three leads are for the positive connections of the individual red, green, and blue LEDs inside the package.

The fourth lead is for the common negative side of all three LEDs.

By controlling the voltage applied to the positive leads and the common cathode pppnegative lead, you can mix colors and create various lighting effects using RGB LEDs.

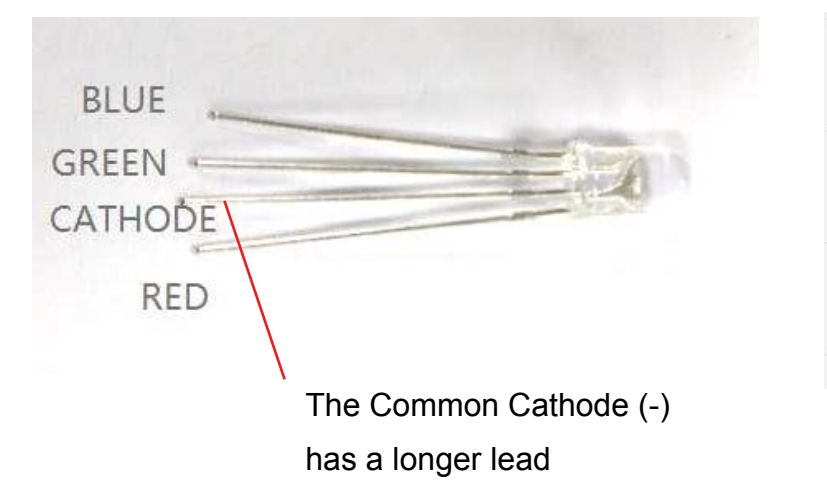

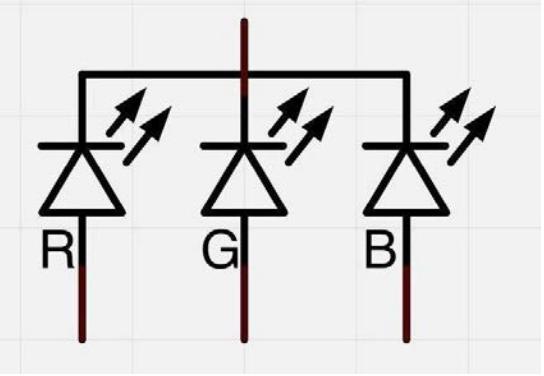

Each separate pin for green, blue, or red is called an Anode and should be connected to the positive side.

The common cathode (-) connection is the second pin from the flat side and is connected to ground.

To prevent excessive current, each LED inside the package requires its own 220Ω resistor. The positive leads of the LEDs (one red, one green, and one blue) are connected to the UNO output pins using these resistors.

Connecting the LED the wrong way round will prevent it from lighting up.

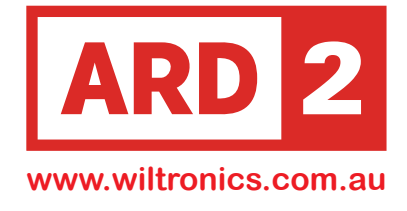

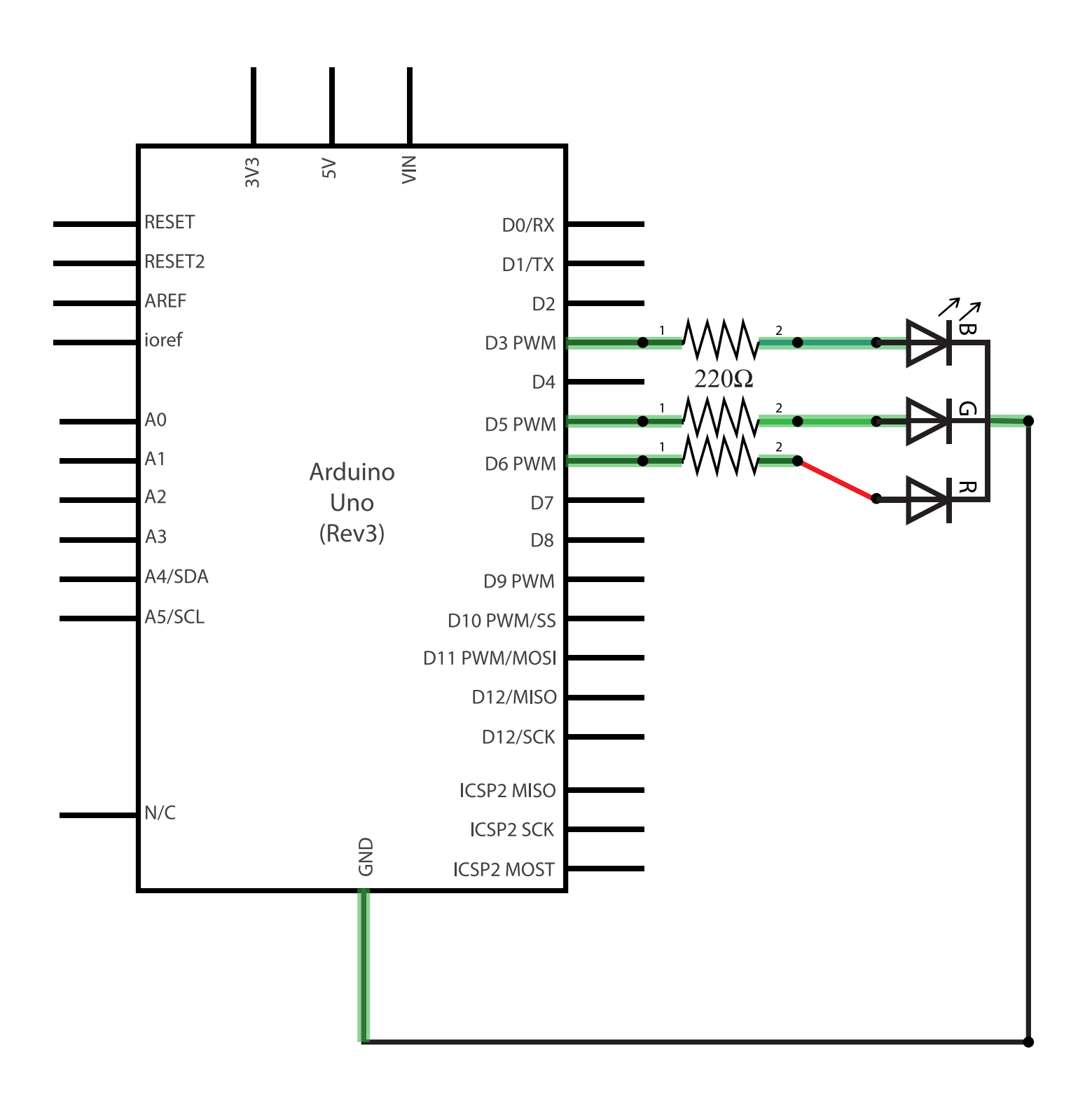

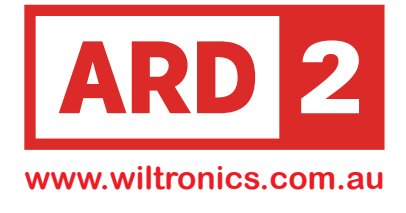

# **Wiring Schematic WWW WWW WW**  $11111$ **HHI HHI HHI HHI H**  $(UNO)$

#### **Physical Wiring Diagram**

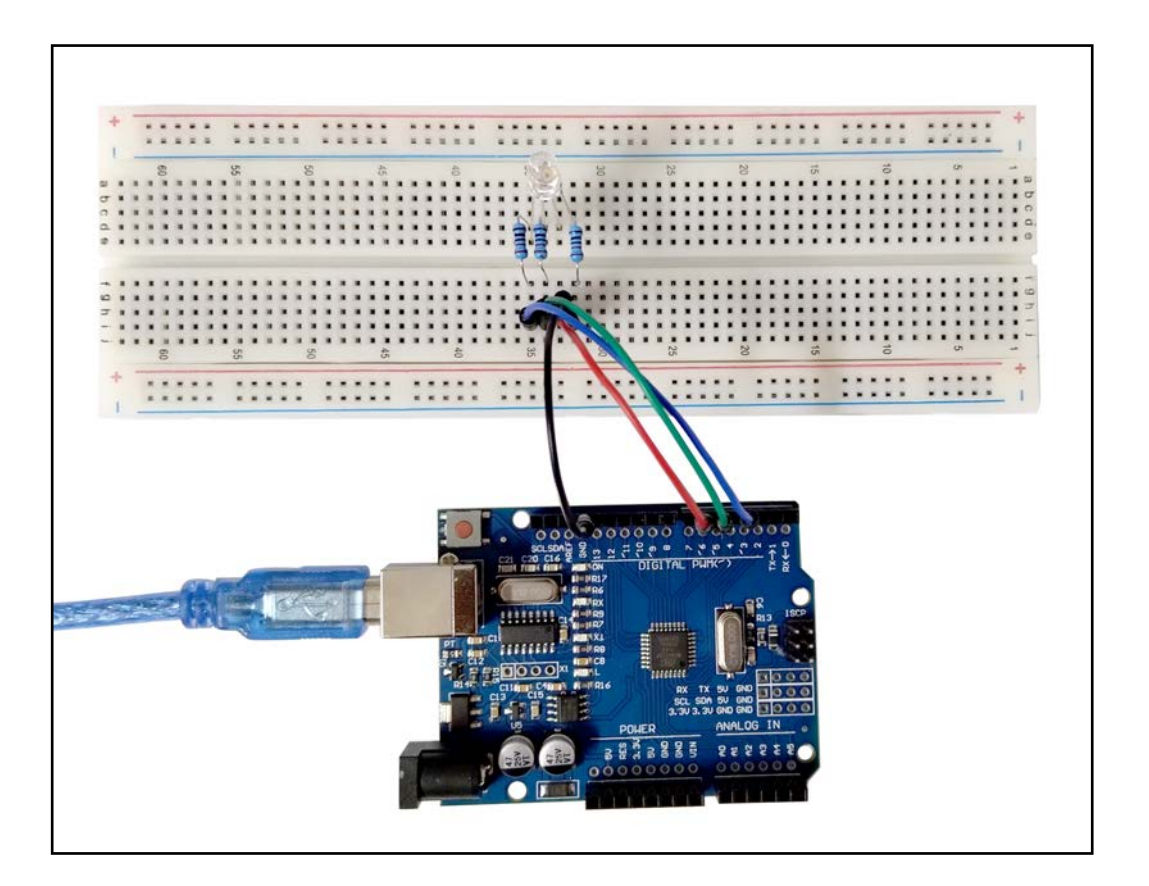

#### **Lesson 9 RGB LEDs**

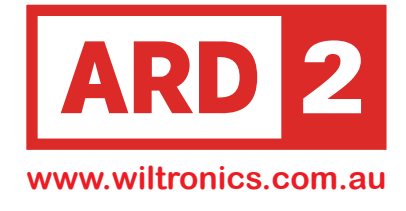

#### **Code**

```
// Define the pin numbers for the RGB LED
#define BLUE 3 // Pin number for the blue LED
#define GREEN 5 // Pin number for the green LED
#define RED 6 // Pin number for the red LED
void setup() {
  // Set the pin modes for the RGB LED
   pinMode(RED, OUTPUT); // Set the red pin as an output
  pinMode(GREEN, OUTPUT); // Set the green pin as an output
   pinMode(BLUE, OUTPUT); // Set the blue pin as an output
   // Turn on the red LED and turn off the green and blue LEDs
   digitalWrite(RED, HIGH); // Set the red pin to HIGH (ON)
   digitalWrite(GREEN, LOW); // Set the green pin to LOW (OFF)
   digitalWrite(BLUE, LOW); // Set the blue pin to LOW (OFF)
   // put your setup code here, to run once:
}
void loop() {
   // Initialize the RGB values
  int redValue = 255; \frac{1}{255} // Full intensity (255) for red color
  int greenValue = 0; \frac{1}{2} // No intensity (0) for green color
  int blueValue = 0; \frac{1}{2} // No intensity (0) for blue color
   // put your main code here, to run repeatedly:
  int delayTime = 10; \frac{1}{2} Delay time in milliseconds
   // Insert any additional code to control the RGB LED colors here
  delay(delayTime); \frac{1}{2} // Wait for specified delay time before looping again
}
```
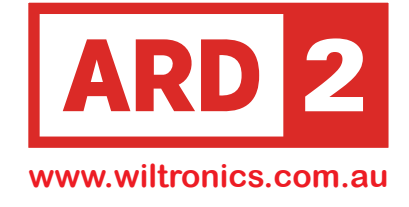

#### **Summary**

The code defines three constants (RED, GREEN, and BLUE) representing the pin numbers for each color of the RGB LED. In the setup() function, it sets these pins as outputs and sets the initial state to have the red LED on and the green and blue LEDs off.

In the loop() function, it initializes the intensity values for each color (redValue, greenValue, and blueValue).

You can insert additional code in the loop() to control the RGB LED colors by adjusting the intensity values.

After any additional code, it adds a delay of 10 milliseconds before looping again.

This allows you to control the colors and create various effects using the RGB LED.

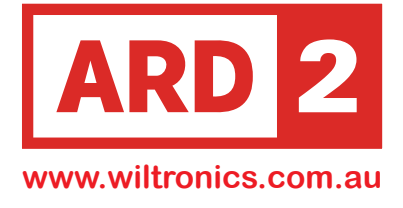

# **Lesson 10 Active Buzzer**

### **Overview**

In this lesson, you will learn how to generate a sound with an active buzzer. You will also install the library file "piches.h"

#### **Components**

UNO R3 Compatible Development Board [ARD2-0066](https://www.wiltronics.com.au/product/9005/uno-r3-arduino-compatible-atmega328p-development-board/) [MA3020](https://www.wiltronics.com.au/product/8515/flexible-breadboard-jumper-wires-male-pins-65-pack/) [830 Tie Points Breadboard x 1](https://www.wiltronics.com.au/product/10335/830-breadboard-630-2x100/) MA4009 Active Buzzer X 1 **[AL3008](https://www.wiltronics.com.au/product/3795/pcb-mount-piezo-buzzer-12mm/)**  [M-M wires \(Male to Male jumper wires\) X 2](https://www.wiltronics.com.au/product/8515/flexible-breadboard-jumper-wires-male-pins-65-pack/)

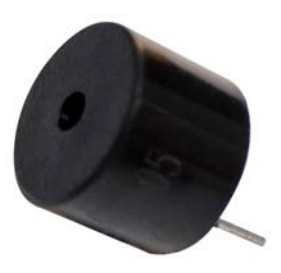

*Active Buzzer*

#### **About Buzzers**

Electronic buzzers are devices powered by direct current (DC) and consist of an integrated circuit. They find extensive applications in various electronic products, such as computers, printers, alarms, electronic toys, and more, where sound alerts are necessary.

There are two main types of buzzers: active and passive.

To distinguish between the two types, you can examine their appearance.

Turn the pins of two buzzers face up.

The buzzer with a green circuit board is a passive buzzer, whereas the one enclosed with a black tape is an active buzzer.

The active buzzer has a built-in oscillator circuit, so it can generate sound by itself when provided with a DC signal.

On the other hand, the passive buzzer requires an external oscillating signal from a microcontroller or other source to produce sound.

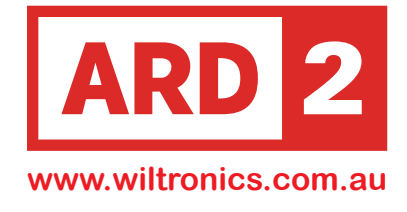

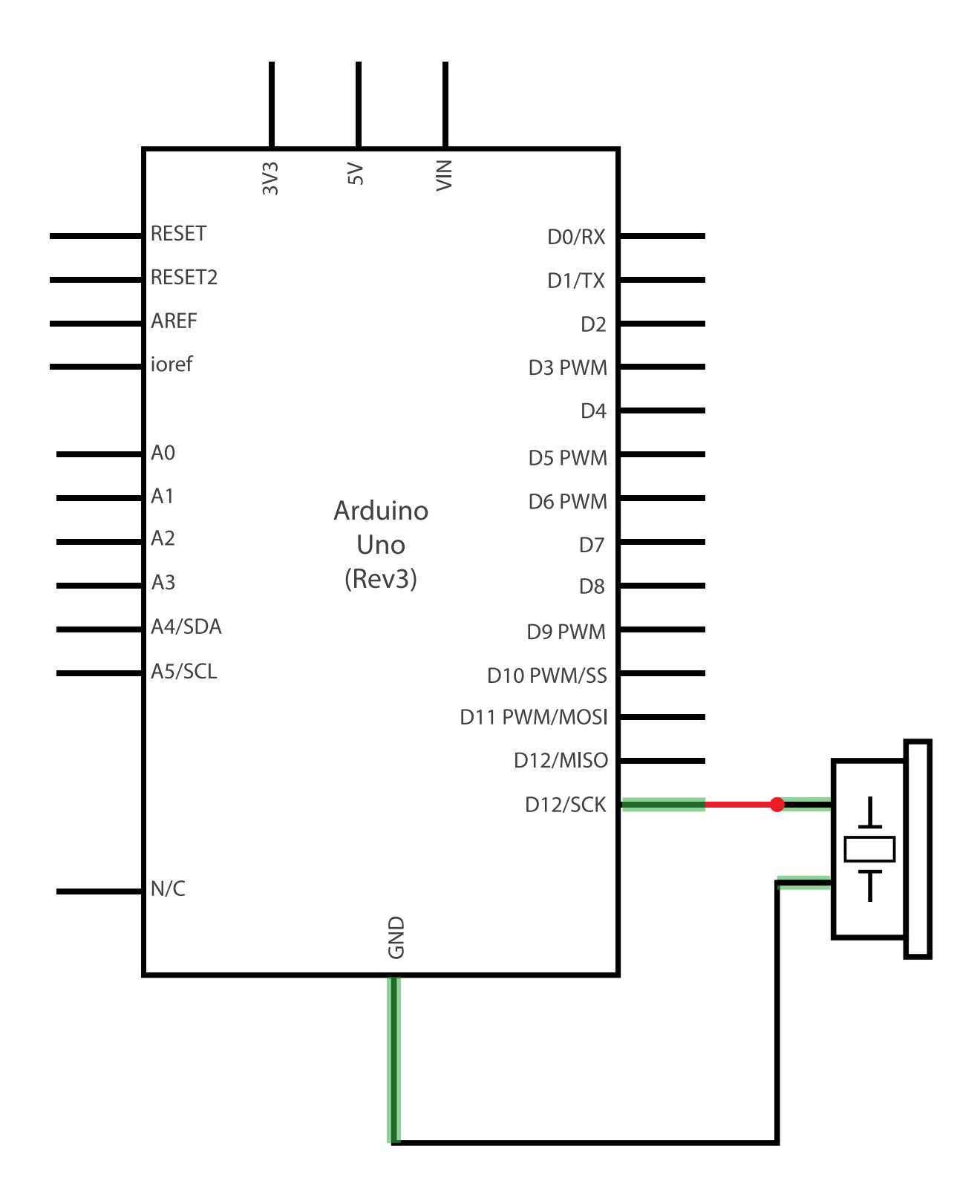

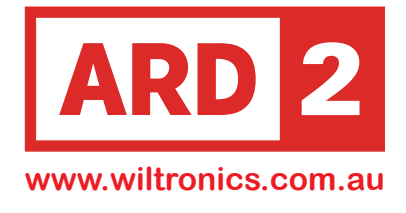

#### **Wiring Schematic**

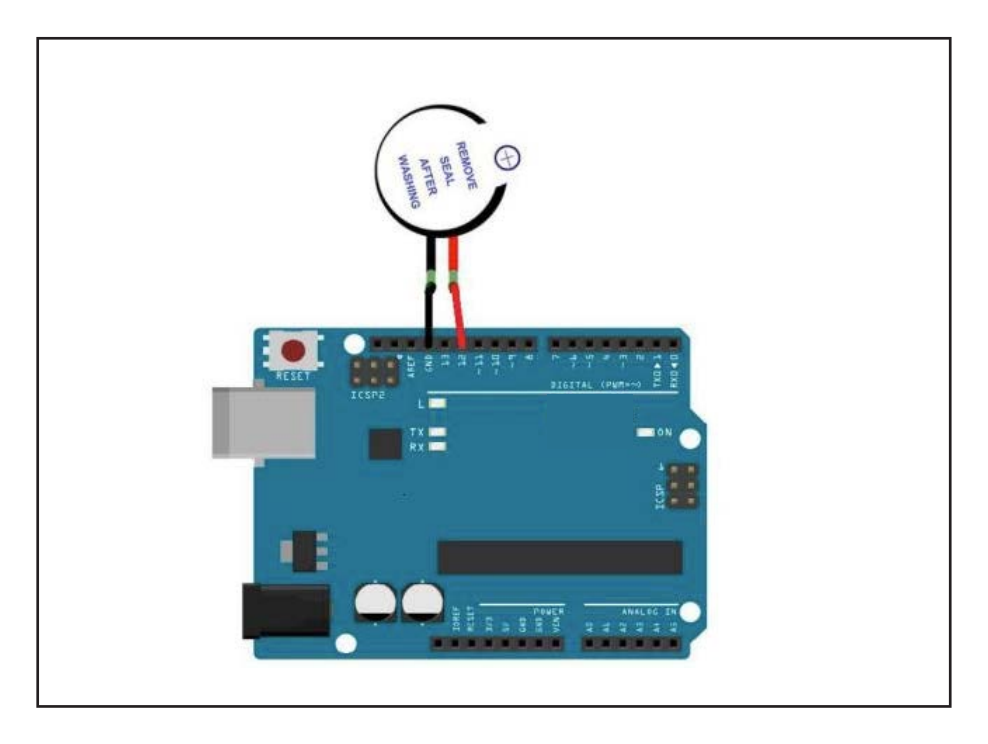

#### **Physical Wiring Diagram**

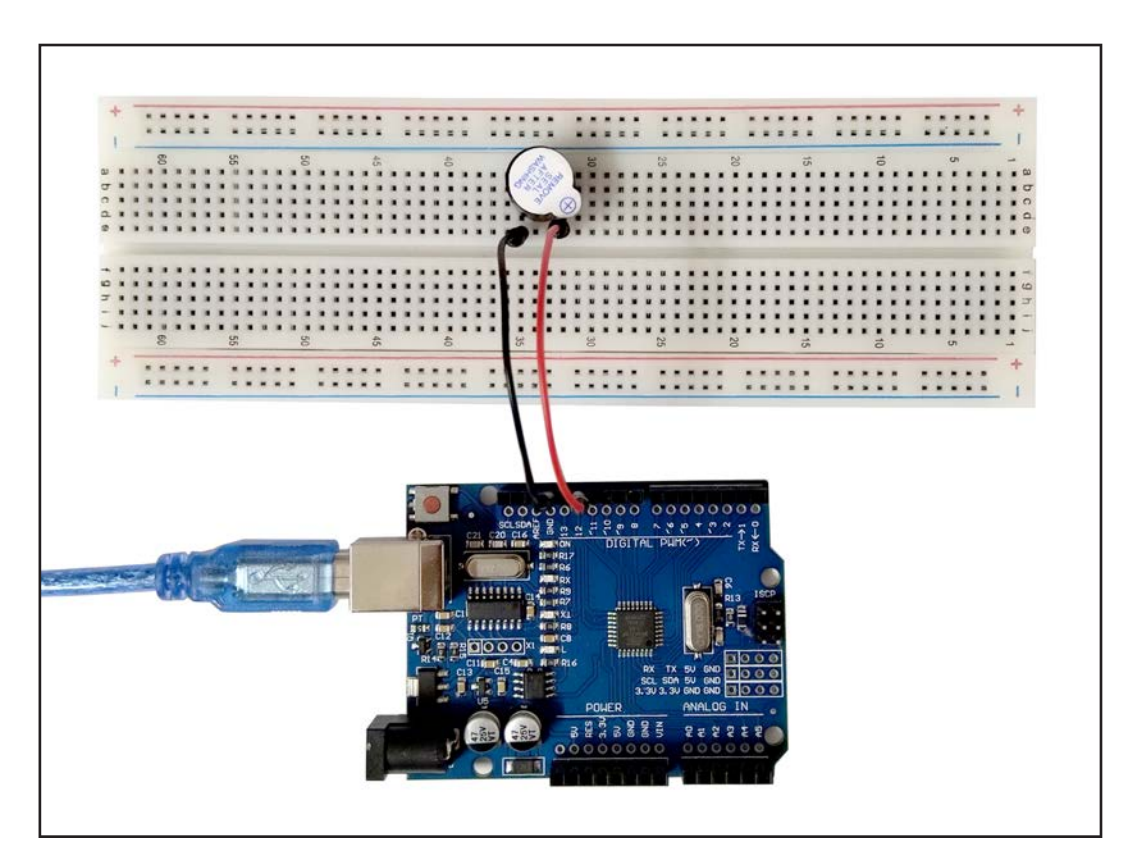

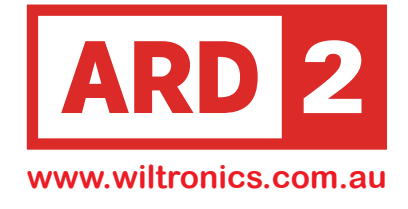

#### **Downloading and Installing "pitches.h" Library**

The "pitches.h" library is not a built-in library in the Arduino IDE. However, it is commonly used for working with musical notes and frequencies in Arduino projects.

To obtain the "pitches.h" library, you can follow these steps:

- 1. Visit the Wiltronics Website **https://www.wiltronics.com.au/product/72832/ard2-arduino-compatible-starter-kit-uno-r3-with-16-projects/**
- 2. Download the **[pitches.h](https://www.wiltronics.com.au/product/72832/ard2-arduino-compatible-starter-kit-uno-r3-with-16-projects/)** ZIP file
- 3. Extract the downloaded ZIP file. Inside, you will find a folder named "arduino-songs-master".
- 4. Open your Arduino IDE and go to "Sketch" -> "Include Library" -> "Add .ZIP Library".
- 5. Navigate to the extracted "arduino-songs-master" folder and select it.

The Arduino IDE will then import the library, and you should be able to use the "pitches.h" library in your sketches.

Alternatively, you can manually copy the "pitches.h" file from the library's "pitches" folder into your Arduino project's folder. In this case, make sure the file is named "pitches.h" and placed in the same directory as your Arduino sketch (.ino) file.

After importing the library, you can include the "pitches.h" header in your code using #include "pitches.h", as you did in your original code snippet.

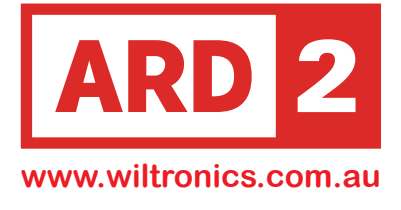

#### **Code**

```
// Include the "pitches.h" library, which contains musical note definitions
#include "pitches.h"
// Define the melody as an array of notes
int melody[] = {NOTE C5, NOTE D5, NOTE E5, NOTE F5, NOTE G5, NOTE A5, NOTE B5, NOTE C6
};
// Define the duration (time in milliseconds) for each note
int duration = 500;
void setup() {
   // put your setup code here, to run once:
}
void loop() {
   // put your main code here, to run repeatedly:
   // Loop through each note in the melody
  for (int thisNote = 0; thisNote < 8; thisNote++) {
     // Play the current note using the tone function
     // Arguments:
     // - Pin number (12) where the piezo buzzer is connected
    // - Frequency of the current note from the melody array
     // - Duration of the note
     tone(12, melody[thisNote], duration);
     // Wait for the duration of the note before playing the next one
     delay(1000);
   }
   // After playing the entire melody, wait for 2 seconds before starting again
   delay(2000);
}
```
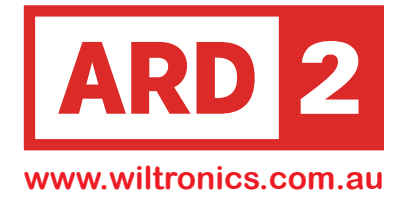

# **Lesson 11 Passive Buzzer**

#### **Overview**

In this lesson, you will learn how to use a passive buzzer to generate eight different sounds, each lasting 0.5 seconds.

The buzzer will produce musical notes ranging from "Alto Do" (523Hz) to "Treble Do" (1047Hz).

You will be programming the Arduino to play these notes one after the other using the passive buzzer. Each note will play for 0.5 seconds before moving on to the next one, creating a sequence of musical sounds.

#### **Components**

UNO R3 Compatible Development Board [ARD2-0066](https://www.wiltronics.com.au/product/9005/uno-r3-arduino-compatible-atmega328p-development-board/) M-M wires (Male to Male jumper wires) X 1 [MA3020](https://www.wiltronics.com.au/product/8515/flexible-breadboard-jumper-wires-male-pins-65-pack/) [Passive Buzzer X 1](https://www.wiltronics.com.au/product/75821/miniature-transducer-passive-buzzer/) SP1200

### **About Passive Buzzers** *Passive Buzzer*

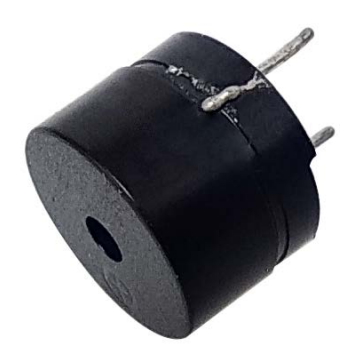

The passive buzzer works by using Pulse Width Modulation (PWM) to generate audio and create vibrations in the air. By changing the frequency of the vibrations, different sounds can be produced. For example, a pulse with a frequency of 523Hz generates "Alto Do," 587Hz produces "midrange Re," and 659Hz results in "midrange Mi." By controlling the buzzer's pulses, you can play a song.

It is essential not to use the UNO R3 Compatible Development Board's analogWrite() function to generate pulses for the buzzer because this function provides a fixed pulse output at 500Hz. Instead, you need to use other methods, such as direct control of digital pins, to achieve the desired frequencies and play different musical notes with the passive buzzer.

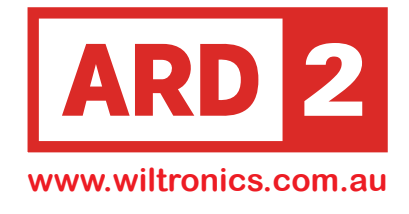

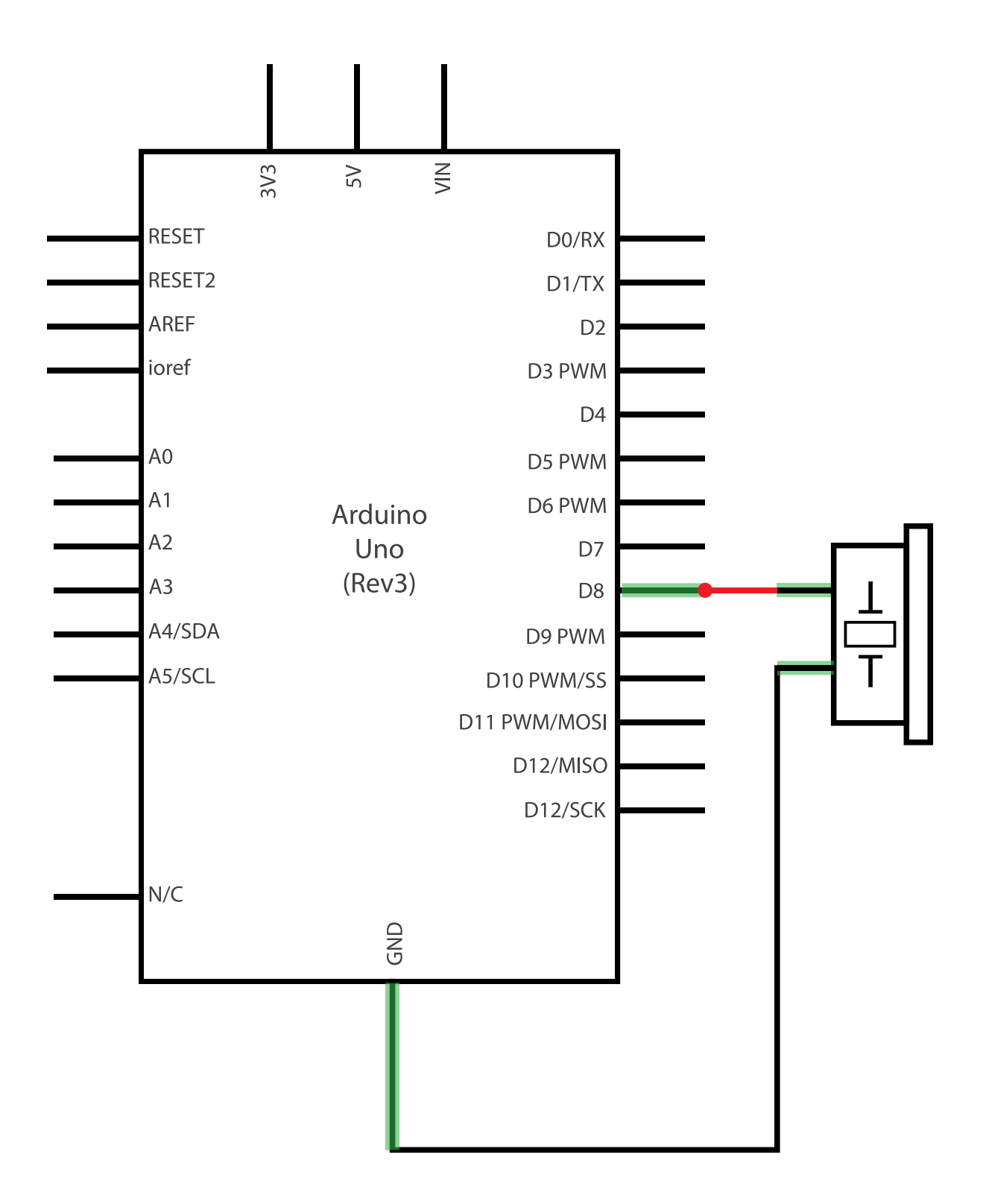

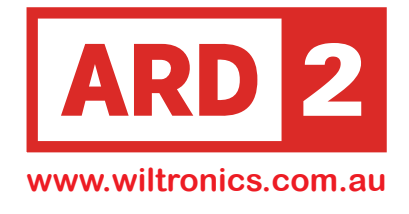

#### **Wiring Schematic**

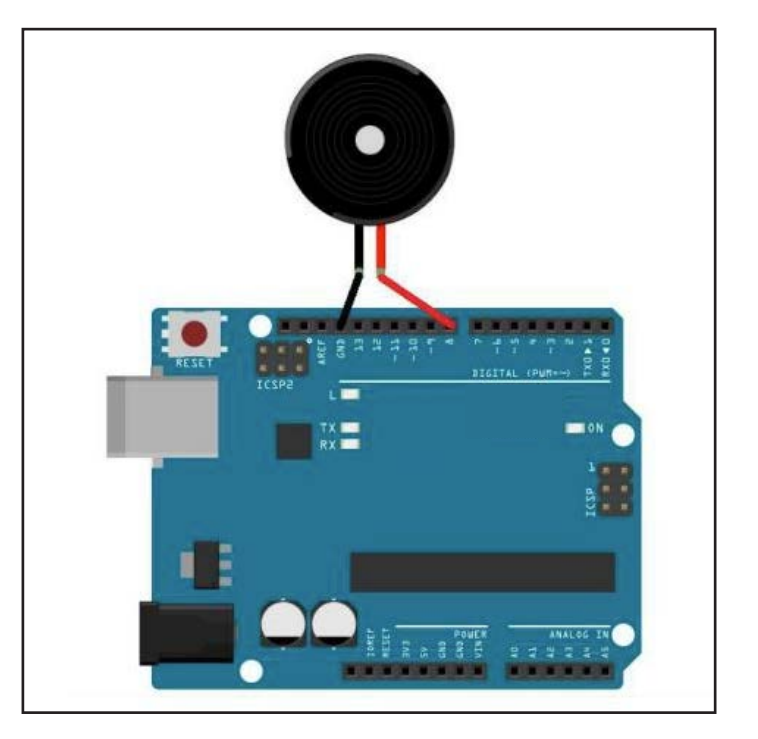

#### **Physical Wiring Diagram**

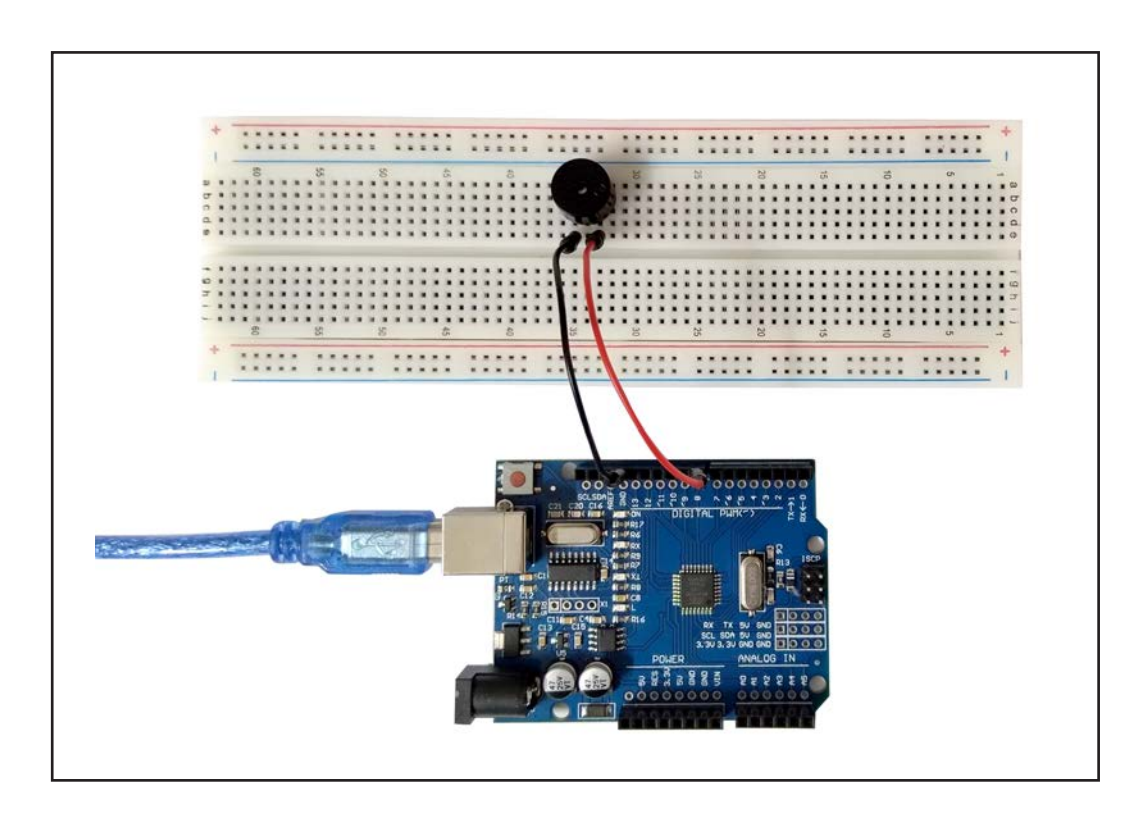

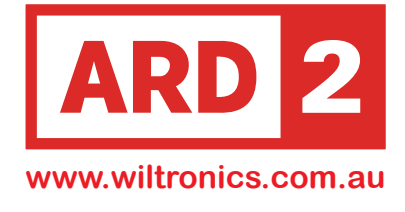

#### **Code**

```
void setup() {
   // The setup function is empty in this code
   // Put any one-time setup code here (if needed), to run once:
}
void loop() {
   // The loop function is where the main code executes repeatedly
   // Increase the frequency from 200Hz to 800Hz in a loop
  for (int i = 200; i <= 800; i++) {
     // Set pin 8 as an output to connect the passive buzzer
     pinMode(8, OUTPUT);
     // Output the current frequency (i) to the buzzer on pin 8
     tone(8, i);
     // This frequency is maintained for 5 milliseconds
     delay(5);
   }
   // Hold for 4 seconds at the highest frequency (800Hz)
   delay(4000);
   // Decrease the frequency from 800Hz to 200Hz in a loop
  for (int i = 800; i >= 200; i--) {
     // Set pin 8 as an output to connect the passive buzzer
     pinMode(8, OUTPUT);
     // Output the current frequency (i) to the buzzer on pin 8
     tone(8, i);
     // A short delay of 10 milliseconds between each frequency change
     delay(10);
   }
}
```
#### **New Function "tone"**

The "tone" command can be used to produce various musical notes or simple sounds with the help of a passive buzzer or piezo speaker connected to the UNO R3 Compatible Development Board. Additionally, there is a corresponding "noTone" command to stop the sound output on the specified pin.

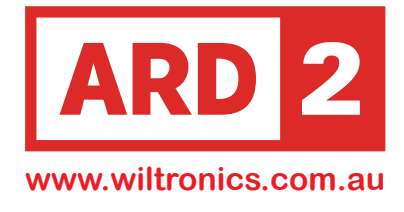

# **Lesson 12 Tilt Ball Switch**

### **Overview**

In this lesson, you will learn how to use a tilt ball switch to detect small angles of inclination. By connecting the tilt ball switch to an UNO R3 Compatible Development Board, you can monitor its state and detect when the switch is tilted.

This can be useful for various applications, such as detecting the orientation of a device or creating interactive projects that respond to tilting movements.

#### **Components**

[UNO R3 Compatible Development Board](https://www.wiltronics.com.au/product/9005/uno-r3-arduino-compatible-atmega328p-development-board/) [ARD2-0066](https://www.wiltronics.com.au/product/9005/uno-r3-arduino-compatible-atmega328p-development-board/) [Tilt Ball Switch X 1](https://www.wiltronics.com.au/product/9226/ball-tilt-switch-module/) [F-M wires \(Female to Male jumper wires\) X 1](https://www.wiltronics.com.au/product/50063/jumper-connector-leads/?attribute_terminations=Male-Female&attribute_length=200mm) [CN3602](https://www.wiltronics.com.au/product/50063/jumper-connector-leads/?attribute_terminations=Male-Female&attribute_length=200mm)

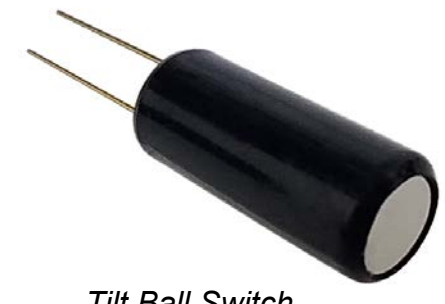

*[Tilt Ball Switch](https://www.wiltronics.com.au/product/9226/ball-tilt-switch-module/)*

#### **About Tilt Ball Switches**

Tilt ball switches, are useful devices for detecting orientation or inclination. Due to their simple design, they are commonly found in toys, gadgets, and appliances. Tilt sensors are sometimes referred to as "mercury switches," or "rolling ball sensors" because they often contain a conductive mass like mercury or a rolling ball.

The basic structure of a tilt sensor includes a cavity with a conductive mass inside, and two conductive elements (poles) at one end. When the sensor is tilted in a certain direction, the conductive mass rolls onto the poles and creates a short circuit, acting as a switch. While not as precise as accelerometers, tilt switches can still detect motion or orientation.

One advantage of tilt switches is that some larger ones can switch power on their own, making them self-sufficient in certain applications.

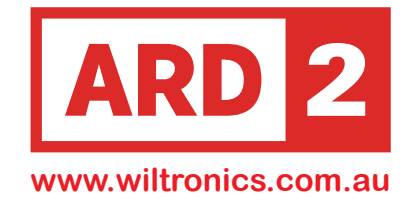

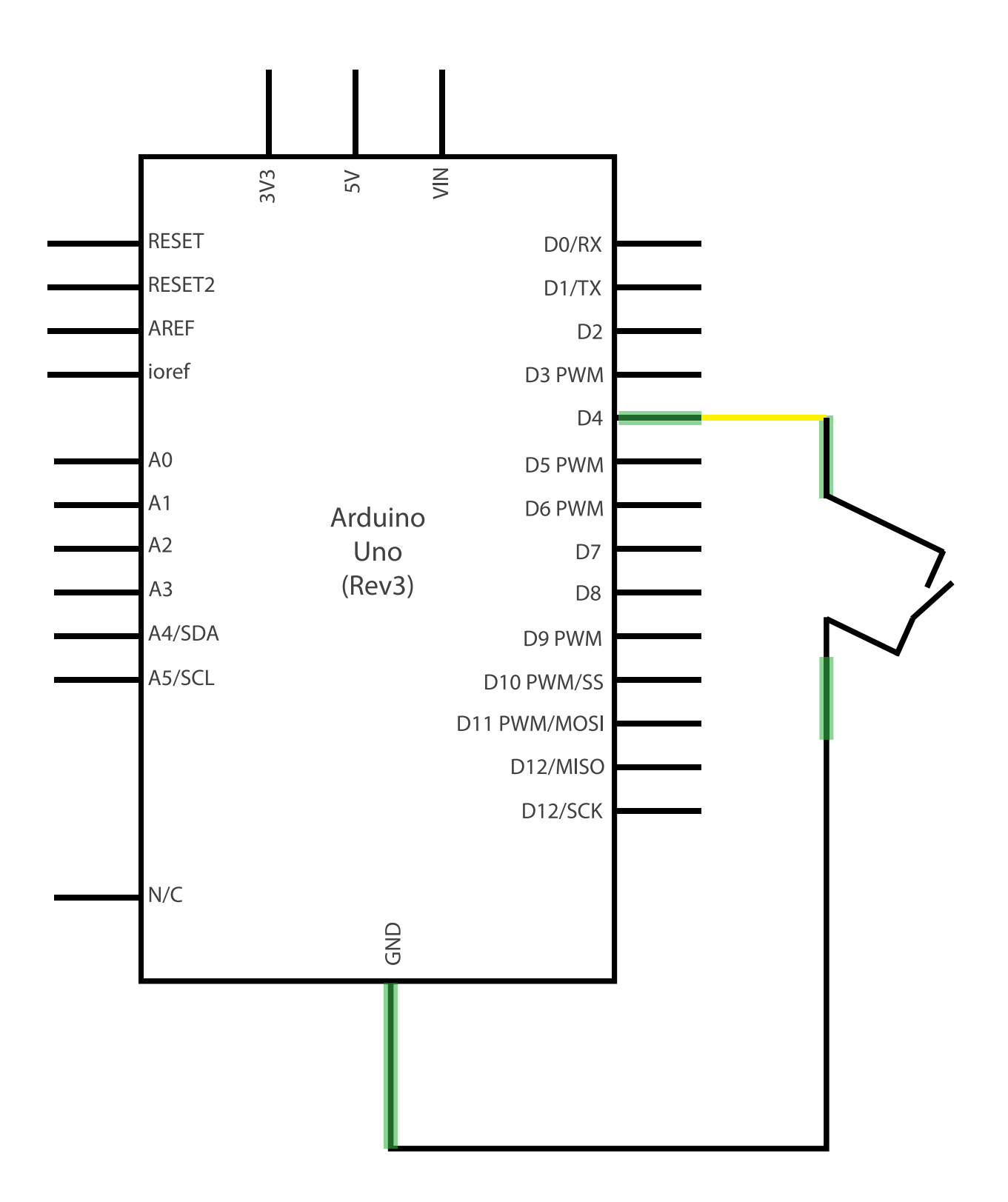

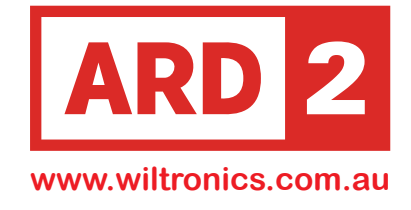

#### **Wiring Schematic**

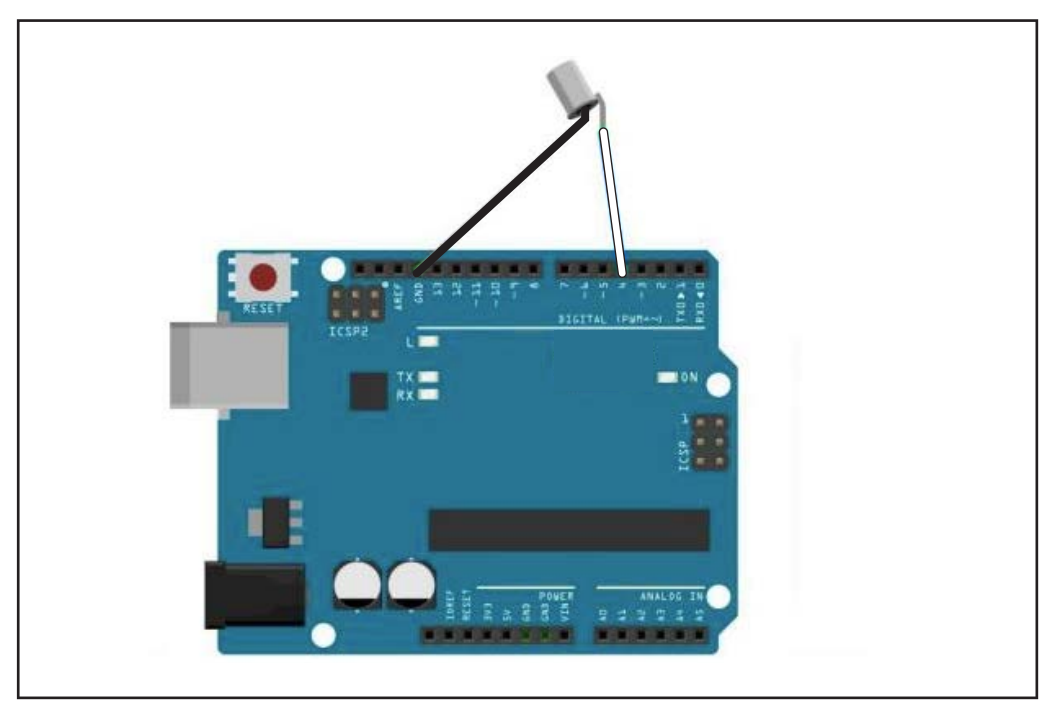

#### **Physical Wiring Diagram**

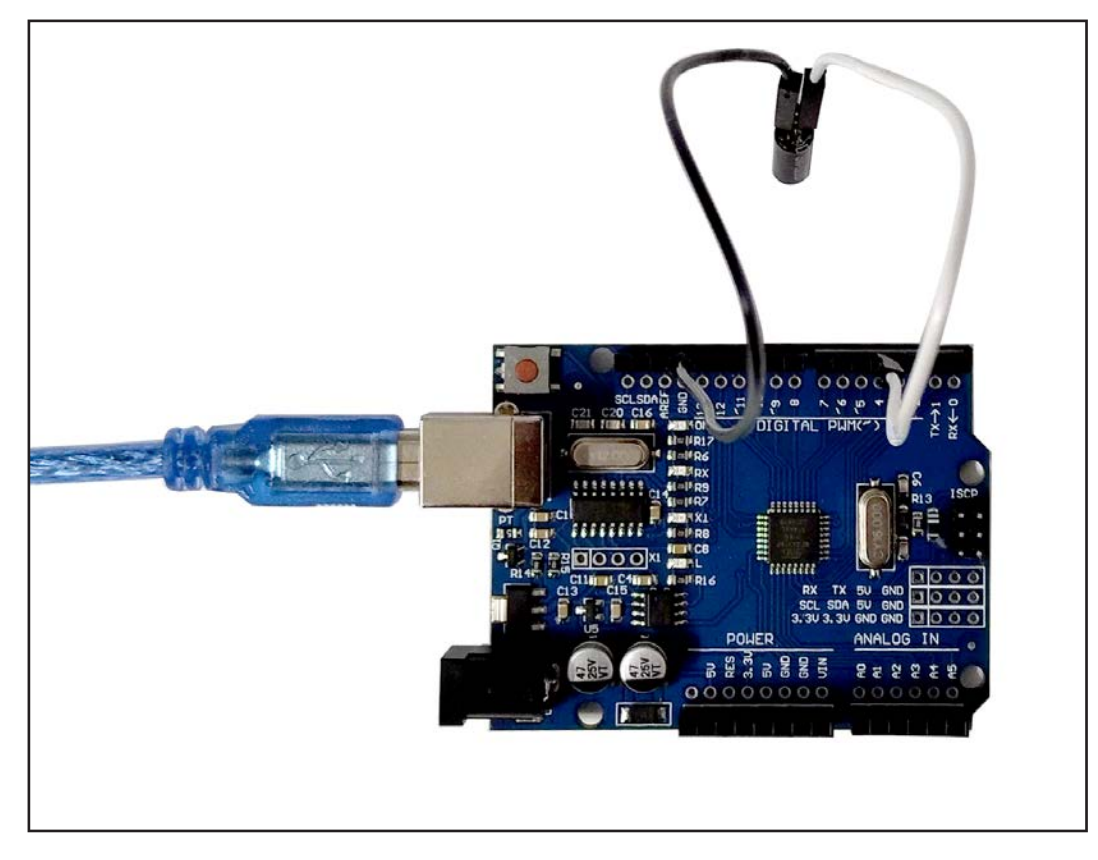

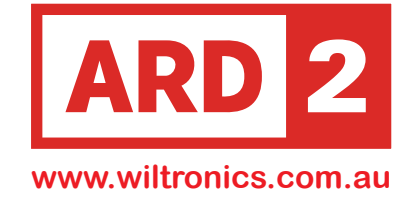

#### **Code**

```
const int ledPin = 13; \frac{1}{10} The LED is connected to pin 13
void setup() {
  pinMode(ledPin, OUTPUT); // Set pin 13 as an output for the LED
 pinMode(4, INPUT); \frac{1}{2} // Set pin 4 as an input to read tilt ball switch state
 digitalWrite(4, HIGH); // Enable internal pull-up resistor on pin 4 set to HIGH
}
/******************************************/
void loop() {
 int digitalVal = digitalRead(4); // Read the state of pin 4 (tilt ball switch)
  // If the tilt ball switch is not tilted (LOW state), turn the LED off
  if (LOW == digitalVal) {
    digitalWrite(ledPin, LOW); // Turn the LED off
  }
  // If the tilt ball switch is tilted (HIGH state), turn the LED on
  else {
     digitalWrite(ledPin, HIGH); // Turn the LED on
  }
}
```
#### **New Function "if...else"**

The "if...else" statement allows the execution of different code blocks based on a condition. It checks if a specified condition is true, and if it is, the code within the "if" block is executed. If the condition is false, the code within the "else" block is executed instead.

In the provided code, the "if...else" statement is used to check the state of the tilt ball switch. If the switch is not tilted (LOW state), the LED is turned off by executing the code inside the "if" block. If the switch is tilted (HIGH state), the LED is turned on by executing the code inside the "else" block. This way, the LED's behavior is controlled by the tilt ball switch's orientation.

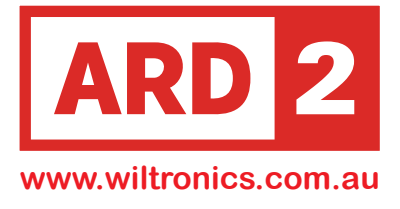

#### **Lesson 13**

# **HC-SR04 Ultrasonic Distance Sensor**

#### **Overview**

The Ultrasonic sensor, specifically the HC-SR04 model, is a versatile component widely used in projects that require distance measurements or obstacle avoidance.

It operates by emitting ultrasonic waves and then measuring the time it takes for the waves to bounce back after hitting an object.

It can be easily integrated into robotics projects, smart devices, and many other applications.

#### **Components**

[Uno R3 Development Board X 1](https://www.wiltronics.com.au/product/9005/uno-r3-arduino-compatible-atmega328p-development-board/) [ARD2-0066](https://www.wiltronics.com.au/product/9005/uno-r3-arduino-compatible-atmega328p-development-board/) [Ultrasonic Sensor Module X 1](https://www.wiltronics.com.au/product/9013/ultrasonic-sensor-hc-sr04-ranging-module-raspberry-pi-arduino/) [F-M wires \(Female to Male jumper wires\) X 4](https://www.wiltronics.com.au/product/50063/jumper-connector-leads/?attribute_terminations=Male-Female&attribute_length=200mm) [ARD2-2020](https://www.wiltronics.com.au/product/9013/ultrasonic-sensor-hc-sr04-ranging-module-raspberry-pi-arduino/) [CN3602](https://www.wiltronics.com.au/product/50063/jumper-connector-leads/?attribute_terminations=Male-Female&attribute_length=200mm)

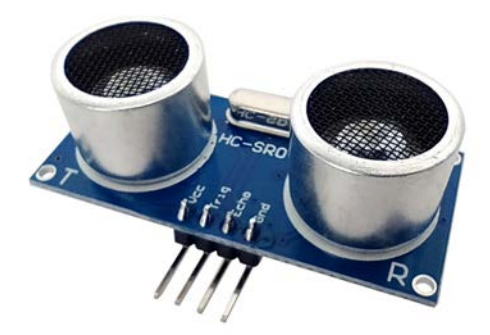

### **About HC-SR04**

*Ultrasonic Sensor Module*

The sensor module consists of ultrasonic transmitters, a receiver, and a control circuit. It operates based on the principle of emitting a 40 kHz ultrasonic pulse and detecting the echo signal that bounces back from an object.

To measure distance, a 10us high-level signal is applied to the trigger input, initiating the ranging process. The module then emits an 8-cycle burst of ultrasound at 40 kHz and waits for the echo. The distance is calculated by measuring the time interval between sending the trigger signal and receiving the echo signal.

The formula to calculate the distance in centimeters is: distance = (high level time \* velocity of sound (340m/s)) / 2 For converting the time interval into inches, the formula is: distance = high level time \* velocity of sound (340m/s) / 148.

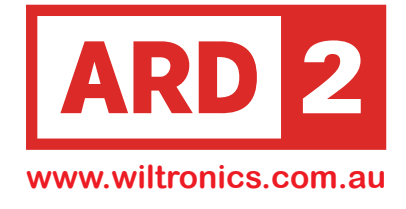

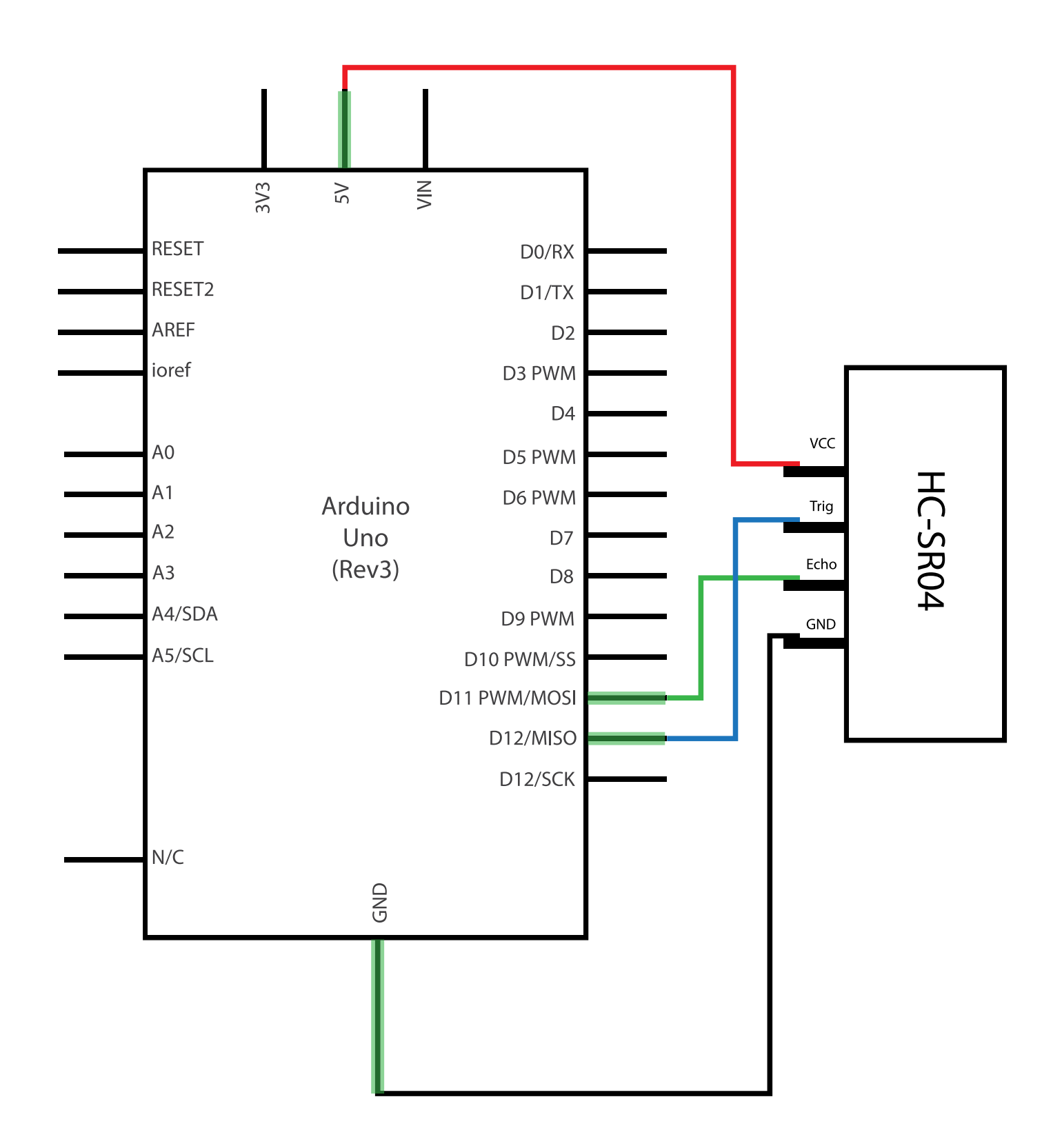

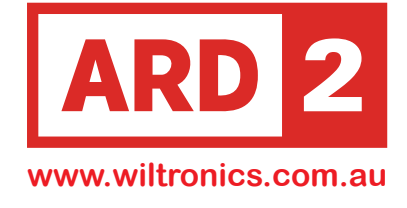

#### **Wiring Schematic**

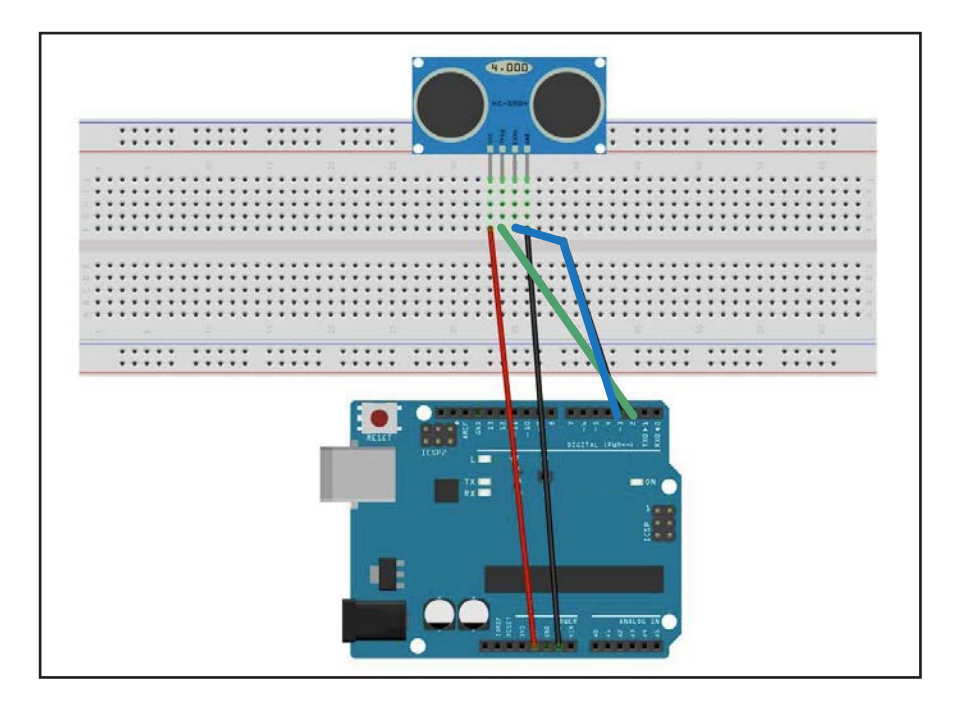

#### **Physical Wiring Diagram**

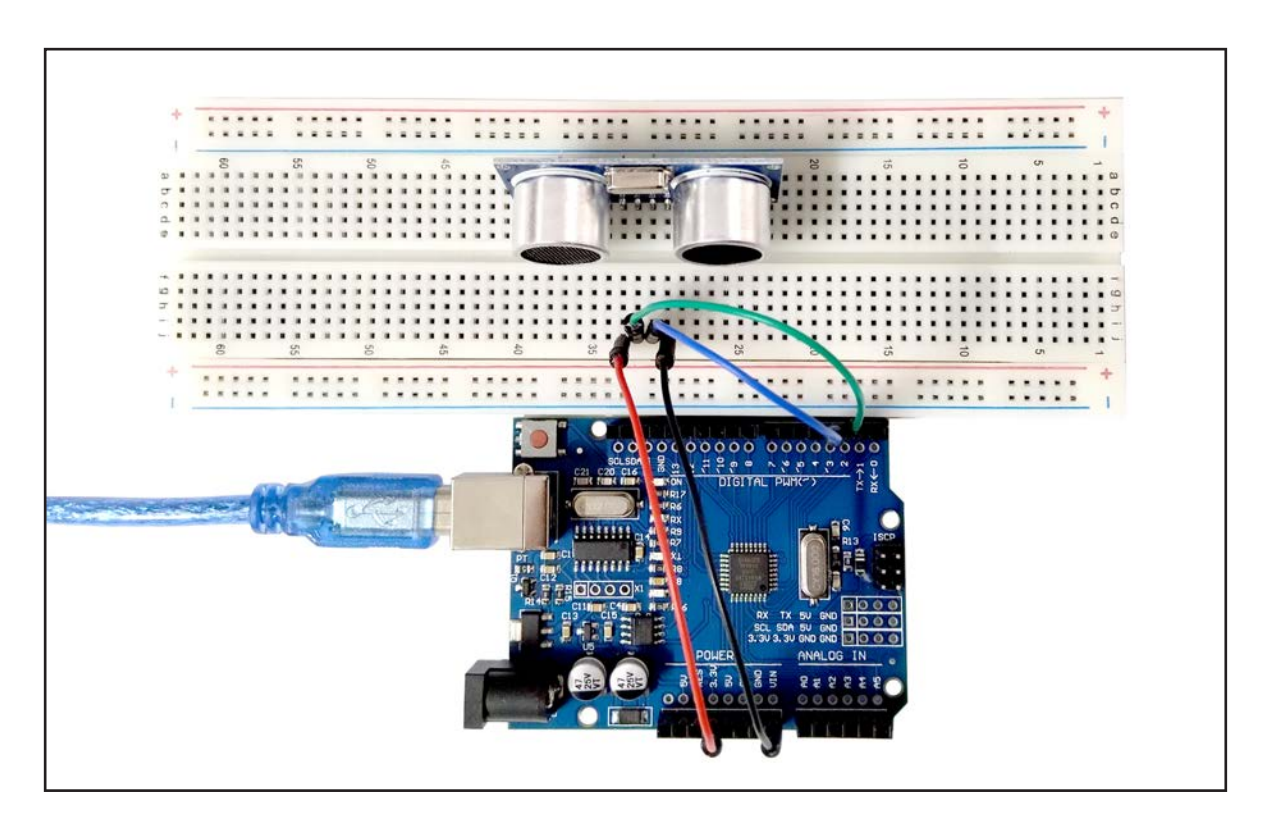

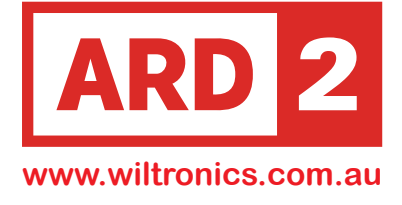

#### **Code**

```
const int TrigPin = 2; \frac{1}{2} TrigPin connected to pin 2 for triggering the ultrasonic sensor
const int EchoPin = 3; \frac{1}{2} EchoPin connected to pin 3 for receiving the echo signal
float distance; // Variable to store the measured distance in centimeters
void setup() {
  Serial.begin(9600); // Initialize serial communication at 9600 baud rate
   pinMode(TrigPin, OUTPUT); // Set TrigPin as an output for sending trigger signal
   pinMode(EchoPin, INPUT); // Set EchoPin as an input to receive the echo signal
  Serial.println("Ultrasonic sensor:"); // Print a message to the serial monitor
}
void loop() {
 digitalWrite(TrigPin, LOW); // Set TrigPin to LOW state to ensure a clean start
   delayMicroseconds(2); // Short delay for stabilization
   digitalWrite(TrigPin, HIGH); // Send a 10us high-level pulse to the ultrasonic sensor
  delayMicroseconds(10); \sqrt{ } Keep the TrigPin HIGH for 10us
 digitalWrite(TrigPin, LOW); // Turn off the trigger pulse
distance = pulseIn(EchoPin, HIGH) / 58.00; // Measure the time taken for the echo
                             //signal to return and calculate the distance in centimeters
Serial.print(distance); \frac{1}{2} // Print the measured distance to the serial monitor
Serial.print("cm"); \frac{1}{2} // Print the unit (centimeters)
Serial.println(); \frac{1}{2} // Move to the next line in the serial monitor
delay(1000); \frac{1}{2} // Wait for 1 second before taking the next measurement
}
```
#### C COM44 发送 171.86cm 171.71cm 171.71cm 171.74cm 171.81cm 172.21cm 172.19cm 172.21cm 171.78cm 172.17cm 172.19cm 172.59cm 171.83cm 171.76cm 172.16cm [换行符 → 9600 波特率 → | 清空輸出 **図自动演開 ■Show timestamp**

#### **Open the Serial Monitor to check the Readings**

#### **Summary**

The code sets up the Arduino by defining the necessary pins for the ultrasonic sensor (TrigPin and EchoPin), initializes serial communication, and prints a message to the serial monitor. In the loop, the code triggers the ultrasonic sensor to send a pulse, measures the time it takes for the echo signal to return, calculates the distance, and displays the measured distance in centimeters on the serial monitor. The process is repeated every 1 second to continuously measure and display the distance.

#### Copywrite ©Wiltronics 2023 60 60 ARD2-1014-PUB

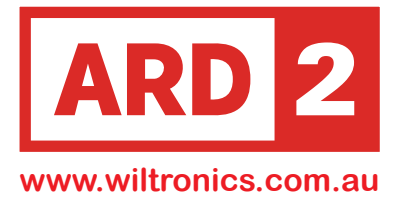

# **Lesson 14 Thermometer Sensor**

#### **Overview**

In this lesson you will use NTC thermistors to measure temperature and display the readings on a serial monitor or a connected display. This allows you to create temperature monitoring projects and applications using the thermistor's resistance-temperature relationship.

#### **Components**

[ARD2-0066](https://www.wiltronics.com.au/product/9005/uno-r3-arduino-compatible-atmega328p-development-board/) [MA3020](https://www.wiltronics.com.au/product/8515/flexible-breadboard-jumper-wires-male-pins-65-pack/) [UNO R3 Compatible Development Board](https://www.wiltronics.com.au/product/9005/uno-r3-arduino-compatible-atmega328p-development-board/) [830 tie-points Breadboard X 1](https://www.wiltronics.com.au/product/10335/830-breadboard-630-2x100/) MA4009 [M-M wires \(Male to Male jumper wires\) X 3](https://www.wiltronics.com.au/product/8515/flexible-breadboard-jumper-wires-male-pins-65-pack/) [220 ohm Resistor x 1](https://www.wiltronics.com.au/product/46932/cr25-resistor-0-25w-carbon-film/?attribute_value=220R&attribute_pack-size=100+Pack) RS1405 [Thermistor x 1](https://www.wiltronics.com.au/product/49616/ntc-thermistors/?attribute_value=4.7K) [RS6472](https://www.wiltronics.com.au/product/49616/ntc-thermistors/?attribute_value=4.7K)

*Thermistor*

### **About Thermistors**

A thermistor is a type of thermal resistor that exhibits a significant change in resistance with temperature. While all resistors experience some change in resistance with temperature, thermistors are designed to have a much larger and more noticeable change, often around 100 ohms or more per degree of temperature change.

There are two main types of thermistors: NTC (negative temperature coefficient) and PTC (positive temperature coefficient).

NTC thermistors have a decrease in resistance as temperature increases, and they are commonly used for temperature measurement applications.

On the other hand, PTC thermistors experience an increase in resistance with temperature and are often used as resettable fuses to protect circuits by limiting current flow as they heat up.

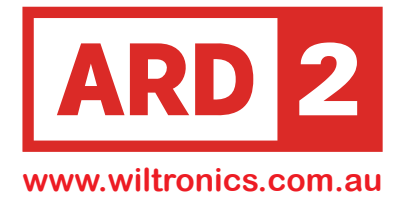

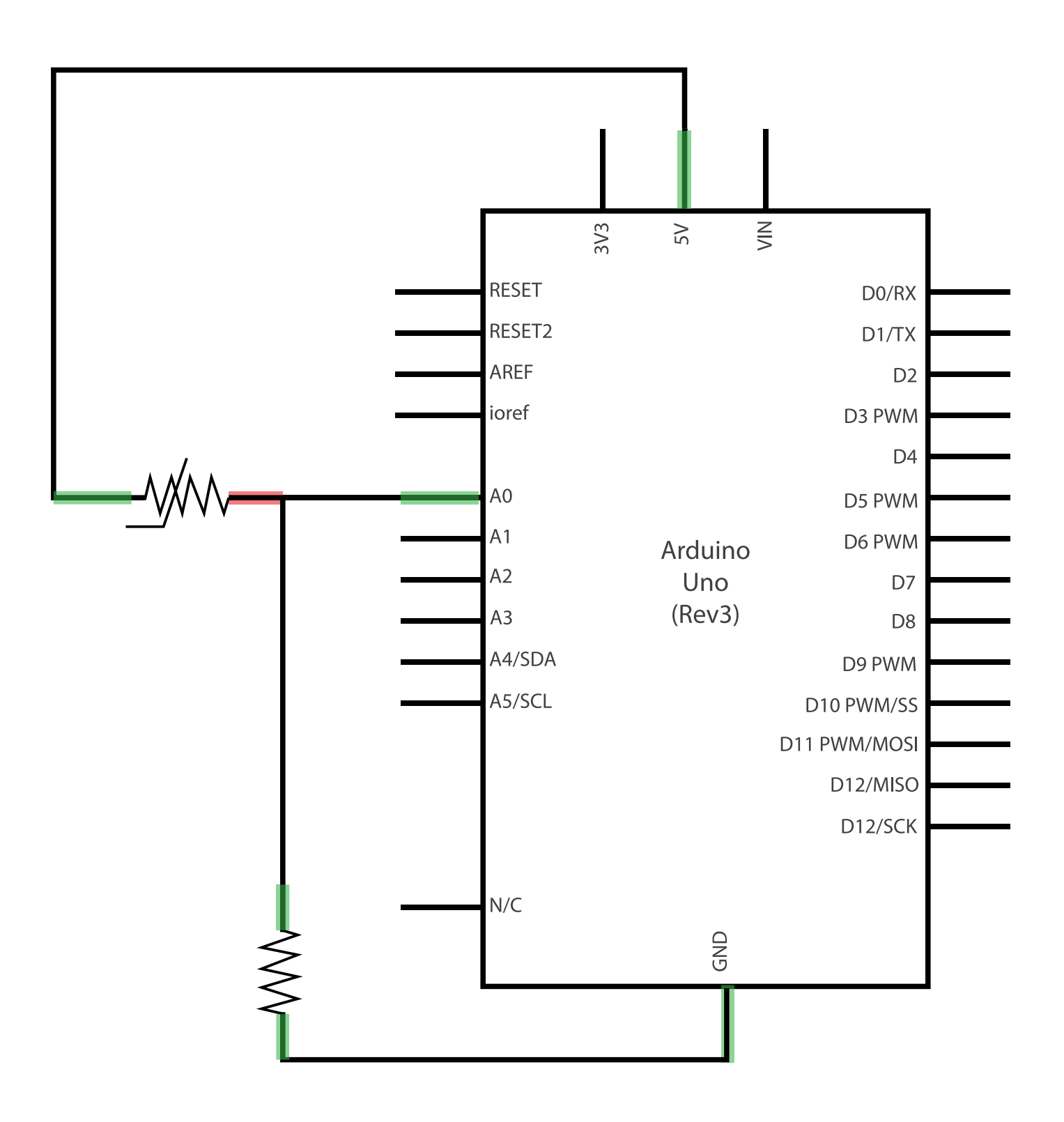

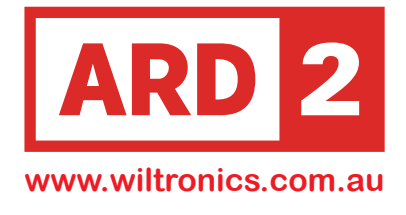

#### **Wiring Schematic**

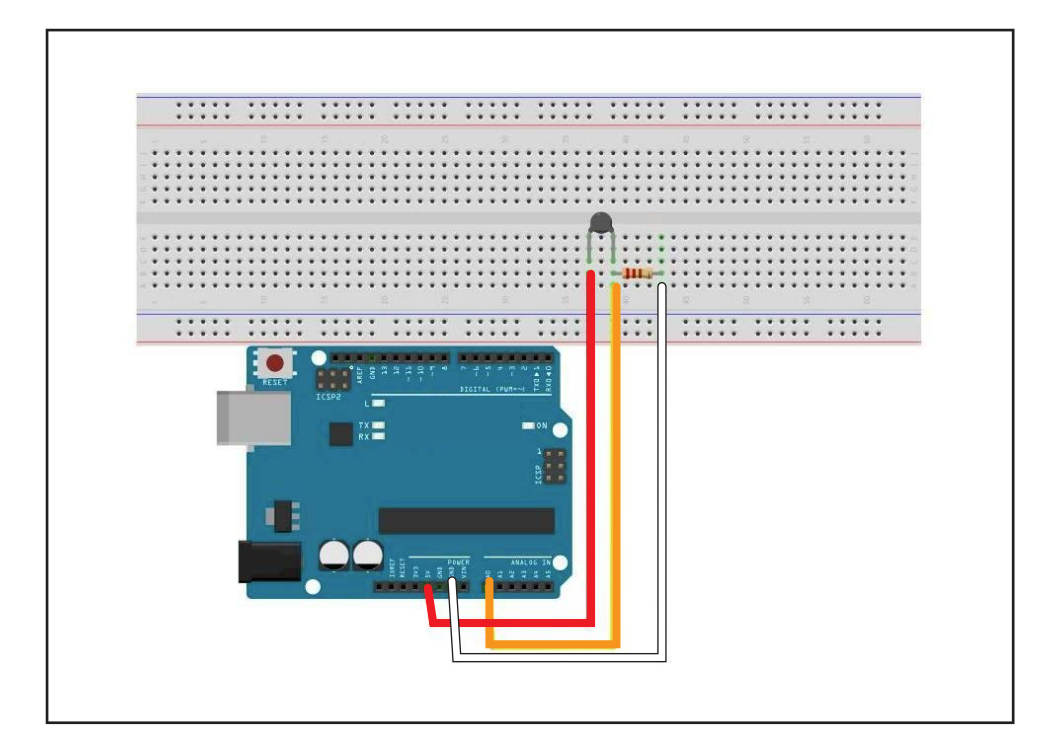

#### **Physical Wiring Diagram**

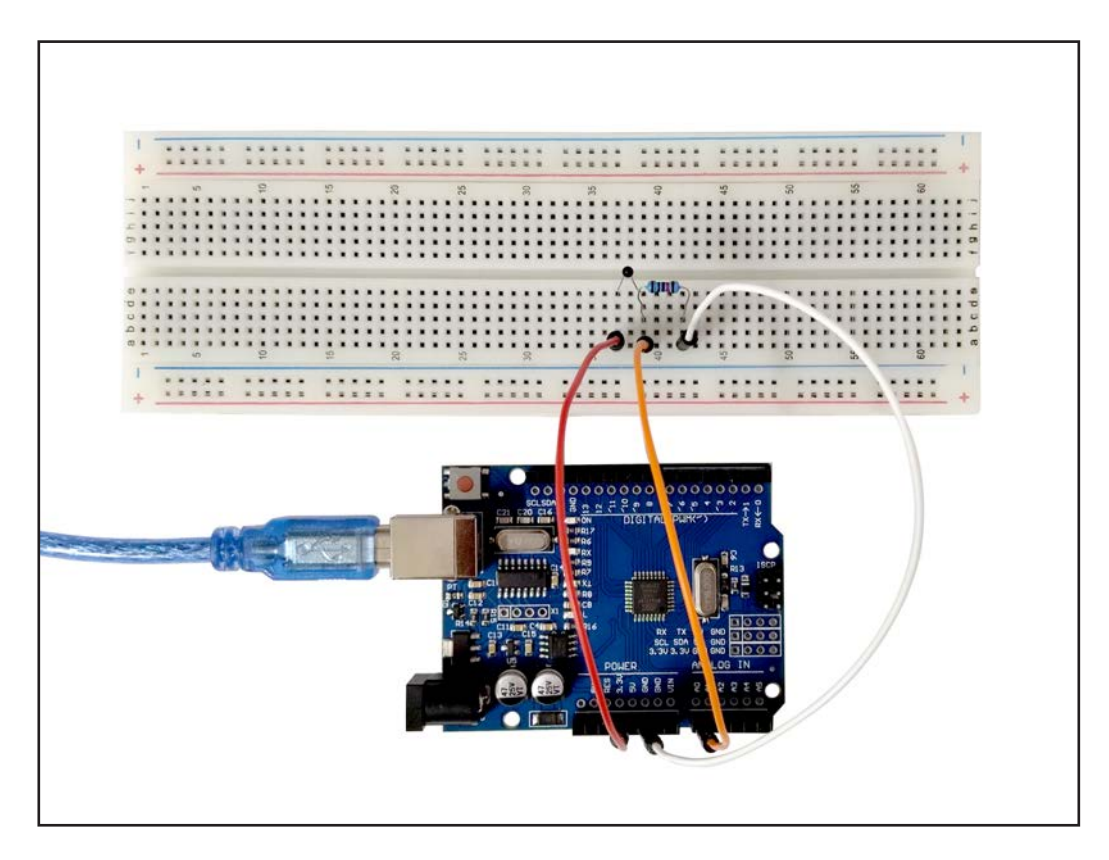

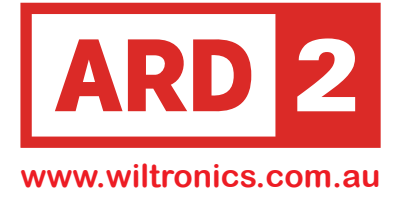

#### **Code**

```
// The value of the 'other' resistor
#define SERIESRESISTOR 10000
// What pin to connect the thermistor to
#define THERMISTORPIN A0
void setup(void) {
Serial.begin(9600); // Start serial communication at 9600 baud rate
}
void loop(void) {
float reading; // Variable to store the analog reading from the thermistor
reading = analogRead(THERMISTORPIN); // Read the analog value from the thermistor
Serial.print("Analog reading: "); // Print a label to identify the analog reading value
Serial.println(reading); // Print the analog reading value on the serial monitor
// Convert the analog reading to thermistor resistance using the provided formula
reading = (1023 / reading) - 1; // (1023/ADC - 1)reading = SERIESRESISTOR / reading; // 10K / (1023/ADC - 1)
Serial.print("Thermistor resistance: "); // Print a label to identify the
                                           // thermistor resistance value
Serial.println(reading); // Print the thermistor resistance value on the serial monitor
```
delay(1000); // Add a 1-second delay between readings to avoid excessive data output }

#### **Open the Serial Monitor to check the Readings**

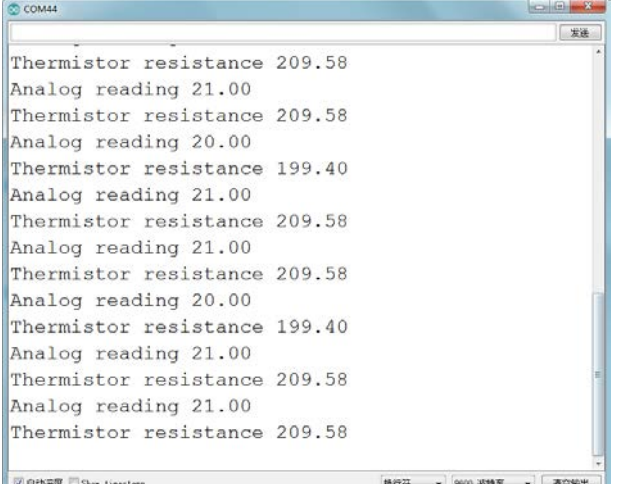

#### **Summary**

The code reads the analog value from a thermistor connected to pin A0. It calculates the thermistor resistance using the provided formula and prints the analog reading and resistance values on the serial monitor. The code enables monitoring of the thermistor's output for temperature sensing applications.

Copywrite ©Wiltronics 2023 64 ARD2-1014-PUB

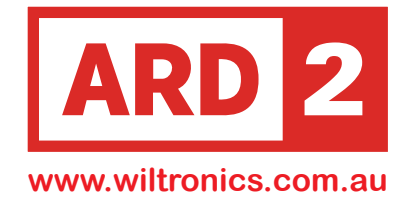

# **Lesson 15 Analog Joystick Module**

#### **Overview**

In this lesson we will learn how to interface and use the analog joystick module. This will enable us to add user-controlled input to our projects, opening up possibilities for creating games, robotic control systems, and various interactive applications.

#### **Components**

[F-M wires \(Female to Male jumper wires\) X 5](https://www.wiltronics.com.au/product/50063/jumper-connector-leads/?attribute_terminations=Male-Female&attribute_length=200mm) [UNO R3 Compatible Development Board](https://www.wiltronics.com.au/product/9005/uno-r3-arduino-compatible-atmega328p-development-board/) [ARD2-0066](https://www.wiltronics.com.au/product/9005/uno-r3-arduino-compatible-atmega328p-development-board/) [Joystick Module X 1](https://www.wiltronics.com.au/product/9213/arduino-compatible-joystick-module/) [ARD2-2223](https://www.wiltronics.com.au/product/9213/arduino-compatible-joystick-module/) [CN3602](https://www.wiltronics.com.au/product/50063/jumper-connector-leads/?attribute_terminations=Male-Female&attribute_length=200mm)

#### **About Analog Joysticks**

The analog joystick module has five pins: VCC (power supply), Ground (common ground), X and Y (analog output pins representing the joystick's position along the X and Y axes), and Key (digital input pin for the joystick's press-to-select push-button).

The X and Y pins provide analog voltage signals corresponding to the joystick's position in the X and Y directions. We need analog pins on the Arduino to read theanalog signals accurately.

The Key pin is connected to ground when the joystick is pressed down and is floating (not connected to anything) otherwise. To obtain stable readings from the Key/Select pin, we need to connect it to VCC (power supply) via a pull-up resistor.

The built-in resistors on the Arduino's digital pins can be used to activate the pull-up resistors for the Key pin configured as an input.

In summary, to use the analog joystick module, we connect VCC and Ground to their respective power and ground sources. We connect the X and Y pins to analog input pins on the Arduino to read the joystick's position, and the Key pin to a digital input pin on the Arduino to detect the press of the joystick's push-button.

Copywrite ©Wiltronics 2023 65 65 ARD2-1014-PUB

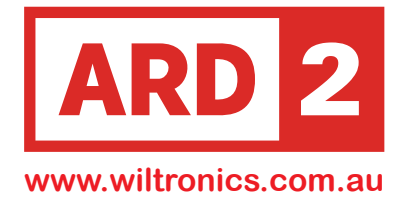

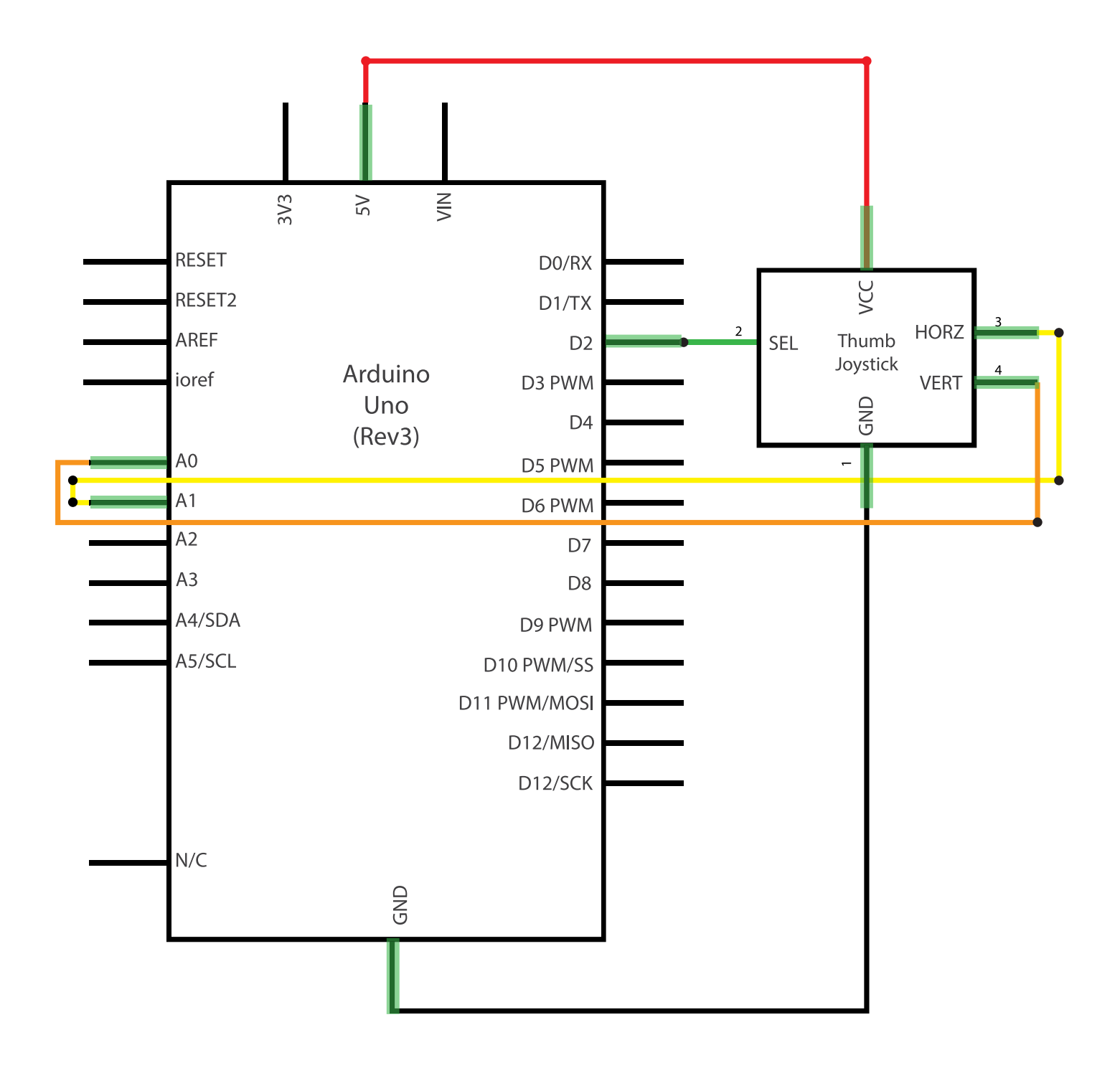

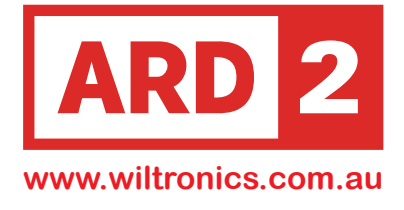

#### **Wiring Schematic**

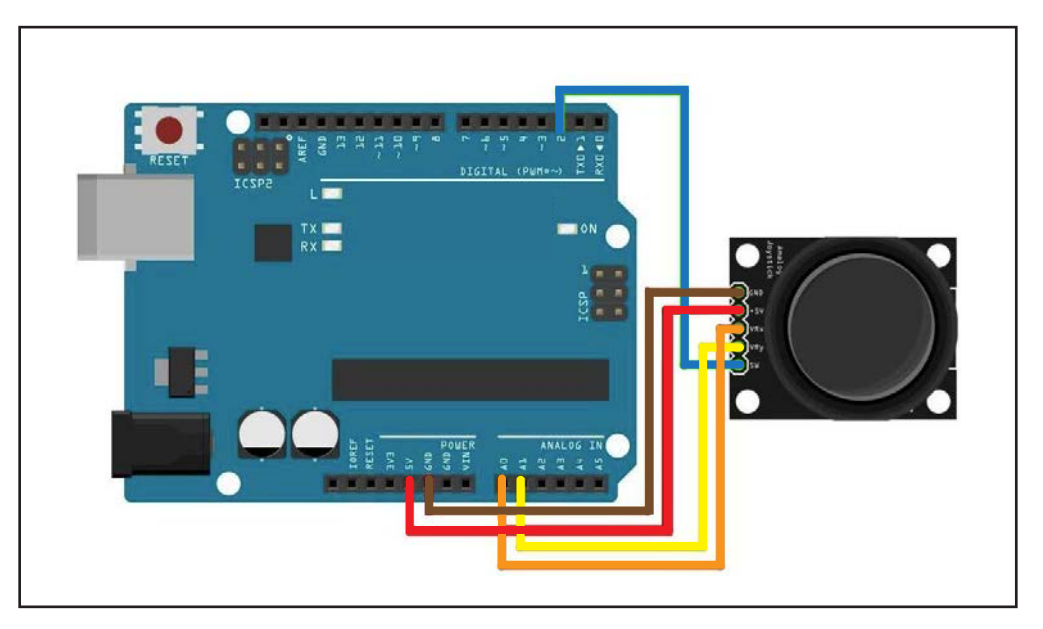

We need 5 connections to the joystick.

The connections are: Key, Y, X, Voltage and Ground.

"Y and X" are Analog and "Key" is Digital. If you don't need the switch then you can use only 4 pins.

#### **Physical Wiring Diagram**

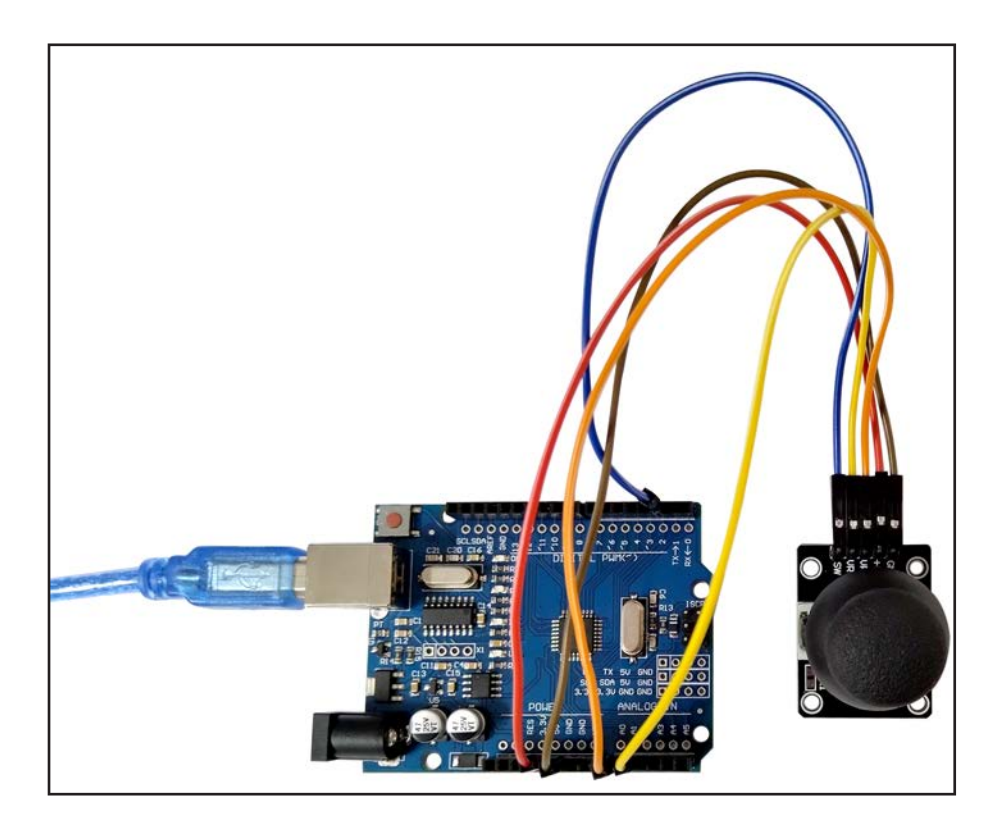

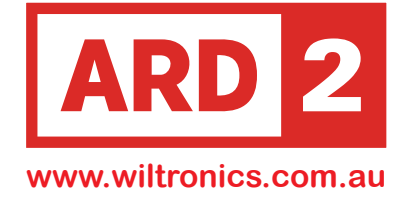

#### **Code**

```
/* Arduino pin numbers */
const int SW_pin = 2; \frac{1}{2} // Pin number for the switch
const int Y_pin = 1; // Pin number for the Y-axis analog sensor
const int X-pin = 0; // Pin number for the X-axis analog sensor
bool switchState = HIGH; // Variable to store the current state of the switch
bool lastSwitchState = HIGH; // Variable to store the previous state of the switch
void setup() {
pinMode(SW_pin, INPUT); \frac{1}{2} // Set the switch pin as INPUT
digitalWrite(SW_pin, HIGH); // Enable the internal pull-up resistor for the switch pin
Serial.begin(9600); \frac{1}{1} Initialize the serial communication at 9600 baud rate
// put your setup code here, to run once:
}
void loop() {
   // Read the state of the switch
  switchState = digitalRead(SW pin);
   // Check if the switch state has changed
   if (switchState != lastSwitchState) {
     if (switchState == LOW) {
      Serial.println("Switch pressed!"); // Print a message when the switch is pressed
     } else {
       Serial.println("Switch released!"); // Print a message when the switch is released
 }
     delay(50); // Add a small debounce delay to avoid false triggering
   }
// Update the last switch state
lastSwitchState = switchState;
```
#### *Code Continued on Next page*

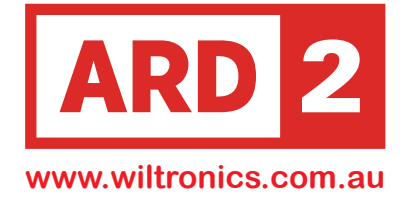

### **Code (Cont)**

```
// Read and print the analog values
Serial.print("Switch: ");
Serial.print(switchState); \frac{1}{2} Print the state of the switch (LOW or HIGH)
Serial.print("\n");
Serial.print("Y-axis: ");
Serial.print(analogRead(Y_pin)); // Read and print the analog value from the Y-axis sensor
Serial.print("\n");
Serial.print("X-axis: ");
Serial.print(analogRead(X_pin)); // Read and print the analog value from the X-axis sensor
Serial.print("\n\n");
```

```
delay(100); // Add a small delay for smoother operation
// put your main code here, to run repeatedly:
}
```
#### **Open the Serial Monitor to check the Readings**

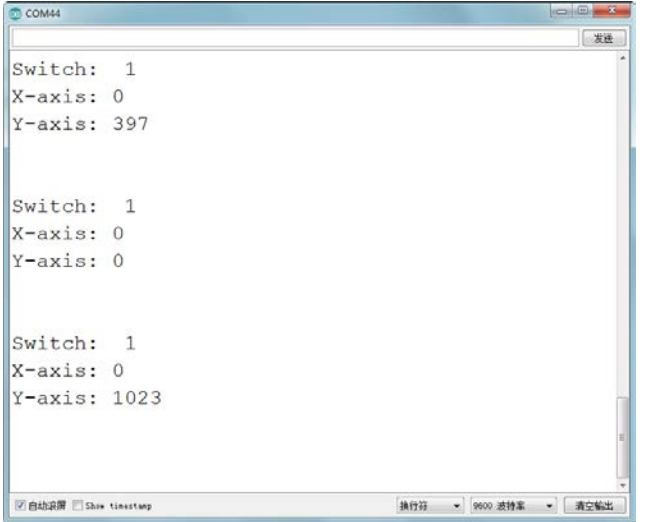

#### **Summary**

The code allows users to control and monitor the joystick's input.

It reads the state of a push-button switch and the analog values from the Y-axis and X-axis sensors of the joystick module. It then prints the state of the switch and the analog readings from the Y-axis and X-axis sensors on the serial monitor.

The code also includes a small debounce delay to prevent false triggering when the switch state changes. The main loop continuously reads and prints the sensor values with a small delay for smoother operation.

Copywrite ©Wiltronics 2023 69 69 ARD2-1014-PUB

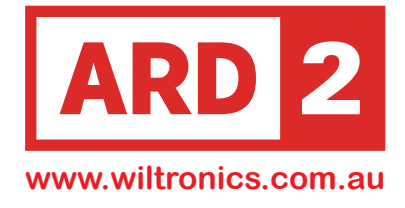

# **Lesson 16 L293D Chip & DC Motors**

#### **Overview**

In this lesson, you will learn how to control a small DC motor using an UNO R3 Compatible Development Board, an L293D Chip, and a transistor.

By the end of the lesson, you'll be equipped with the knowledge to control DC motors effectively and use them in your own projects and applications.

#### **Components**

[DC Motor x 1](https://www.wiltronics.com.au/product/8092/1-5-to-3vdc-flat-motor/) [L293D IC x 1](https://www.wiltronics.com.au/product/4264/l293d-motor-driver-ic-2/) [ARD2-0066](https://www.wiltronics.com.au/product/9005/uno-r3-arduino-compatible-atmega328p-development-board/) [UNO R3 Compatible Development Board](https://www.wiltronics.com.au/product/9005/uno-r3-arduino-compatible-atmega328p-development-board/) [830 tie-points Breadboard X 1](https://www.wiltronics.com.au/product/10335/830-breadboard-630-2x100/) MA4009 [M-M wires \(Male to Male jumper wires\) X 5](https://www.wiltronics.com.au/product/8515/flexible-breadboard-jumper-wires-male-pins-65-pack/) [MA3020](https://www.wiltronics.com.au/product/8515/flexible-breadboard-jumper-wires-male-pins-65-pack/) [M00000](https://www.wiltronics.com.au/product/8092/1-5-to-3vdc-flat-motor/) [L293D](https://www.wiltronics.com.au/product/4264/l293d-motor-driver-ic-2/)

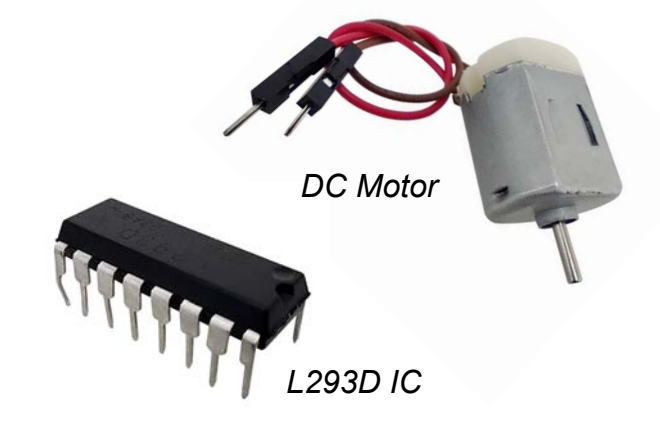

### **About the L293D IC**

The L293D is a quadruple high-current half-H driver chip designed to provide bidirectional drive currents of up to 600mA at voltages from 4.5V to 36V.

It can control two motors independently and is ideal for driving inductive loads such as relays, solenoids, DC and bipolar stepping motors, and other high-current and high-voltage loads in positive-supply applications.

Its versatility and reliability make it a valuable component for projects requiring precise motor control. The L293D features TTL compatible inputs and provides a totem-pole drive circuit for each output, using Darlington transistor sinks and pseudo-Darlington sources. The drivers are enabled in pairs, with drivers 1 and 2 enabled by 1,2EN and drivers 3 and 4 enabled by 3,4EN. When an enable input is high, the associated drivers are active and in phase with their inputs. When the enable input is low, those drivers are disabled, and their outputs are in the high-impedance state. Each pair of drivers can function as a full-H or bridge reversible drive, making it suitable for controlling solenoids or motors.

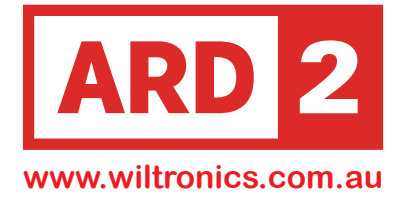

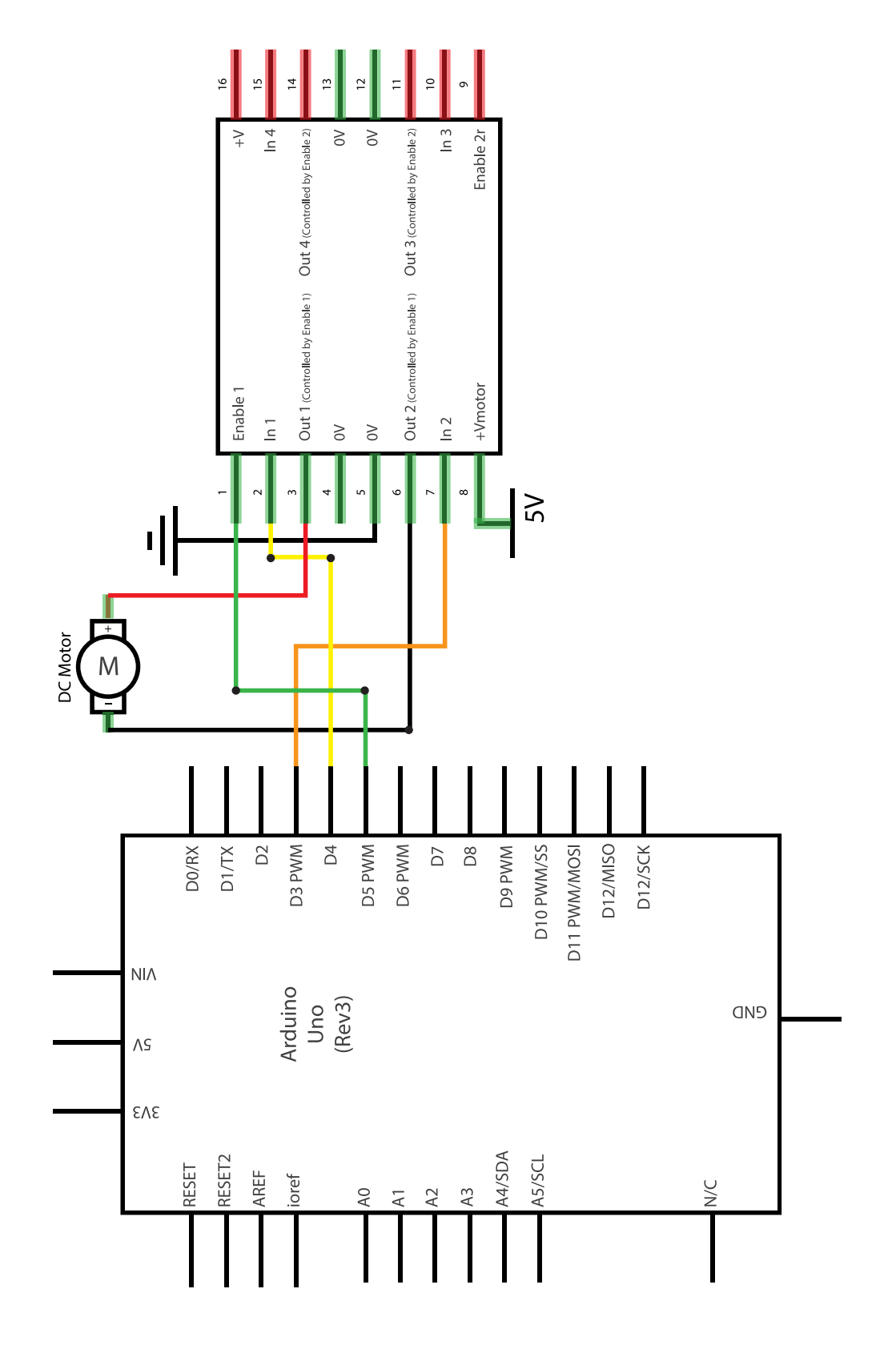

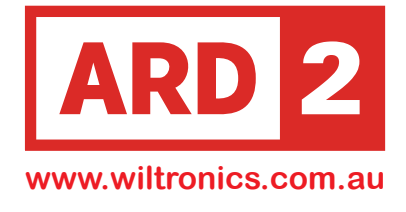

#### **Wiring Schematic**

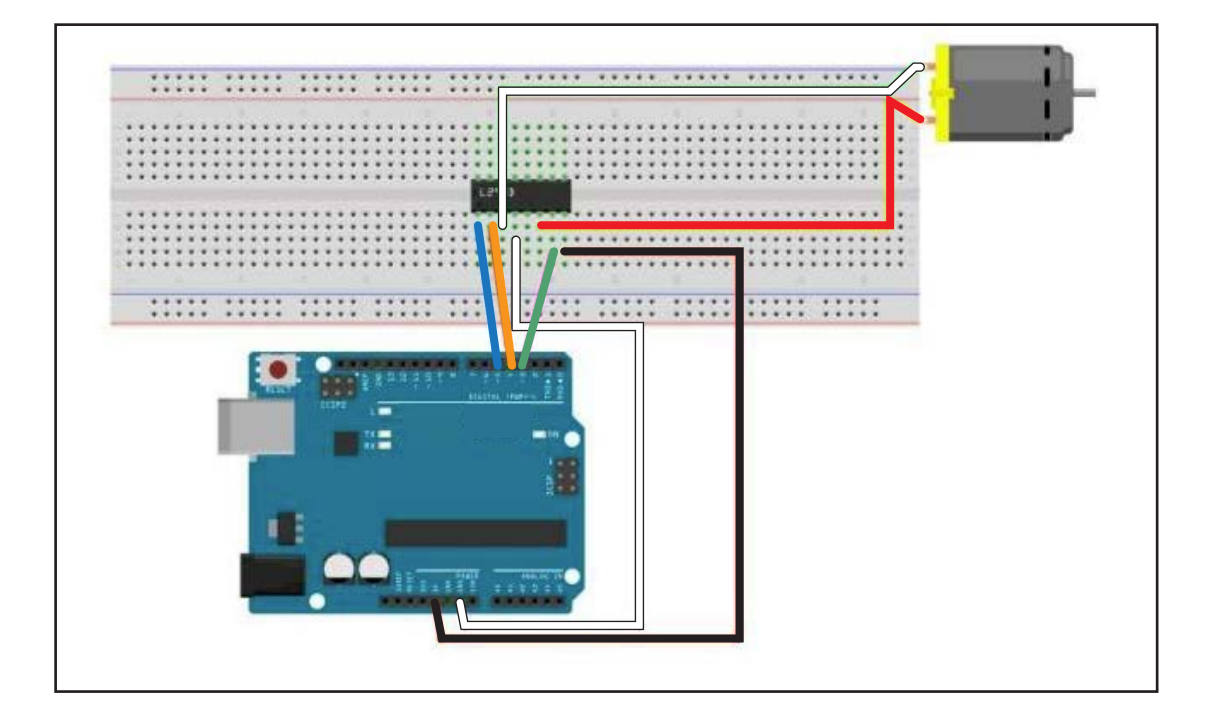

#### **Physical Wiring Diagram**

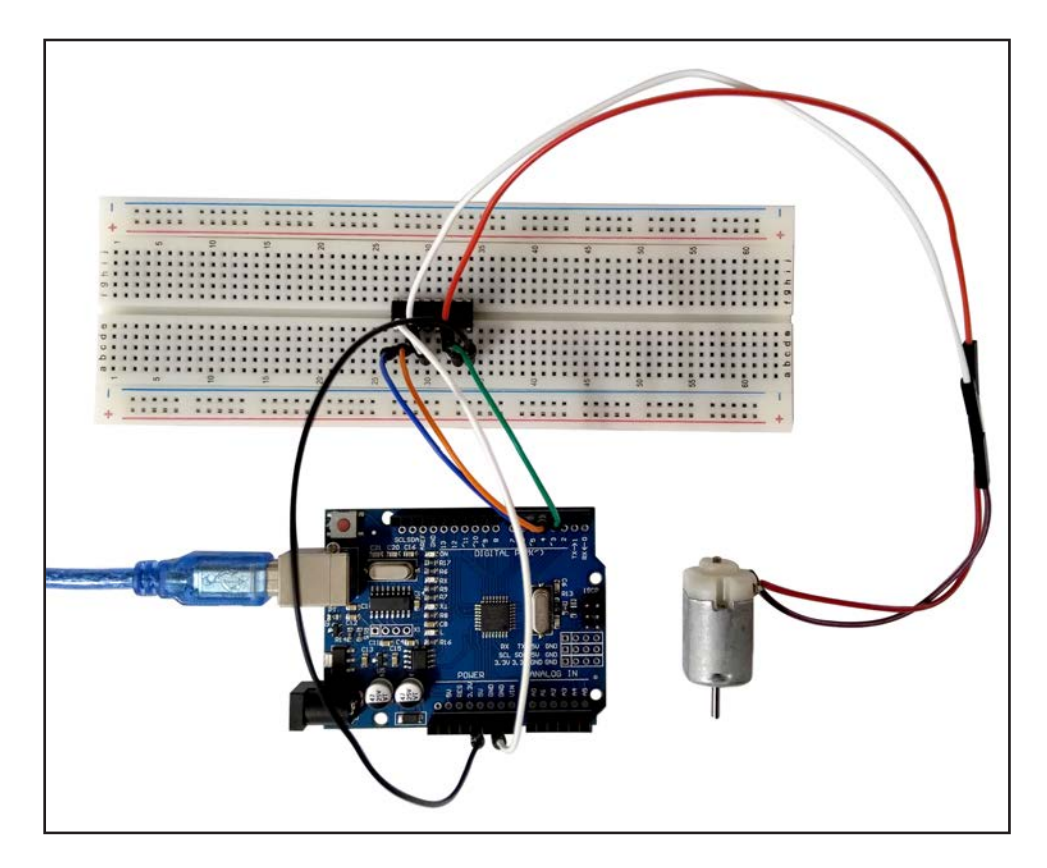

Copywrite ©Wiltronics 2023
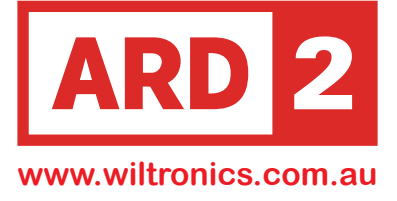

This code demonstrates various motor control techniques using the L293D motor driver. It enables the motor driver, controls the motor in different directions and speeds, and then disables the motor driver.

### **Code**

```
// Pin definitions
#define ENABLE 5 // Pin to enable motor driver
#define DIRA 3 // Pin for motor direction control A
#define DIRB 4 // Pin for motor direction control B
int i; // Loop counter variable
void setup() {
   // Set pin directions
   pinMode(ENABLE, OUTPUT);
   pinMode(DIRA, OUTPUT);
   pinMode(DIRB, OUTPUT);
   Serial.begin(9600); // Start serial communication for debugging
   // put your setup code here, to run once:
}
void loop() {
  //---back and forth example---
   Serial.println("One way, then reverse");
   digitalWrite(ENABLE, HIGH); // Enable the motor driver
  for (i = 0; i < 5; i++) {
     digitalWrite(DIRA, HIGH); // Set motor direction one way
     digitalWrite(DIRB, LOW);
     delay(500);
     digitalWrite(DIRA, LOW); // Set motor direction in reverse
     digitalWrite(DIRB, HIGH);
     delay(500);
\rightarrow digitalWrite(ENABLE, LOW); // Disable the motor driver
   delay(2000);
```
### *Code Continued on Next page*

#### **Lesson 16 DC Motor**

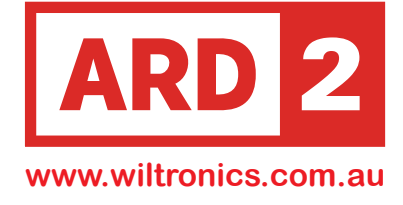

### **Code (cont)**

```
//---fast Slow example---
Serial.println("fast Slow example");
digitalWrite(ENABLE, HIGH);
digitalWrite(DIRA, HIGH); // Set motor direction one way
digitalWrite(DIRB, LOW);
delay(3000);
digitalWrite(ENABLE, LOW); // Disable the motor driver
delay(1000);
digitalWrite(ENABLE, HIGH);
digitalWrite(DIRA, LOW); // Set motor direction in reverse
digitalWrite(DIRB, HIGH);
delay(3000);
digitalWrite(DIRA, LOW); // Stop the motor
delay(2000);
//---PWM full then slow---
Serial.println("PWM full then slow");
analogWrite(ENABLE, 255); // Set motor speed to full
digitalWrite(DIRA, HIGH); // Set motor direction one way
digitalWrite(DIRB, LOW);
delay(2000);
analogWrite(ENABLE, 180); // Reduce motor speed
delay(2000);
analogWrite(ENABLE, 128); // Reduce motor speed further
delay(2000);
analogWrite(ENABLE, 50); // Set motor speed to slow
delay(2000);
analogWrite(ENABLE, 128); // Increase motor speed
delay(2000);
analogWrite(ENABLE, 180); // Increase motor speed further
delay(2000);
analogWrite(ENABLE, 255); // Set motor speed to full
delay(2000);
digitalWrite(ENABLE, LOW); // Disable the motor driver
delay(100000); // Delay for a long time before repeating
```
// put your main code here, to run repeatedly: };

Copywrite ©Wiltronics 2023 74 ARD2-1014-PUB

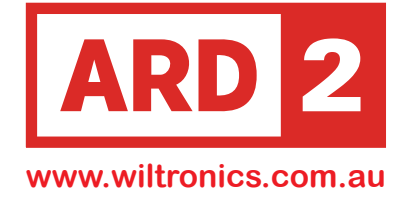

## **Well Done!**

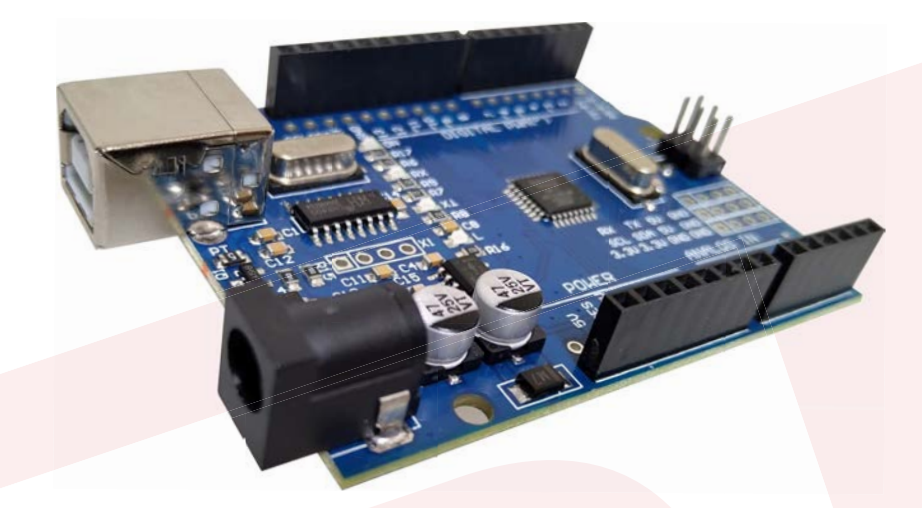

Congratulations on completing "A Step by Step Beginners Guide with 16 projects"!

You've embarked on an exciting journey into the world of Arduino and electronics. Throughout this guide, you've learned valuable skills and built an impressive range of projects, from basic LEDs and buttons to more advanced modules like ultrasonic sensors and DC motors.

Your dedication and perseverance in completing these lessons showcase your growing expertise in the field of electronics and programming.

As you reach the end of this guide, take a moment to reflect on your achievements and the knowledge you've gained. With these newfound skills, you're now equipped to create even more innovative projects and bring your ideas to life. Whether you're pursuing a hobby or exploring a future career path, your passion for electronics and Arduino will undoubtedly lead to exciting opportunities.

Remember, this is just the beginning of your journey. Keep exploring, experimenting, and honing your skills.

The world of Arduino and electronics is vast and ever-evolving, and you're now a part of this dynamic community. Congratulations once again, and we look forward to seeing the incredible projects you'll create in the future! Happy tinkering!

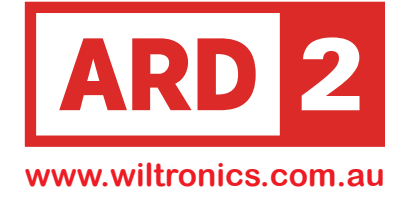

## **Appendixes**

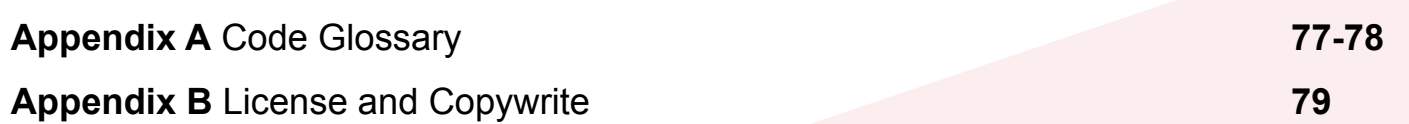

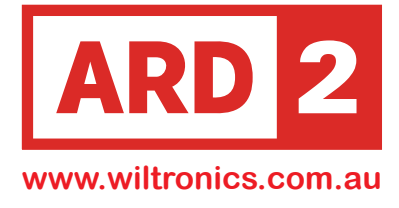

## **Code Glossary**

#### **analogRead(pin)**

Reads the analog value from an analog pin and returns a value between 0 and 1023. The Arduino has 10-bit analog-to-digital converters (ADC), it can read analog voltages in this range.

#### **analogWrite(pin, value)**

Provides a PWM (Pulse Width Modulation) signal on a specific pin. "pin" is the pin number capable of PWM, and "value" can be an integer between 0 (0% duty cycle) and 255 (100% duty cycle) to control the analog output.

#### **attachInterrupt(digitalPin, ISR, mode)**

Attaches an interrupt to a specific digital pin. "digitalPin" is the pin number, "ISR" is the Interrupt Service Routine function that will be executed when the interrupt occurs, and "mode" specifies the trigger condition (RISING, FALLING, CHANGE, or LOW).

#### **delay(milliseconds)**

Pauses the execution of the Arduino sketch for the specified number of milliseconds. Useful for creating delays in the program flow.

#### **detachInterrupt(digitalPin)**

Detaches the interrupt from the specified digital pin.

#### **digitalWrite(pin, value)**

Sets the output of a digital pin to HIGH or LOW. "pin" is the pin number, and "value" can be either HIGH (5V) or LOW (0V).

#### **digitalRead(pin)**

Reads the state of a digital pin and returns either HIGH (if the pin is receiving 5V) or LOW (if the pin is receiving 0V).

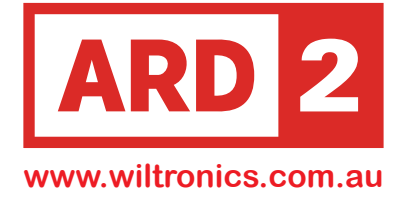

## **Code Glossary**

#### **else:**

An optional block of code executed when the condition of the preceding "if" statement is false.

#### **if (condition):**

A conditional statement that executes the code inside the block if the specified condition is true.

#### **noTone(pin):**

Stops the generation of a tone on the specified pin. Used to turn off sound output after using the "tone()" function.

#### **pinMode(pin, mode):**

Configures a specific digital pin as INPUT or OUTPUT. "pin" is the pin number, and "mode" can be either INPUT or OUTPUT.

#### **Serial.begin(baudRate):**

Initializes serial communication with the specified baud rate.

#### **Serial.print(data):**

Prints data to the serial port for debugging or communication with a computer.

#### **Serial.println(data):**

Prints data to the serial port and adds a newline character ('\n') at the end.

#### **shiftOut(dataPin, clockPin, bitOrder, value):**

Sends a byte of data serially to a shift register or another device that supports the shiftOut protocol. "dataPin" is the pin used for data transmission,

"clockPin" is the pin used for the clock signal, "bitOrder" specifies the order of the bits (either MSBFIRST or LSBFIRST), and "value" is the byte of data to be sent.

#### **tone(pin, frequency):**

Generates a square wave of the specified

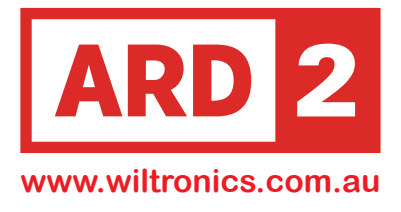

#### **ARD2 Arduino Compatible Basic Starter Kit Project Manual –**

#### **Part No. ARD2-1014-PUB**

This document is:

- **Copyright © Wiltronics 2023** 1.
- 2. Wiltronics acknowledges the use of modified Open Source Software/Code and connection diagrams in this document which remain the copyright of the original authors, Arduino CC. The use of this material is used under a Creative Commons License

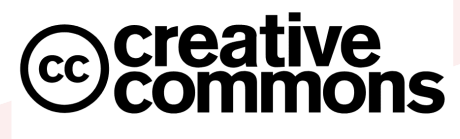

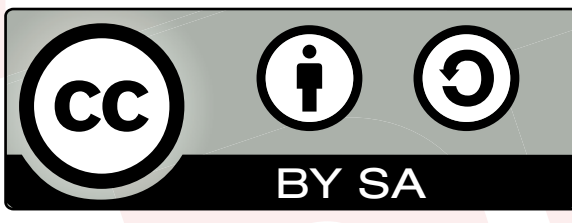

### Terms of the License

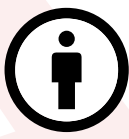

### Attribution (BY)

Others can copy, distribute, display, perform and remix the work if they credit/cite the creator/author

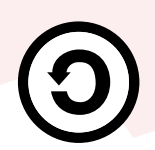

### Share Alike (SA)

Others can distribute the work only under a license identical to the one attached to the original work

3. All Names, Product Brands & marks, as they appear in this document are the Registered Trademarks and/or Trade names of the respective companies or organisations

### **Brought to you by**

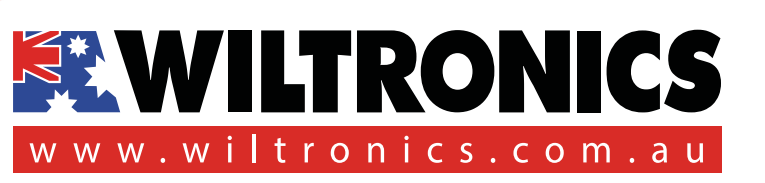

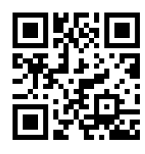

Phone: (03) 5334 2513 Fax: (03) 5334 1845 Freecall: 1800 067 674 Email: sales@wiltronics.com.au

## ARD2-1014 **ARD2 Arduino Compatible** ARD 2 **Basic Starter Kit**

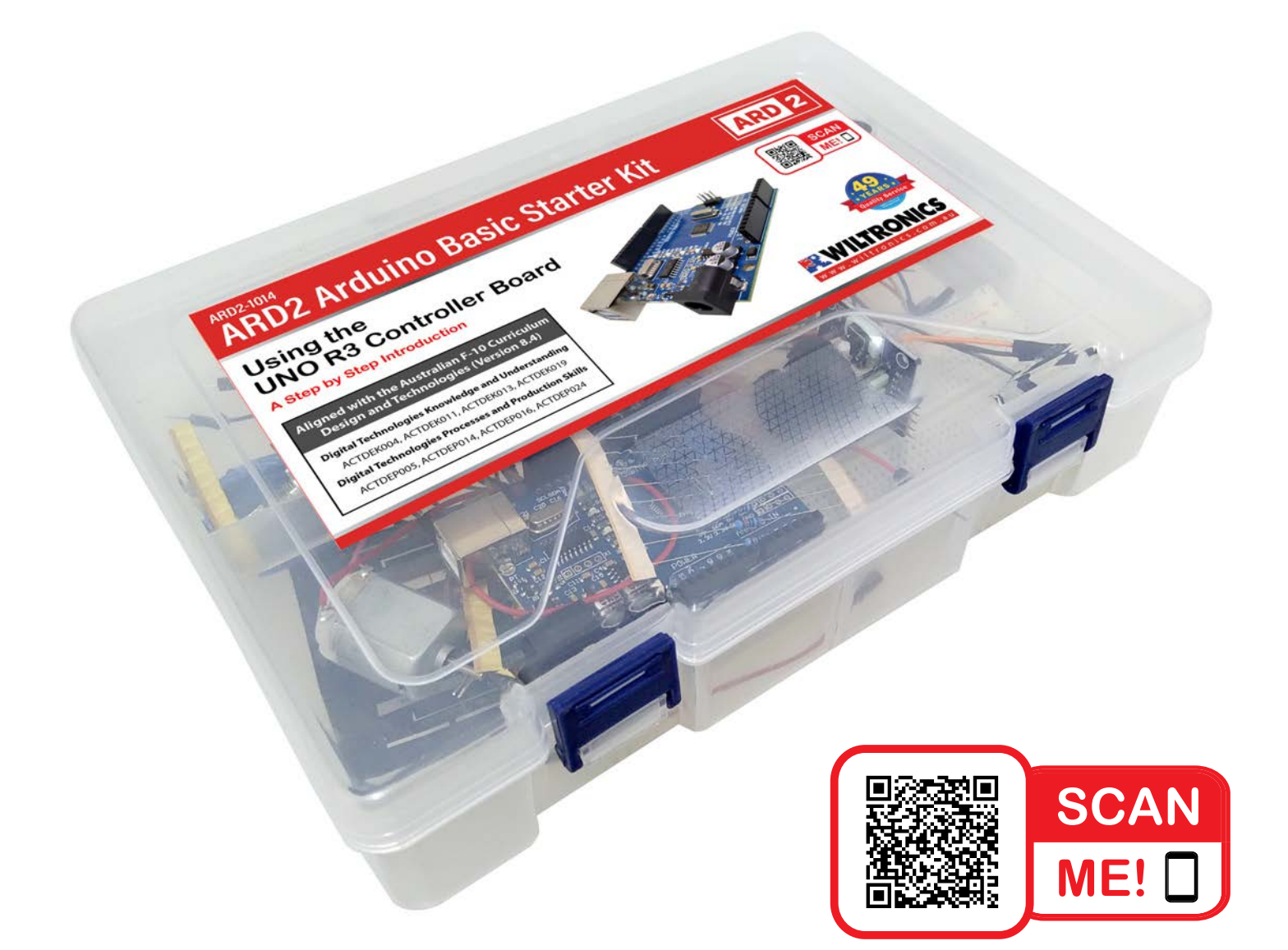

# **A Step by Step Introduction with 16 Projects**

**Aligned with the 2023 Australian F-10 Curriculum** Design and Technologies (Version 8.4)

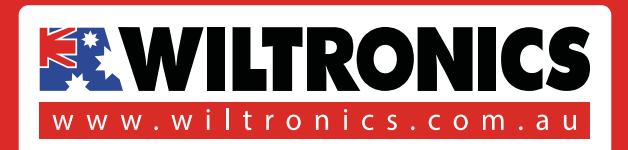